# **PRO SERIE Netzwerk Kamera & Videoserver BEDIENUNGSANLEITUNG**

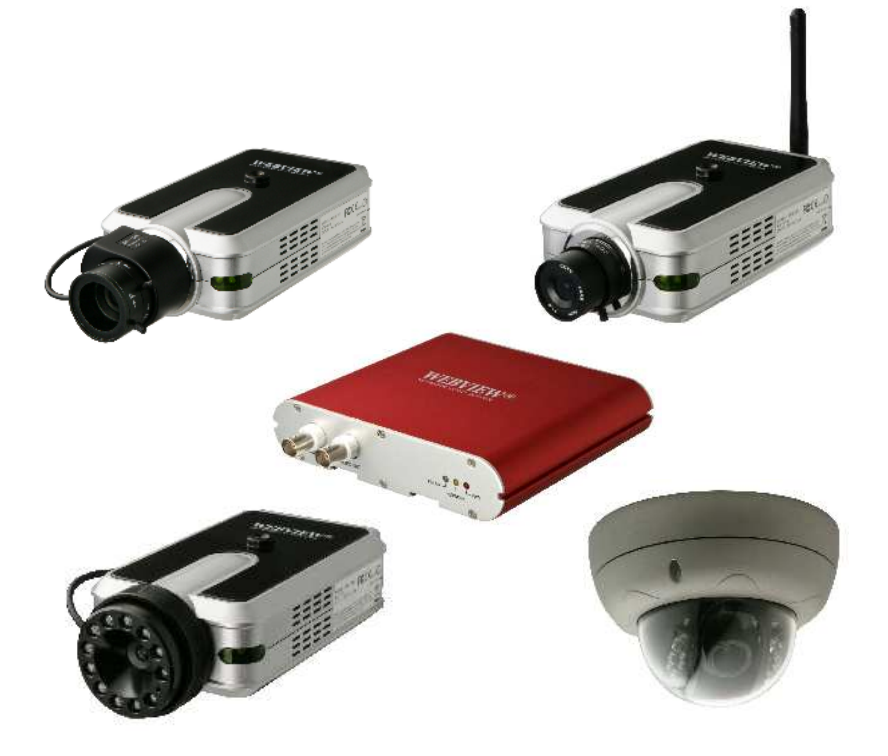

**Version 2.0.3e (basierend auf 2.0.2 vom 02.06.2008) Microweb Co., Ltd. Deutsche Version 02.08.2010 © acwsoft A.Walther Vervielfältigung, Nachdruck, gewerbliche Verwendung untersagt !** 

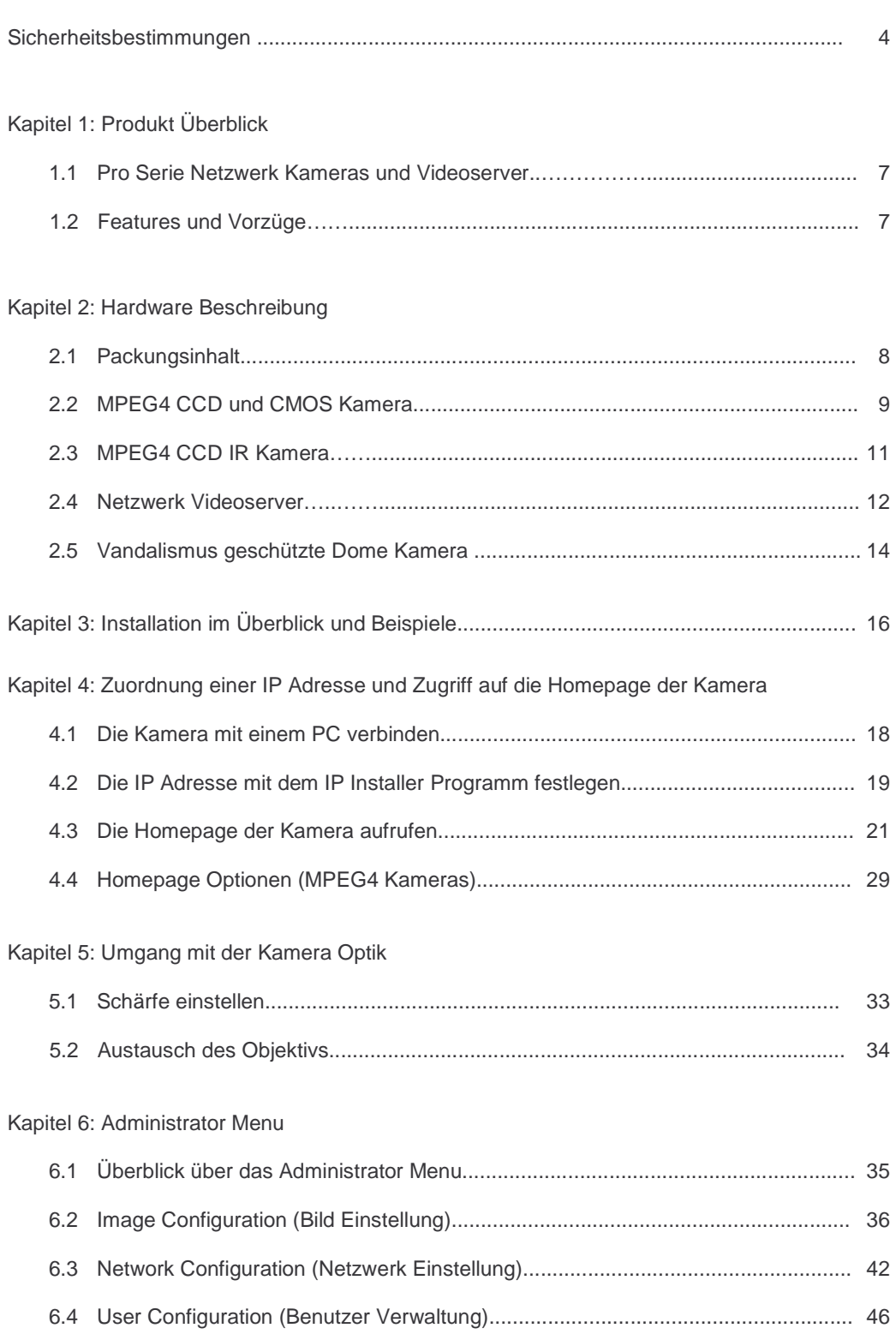

## **Inhalt**

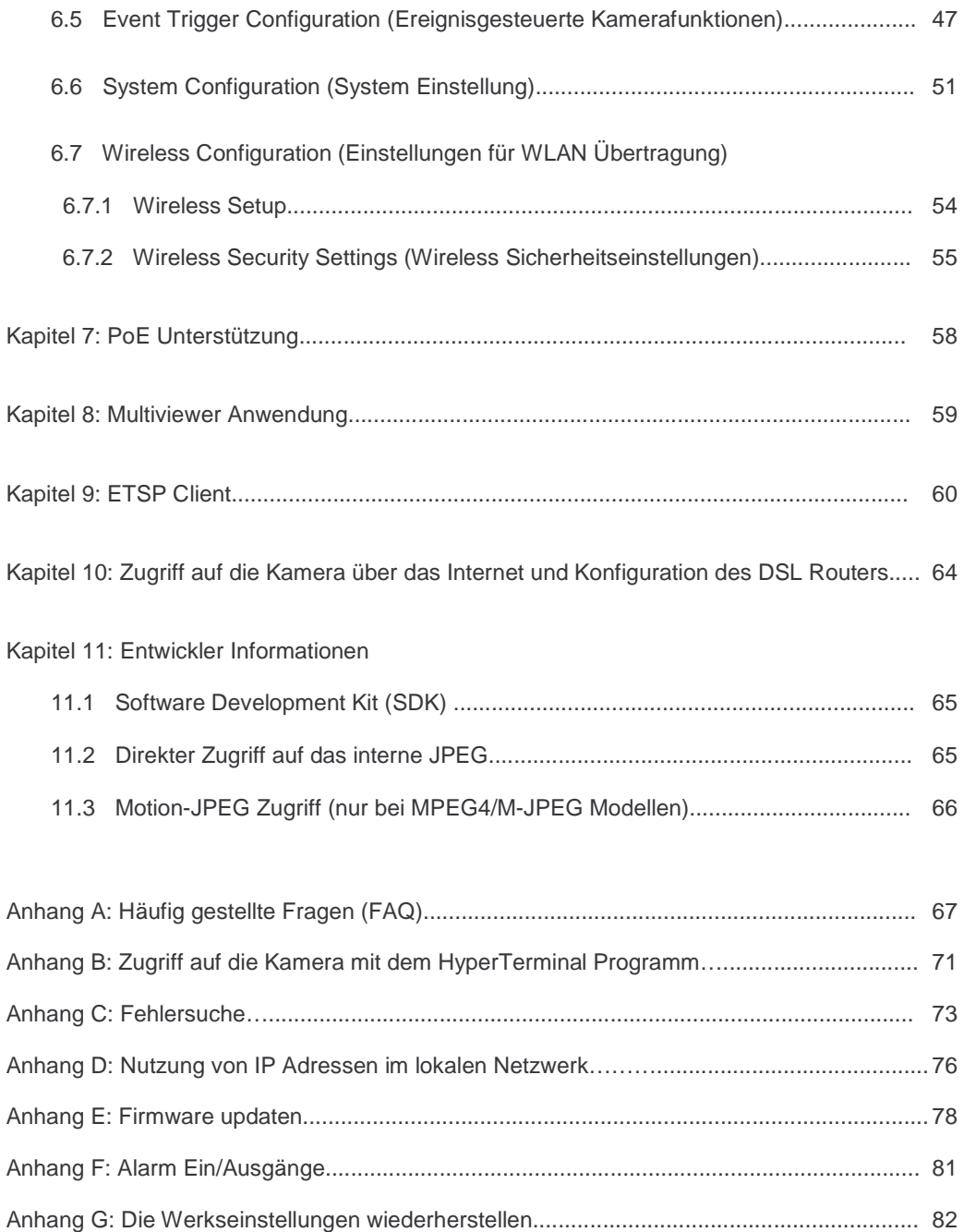

## **Über diese Anleitung**

Danke für den Kauf der WEBVIEW™ Pro Serie Netzwerk Kameras bzw. des Netzwerk Videoservers. Diese Anleitung enthält Hinweise für Gebrauch und Verwaltung Ihres Geräts im Netzwerk. Netzwerk Erfahrung ist hilfreich.

## **Rechtlicher Hinweis**

Video und Audio Überwachung kann je nach Rechtslage des Landes gesetzlich eingeschränkt sein. Bitte prüfen Sie die Rechtslage Ihres Landes, bevor Sie dieses Produkt für einen bestimmten Zweck einsetzen.

## **Elektromagnetische Konformität (EMC)**

Dieses Gerät erzeugt Radiofrequenzenergie und kann, wenn es nicht gemäß Anleitung installiert und gebraucht wird, Interferenz mit der Radio Kommunikation verursachen. Es ist nicht garantiert, dass es nicht in einer bestimmten Situtation zu Interferenz kommt. Wenn dieses Gerät Interferenzen mit Radio- oder Fernsehempfang hervorruft, was Sie durch Aus- und Einschalten des Gerätes überprüfen können, so bieten sich die folgenden Abhilfemaßnahmen an:

- Richten Sie die Antenne des (von Interferenz gestörten) Empfängers anders aus.
- Vergrößern Sie den Abstand zwischen Gerät und dem Empfänger.
- Schließen Sie das Gerät an einen anderen Stromkreis als den Empfänger an.
- Fragen Sie Ihren Händler oder einen erfahrenen RF Techniker um Rat.

- Checken Sie, ob Sie am Gerät abgeschirmte, EMC konforme Netzwerkkabel verwenden. Das Gerät wurde geprüft auf Übereinstimmung mit den Bestimmungen für ein "Class B Computing Device" gemäß Unterpunkt B des Abschitts 15 der FCC Regulierungen, die vor Interferenzen bei Betrieb im Gewerbebereich schützen sollen. Der Betrieb im Heimbereich kann Interferenzen hervorrufen, wobei der Benutzer gehalten ist, selbst auf eigene Kosten für die Störungsbeseitigung zu sorgen. Dieses Gerät entspricht den Anforderungen für Strahlungsschutz gemäß Teil B der EN55022/1998 Direktive sowie den Immunitätsanforderungen der EN55024/1998 Direktive für Heimbereich, Gewerbe und Leichtindustrie.

## **Sicherheit**

Dieses Gerät entspricht den EN 60950 Bestimmungen für Sicherheit von Geräten der Informationstechnologie.

## **Funkabstrahlungs Information**

Das Gerät sendet Radio Frequenzen aus und muss mit einem Minimalabstand Körper-zu-Kamera von 1 Meter montiert und betrieben werden.

Gerät entsprich FCC Standards FOR HOME OR OFFICE USE.

Dieses Gerät muss unter genauer Einhaltung der Benutzerhinweise installiert und betrieben werden. Das Produkt genügt den folgenden Funkabstrahlungs- und Sicherheitsvorschriften: **Europa** -EU Konformitäts Deklaration.

Das Gerät entspricht den Anforderungen der R&TTE Direktive 1999/5/EC mit Testläufen nach Standard EN 301489: General EMC requirements for radio equipment; und ETS 300328: Technical requirements for radio equipment.

**USA** -Federal Communications Commission (FCC): Das Gerät entspricht den Anforderungen von Teil 15 der FCC Vorschriften. Das Gerät erfüllt im Betrieb folgende Voraussetzungen:

1. Das Gerät erzeugt keine schädlichen Interferenzen.

2. Das Gerät verträgt Interferenzen, die unerwünschte Betriebserscheinungen hervorrufen können.

## **Anerkennung von Warenzeichen**

Ethernet, Internet Explorer, Linux, Microsoft, Mozilla, Netscape Navigator, OS/2, UNIX, Windows, WWW sind registrierte Warenzeichen ihre jeweiligen Eigentümer. Java und alle Java-basierenden Warenzeichen und Logos sind Warenzeichen oder registrierte Warenzeichen von Oracle in den USA und anderen Ländern.

## **Video Standard und Produkt Klassifikation**

Da der Videostandard von Land zu Land verschieden ist, bitten wir Käufer unserer Kameras, zunächst den Videostandard zu klären und danach das richtige Modell auszusuchen. Die zwei am meisten verbreiteten Standards sind NTSC und PAL. NTSC ist der Videostandard für Nordamerika und den größten Teil Südamerikas. In NTSC werden 30 Bilder/Sek. übertragen. Jedes Bild besteht aus 525 Linien. PAL ist der vorherrschende Standard in Europa. In PAL werden 25 Bilder/Sek. übertragen. Die Auflösung beträgt 625 Linien.

Die folgenden Modelle werden in dieser Anleitung abgedeckt:

MNC-L200N: MPEG4/JPEG CCD Netzwerk Kamera für NTSC Standard

MNC-L200P: MPEG4/JPEG CCD Netzwerk Kamera für PAL Standard

MNC-W200N: Wireless MPEG4/JPEG CCD Netzwerk Kamera für NTSC Standard

MNC-W200P: Wireless MPEG4/JPEG CCD Netzwerk Kamera für PAL Standard

MNC-L200NIR: MPEG4/JPEG CCD IR Netzwerk Kamera für NTSC Standard

MNC-L200PIR: MPEG4/JPEG CCD IR Netzwerk Kamera für PAL Standard

MNC-W200NIR: Wireless MPEG4/JPEG CCD IR Netzwerk Kamera für NTSC Standard

MNC-W200PIR: Wireless MPEG4/JPEG CCD IR Netzwerk Kamera für PAL Standard

MNC-L200M20: 2.0 Megapixel MPEG4/JPEG CMOS Netzwerk Kamera

MNC-W200M20: 2.0 Megapixel Wireless MPEG4/JPEG CMOS Network Camera

MNS-202: Wired MPEG4/JPEG Netzwerk Videoserver für NTSC & PAL Standard

MNC-300VN: Vandalismus geschützte Dome Kamera für NTSC Standard

MNC-300VP: Vandalismus geschützte Dome Kamera für PAL Standard

MNC-XXXTDN : True Day & Night Version ("Echte" Tag & Nacht Version)

(MNC-L200N(P)TDN / MNC-W200N(P)TDN / MNC-300VN(P)TDN)

MNC-XXXTDNIR : True Day & Night mit IR Night Vision Version

("Echte" Tag & Nacht Version mit IR Nachtsicht) (MNC-300VN(P)TDNIR)

## **Um den Videostandard zu ermitteln, schauen Sie bitte auf die folgende Liste:**

**PAL:** Afghanistan, Algeria, Argentina, Austria, Australia, Bangladesh, Belgium, Brazil, China, Denmark, Finland, Germany, Hong Kong, Iceland, India, Indonesia, Iraq, Ireland, Israel, Italy, Jordan, Kenya, Kuwait, Liberia, Malaysia, Netherlands, Nigeria, Norway, New Guinea, Pakistan, Singapore, South Africa, Southwest Africa, Sudan, Sweden, Switzerland, Thailand, Turkey, Uganda, United Kingdom, United Arab Emirates, Yugoslavia, Zambia

**NTSC:** Canada, Chile, Costa Rica, Cuba, Dominican Republic, Ecuador, Japan, Mexico, Nicaragua, Panama, Peru, Philippines, Puerto Rico, South Korea, Taiwan, USA.

Wir bitten die Nutzer unserer Pro Serie Netzwerk Kamera, vor Inbetriebnahme des Gerätes folgende Hinweise zu lesen und zu beachten.

## **Wichtige Hinweise**

- 1. Die Rechtsvorschriften für Kamera Überwachung sind je nach Land verschieden. Bitte kontaktieren Sie Ihre Behörde vor Ort, um Rechtsverstöße zu vermeiden.
- 2. Der CCD Aufnahmesensor der CCD basierten Pro Serie Netzwerk Kamera kann dauerhaft beschädigt werden, wenn er direktem Sonnenlicht ausgesetzt wird. Wenn die Kamera bei der Nutzung länger direktem Sonnenlicht ausgesetzt ist, sollten Sie den Einsatz einer Sonnenblende in Erwägung ziehen.
- 3. Die Pro Serie Netzwerk Kamera ist nicht wetterfest. Beachten Sie die Umgebungsspezifikationen, die in der Anleitung genannt sind. Für Outdoor Betrieb benutzen Sie bitte ein Wetterschutzgehäuse, das die Kamera vor Wasser, Feuchtigkeit oder Temperatur (höher oder niedriger als Kamera Spezifikation) schützt. Um die Kamera zu reinigen, wischen Sie diese vorsichtig mit einem sauberen, trockenen Tuch ab.
- 4. Benutzen Sie nur das DC (Gleichstrom) Netzteil, das bei der Kamera mitgeliefert wird. Direkter Anschluss der Kamera an eine AC (Wechselstrom) Quelle führt zur Beschädigung der Kamera.
- 5. Gehen Sie vorsichtig mit der Kamera um. Stöße gegen die Kamera können ernsthafte Beschädigungen hervorrufen.
- 6. Montieren Sie die Kamera so, dass niemand verletzt werden kann. Halten Sie die Kamera insbesondere außerhalb Reichweite von Kindern.
- 7. Wenn die Kamera nicht ordnungsgemäß funktioniert, kontaktieren Sie bitte Ihren Händler. Auf keinen Fall sollten Sie das Gerät öffnen, dann erlischt jegliche Garantie.
- **8. Spezifikationsänderungen im Interesse einer höheren Produktqualität/-stabilität können vom Hersteller ohne weitere Ankündigung durchgeführt werden.**
- **9. Der Inhalt dieser Anleitung kann vom tatsächlichen Produkt abweichen, falls dieses weiterentwickelt oder um Funktionen erweitert wurde.**

## **1: Produkt Überblick**

## **1.1 Pro Serie Netzwerk Kameras und Video Server**

Die Pro Serie Netzwerk Kameras und Netzwerk Videoserver sind "Alles-in-Einem" Netzwerk Geräte, diese beinhalten eine digitale Farbkamera (oder einen Anschluss für analoge CCTV Kameras), einen leistungsstarken Webserver, ein angepasstes eingebettetes Betriebssystem, Hardware für Bildkomprimierung und einen Ethernet Anschluss. Die Produkte benötigen keine zusätzliche Software oder Hardware. Einfach Kamera mit Strom versorgen, das Netzwerk Kabel anschließen, und schon können Sie von jedem Computer im Netzwerk ein Livevideo erhalten. Für den Betrieb des Videoservers benötigen Sie eine konventionelle analoge CCTV Kamera, die als Videoquelle fungiert. Die WEBVIEW Pro Serie Netzwerk Kameras und Netzwerk Videoserver eignen sich hervorragend für Überwachungsaufgaben, wo es auf qualitativ hochwertiges bewegtes Video und Audio ankommt, dabei aber die Bandbreitenbelastung des Netzwerks vergleichsweise gering bleiben soll. Diese Produkte bieten eine einfache Benutzerschnittstelle für den Zugriff und Empfang von Video / Audio von überall, wobei der Zugriff mit dem populären Internet Explorer Browser so einfach ist wie der Aufruf einer normalen Webseite. Aber die Pro Serie Netzwerk Kamera ist mehr als nur eine hochwertige IP Kamera: Zusätzliche Features erleichtern ferngesteuerte Überwachung, Absicherung von Heim und Geschäft, Audio/Video Übertragung, Bewegungserkennung und mehr.

**HINWEIS:** Wenn diese Anleitung im folgenden von der Pro Serie Netzwerk Kamera spricht, so gelten die Angaben entsprechend auch für den Netzwerk Videoserver.

## **1.2 Features und Vorzüge**

## **Einfache Bedienung**

Die Netzwerk Kameras der Pro Serie brauchen keine Extra Software oder Zugriff auf einen externen Server. Das einzige, was Sie benötigen, ist ein gängiger Internet Browser wie der Microsoft Internet Explorer 5.x oder höher.

## **Offene Standards**

Die Netzwerk Kameras der Pro Serie unterstützten TCP/IP Netzwerke, SMTP E-mail, FTP, HTTP und andere Internet Protokolle. Die Kamera kann in gemischten Betriebssystem Umgebungen wie Windows, Unix, Mac und OS/2 eingesetzt werden. Sie lässt sich einfach in Internet- bzw. Intranet Anwendungen und CGI Scripte einbinden.

## **Einfache Administration**

Mit einem Standard Internet Browser können Sie die Kamera direkt über deren HTML Interface konfigurieren. Das eingebaute Betriebssystem (mit Webserver) ist upgradefähig. Firmware Upgrades finden Sie auf http://www.webview.acwsoft.de bzw. auf der Webview Homepage.

## **I/O Anschluss**

Erlaubt den Anschluss externer Geräte wie Infrarot Sensoren, Bewegungsdetektoren, Alarmausgabegeräten.

## **Sicherheit**

Ihre Netzwerk Kamera der Pro Serie besitzt einen eigenen Webserver, folglich können digitale Bilder wie auf jedem anderen Internet Host gesichert werden. Normalerweise sorgt Ihr Netzwerk Administrator durch Nutzung der Sicherheitseinstellungen der Kamera in Kombination mit der Firewall des Unternehmens für die nötige Datensicherheit. Der Administrator entscheidet, ob Einzelpersonen, Benutzergruppern oder jedermann Zugriff auf die Kamera hat. Die Netzwerk Kameras der Pro Serie unterstützen Mehrbenutzer Zugang mit Passwort Absicherung.

## **Kompression und Performance**

Mit einer (von der Bildqualität abhängigen) variablen Framerate und variabler Bitrate liefert die Kamera MPEG4 Video mit bis zu 30 Bildern / Sekunde.

#### **Dual Modus Kompression**

Für Anwendungsanbieter, Systemintegratoren und andere APs: Diese Kamera unterstützt drei Arten von Videoübertragung: 1) MPEG4 Video; 2) M-JPEG Kompression; 3) MPEG4+M-JPEG Modus.

#### **Full Duplex Zwei Wege Audio**

Full Duplex Zwei Wege Audio erlaubt Anschluss eines externen Mikrofons und eines externen Lautsprechers an die Kamera.

## **IEEE 802.3af Standard PoE (Power over Ethernet) wird unterstützt.**

## **Software**

IP Installer (deutsche Version) für schnelle Einrichtung der IP Adresse.

Upgrade Programm (deutsche Version) für das Aufspielen von Firmware Upgrades.

Multiviewer Software (deutsche Version) für die gleichzeitige Anzeige von 4 Kameras.

ETSP Client Bewegungserkennungs Software.

Bitte gehen Sie auf http://www.webview.acwsoft.de, um neueste Versionen herunter zu laden.

## **2: Hardware Beschreibung**

## **2.1 Packungsinhalt**

Bitte prüfen Sie den Packungsinhalt auf Vollständigkeit.

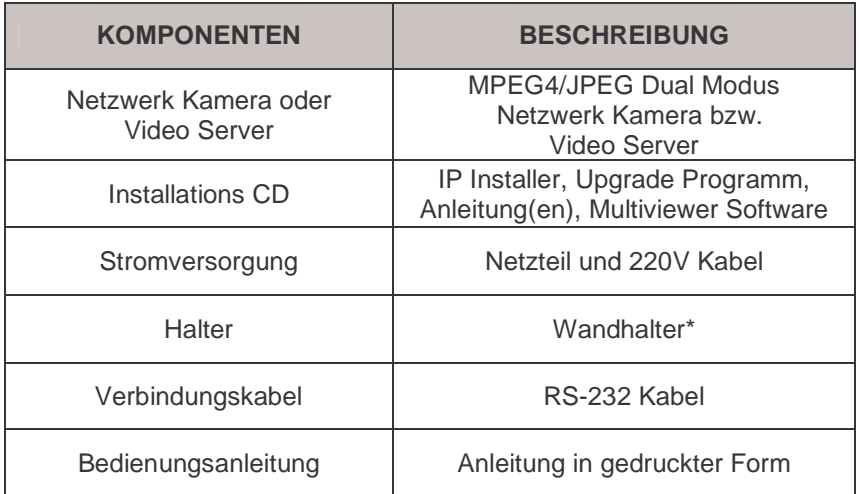

\* Die Kamera hat ein Standard Stativgewinde. Sie können gängige Tischständer, Stative und Wandhalter einsetzen. Beim Videoserver ist kein Stativgewinde vorhanden und kein Wandhalter im Lieferumfang.

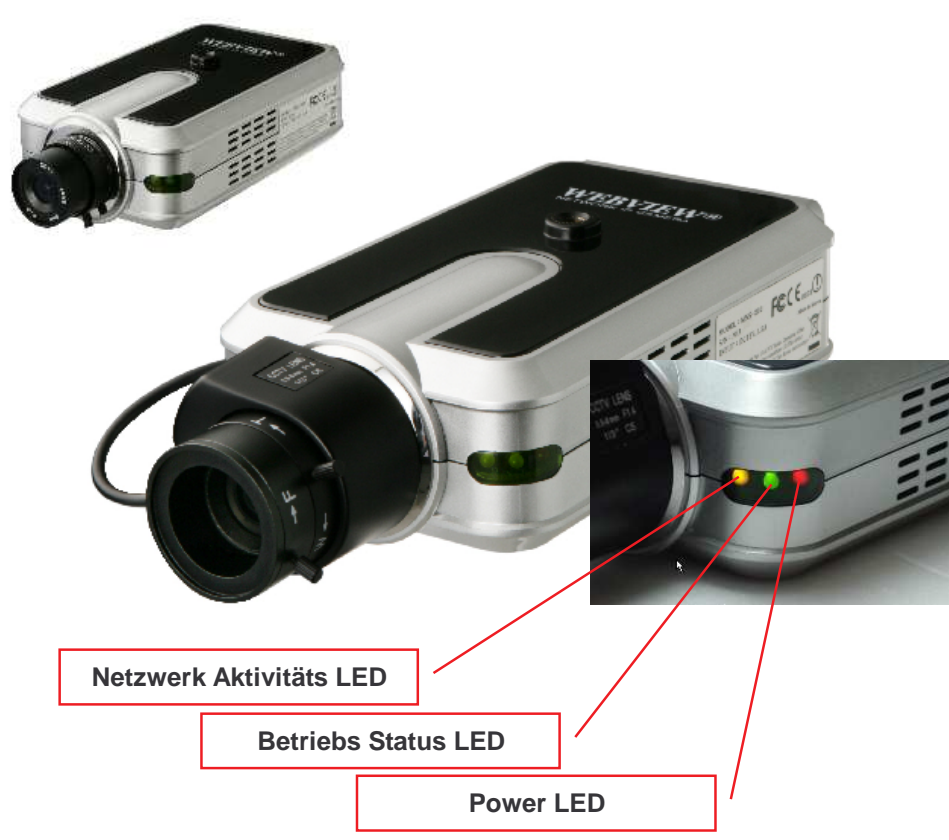

**2.2 MPEG4 CCD und CMOS Kamera** 

**Power LED (rot):** Sobald die Kamera Strom hat, leuchtet diese LED.

**Betriebs LED (Grün):** Diese LED zeigt den Betriebsstatus der Kamera an. Wenn die Stomzufuhr und Netzwerkverbindung steht, leuchtet die LED grün und blinkt einmal pro Sekunde, solange Video über das Netzwerk übertragen wird. Wird kein Video übertragen, hört die LED auf, zu blinken (leuchtet ständig oder gar nicht). Bei einem Alarm auslösenden Ereignis ("Event trigger", mehr im Abschnitt Administrationsmenu "Event Trigger Configuration") leuchtet die LED rot und blinkt schnell. Wird dabei gleichzeitig Video übertragen, blinkt die LED schnell abwechselnd rot und grün. Wenn Sie auf den "Camera Off" Button im Administrator Menu clicken, schlägt die Farbe der LED auf gelb um, was signalisiert, dass die Video- und Audioübertragung von Ihrer Kamera unterbrochen ist.

**Netzwerk Aktivitäts LED (Gelb):** Wenn diese LED leuchtet, hat die Kamera eine Netzwerkverbindung. Wenn die LED aus ist, ist das Netzwerk abgeschaltet, oder die Verbindung der Kamera zum Netzwerk ist nicht in Ordnung.

## **Rückseite**

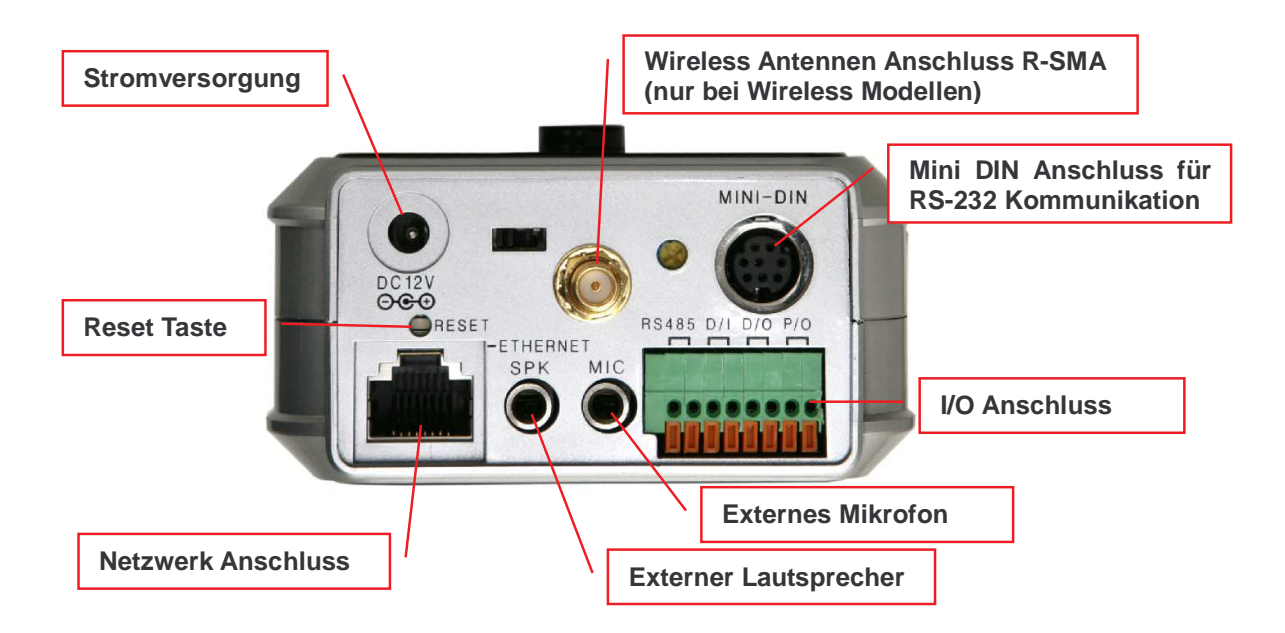

**Stromversorgung:** Verwenden sie nur den mitgelieferten Netzadapter, um Beschädigungen und Stromschläge zu vermeiden.

**Netzwerk Anschluss:** Verbinden mit 10Base-T Ethernet oder 100Base-TX Fast Ethernet Kabel.

**I/O Anschluss:** Erlaubt den Anschluss externer Geräte wie Infrarot Sensoren, Bewegungsdetektoren, Alarmausgabegeräten (siehe Anhang F: Alarm Ein-/Ausgänge).

**Mini-DIN Anschluss:** Vorgesehen für den Anschluss externer Komponenten wie Zoom / Focus Mechanismus (an Spezialoptiken), oder als serieller Anschluss nutzbar für eine Konfiguration der Kamera über HyperTerminal (RS-232 Kabel im Lieferumfang).

**Externer Lautsprecher:** Hier können Sie einen Lautsprecher für Audioausgabe einstecken, d.h. Audio wird über das Netzwerk an die Kamera gesendet und auf dem angeschlossenen Lautsprecher ausgegeben.

**Externes Mikrofon:** Hier können Sie ein Mikrofon für Audioübertragung von der Kamera zum (Video / Audio abrufenden) Client anschließen.

**HINWEIS:** Die Netzwerk Kameras der Pro Serie haben einen Anschluss für 3,5mm Klinkenstecker Stereo Mikrofone. Sofern Sie Mono Mikrofone mit 3,5mm Klinkenstecker einsetzen, benutzen Sie bitte den mitgelieferten Mono-Adapter (3,5mm Stereo Stecker auf 2x 3,5mm Mono), an dem Sie zwei Mono Mikrofone anschließen können.

**Reset Knopf:** Setzt die Kamera auf die Werksvoreinstellungen zurück (alle vorgenommen Einstellungen werden gelöscht). Nothilfe, wenn z.B. das Admin Passwort geändert und vergessen wurde. Siehe Anhang G.

## **2.3 MPEG4 CCD IR Camera**

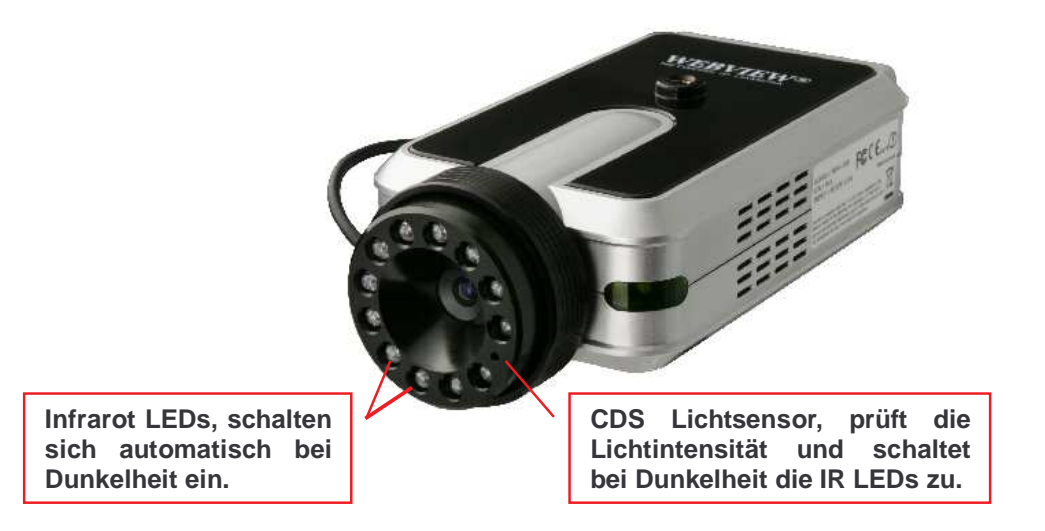

Die IR Kamera hat exakt dieselben Anschlüsse und LED Betriebsanzeigen wie die anderen Modelle. Der Unterschied liegt allein in der Optik mit dem IR LED Ring und dem auf IR abgestimmten CCD Aufnahmesensor.

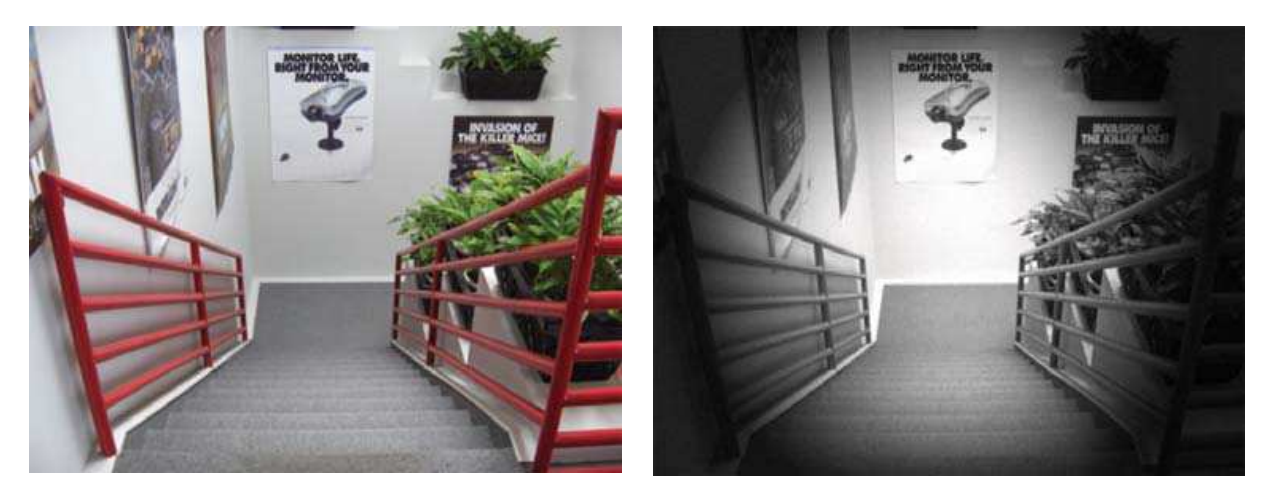

**Bild der MPEG4 CCD IR Kamera – links : tagsüber, rechts: nachts** 

## **2.4 Netzwerk Videoserver**

## **Vorderseite**

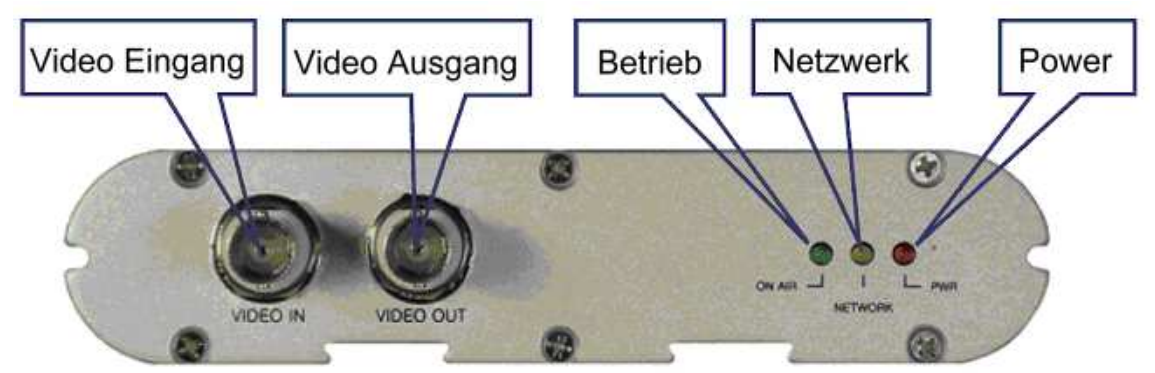

**Video Eingang:** Eingehendes Video Signal von CCTV Kamera (Coax Videokabel mit BNC Stecker).

**Video Ausgang:** Ausgehendes Video Signal z.B. an DVR (Coax Videokabel mit BNC Stecker).

**Betriebs LED (Grün):** Diese LED zeigt den Betriebsstatus des Videoservers an. Wenn die Stomzufuhr und Netzwerkverbindung steht, leuchtet die LED grün und blinkt einmal pro Sekunde, solange Video über das Netzwerk übertragen wird. Wird kein Video übertragen, hört die LED auf, zu blinken (leuchtet ständig oder gar nicht). Bei einem Alarm auslösenden Ereignis ("Event trigger", mehr im Abschnitt Administrationsmenu "Event Trigger Configuration") leuchtet die LED rot und blinkt schnell. Wird dabei gleichzeitig Video übertragen, blinkt die LED schnell abwechselnd rot und grün. Wenn Sie auf den "Videoserver Off" Button im Administrator Menu clicken, schlägt die Farbe der LED auf gelb um, was signalisiert, dass die Video- und Audioübertragung von Ihrem Videoserver unterbrochen ist.

**Netzwerk Aktivitäts LED (Gelb):** Wenn diese LED leuchtet, hat der Videoserver eine Netzwerkverbindung. Wenn die LED aus ist, ist das Netzwerk abgeschaltet, oder die Verbindung des Videoservers zum Netzwerk ist nicht in Ordnung.

**Power LED (rot):** Sobald der Videoserver Strom hat, leuchtet diese LED.

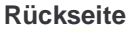

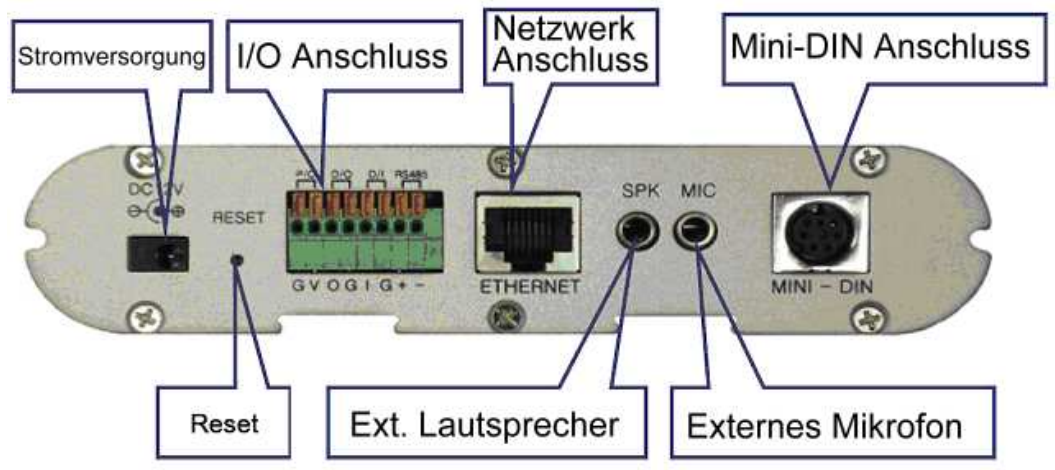

**Stromversorgung:** Verwenden sie nur den mitgelieferten Netzadapter, um Beschädigungen und Stromschläge zu vermeiden.

**I/O Anschluss:** Erlaubt den Anschluss externer Geräte wie Infrarot Sensoren, Bewegungsdetektoren, Alarmausgabegeräten (siehe Anhang F: Alarm Ein-/Ausgänge).

**Netzwerk Anschluss:** Verbinden mit 10Base-T Ethernet oder 100Base-TX Fast Ethernet Kabel.

**Mini-DIN Anschluss:** Vorgesehen für den Anschluss externer Komponenten wie Zoom / Focus Mechanismus (an Spezialoptiken), oder als serieller Anschluss nutzbar für eine Konfiguration der Kamera über HyperTerminal (RS-232 Kabel im Lieferumfang).

**Reset Knopf:** Setzt den Videoserver auf die Werksvoreinstellungen zurück (alle vorgenommen Einstellungen werden gelöscht). Nothilfe, wenn z.B. das Admin Passwort geändert und vergessen wurde. Siehe Anhang G.

**Externer Lautsprecher:** Hier können Sie einen Lautsprecher für Audioausgabe einstecken, d.h. Audio wird über das Netzwerk an den Videoserver gesendet und auf dem angeschlossenen Lautsprecher ausgegeben.

**Externes Mikrofon:** Hier können Sie ein Mikrofon für Audioübertragung vom Videoserver zum (Video / Audio abrufenden) Client anschließen.

**HINWEIS:** Der Videoserver der Pro Serie hat einen Anschluss für 3,5mm Klinkenstecker Stereo Mikrofone. Sofern Sie Mono Mikrofone mit 3,5mm Klinkenstecker einsetzen, benutzen Sie bitte den mitgelieferten Mono-Adapter (3,5mm Stereo Stecker auf 2x 3,5mm Mono), an dem Sie zwei Mono Mikrofone anschließen können.

## **2.5 Vandalismus geschützte Dome Kamera**

## **Frontseite**

(Modell : MNC-300VTDNIR Night Vision)

## **Manipulationssichere Schrauben**

Ein spezielles Werkzeug zum Lösen dieser Schrauben liegt der Kamera bei, damit Sie (zum Einstellen Focus/Brennweite) die Oberschale abnehmen können.

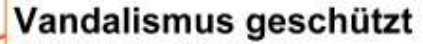

Schlagfestes Gehäuse

**Infrarot LEDs** Schalten automatisch bei Dunkelheit ein

## **Weitwinkel Zoom 4-9mm**

Einstellung von Focus und Brennweite (weitere Infos im Hardware Installations Manual)

**Kuppelglas** Klarglas

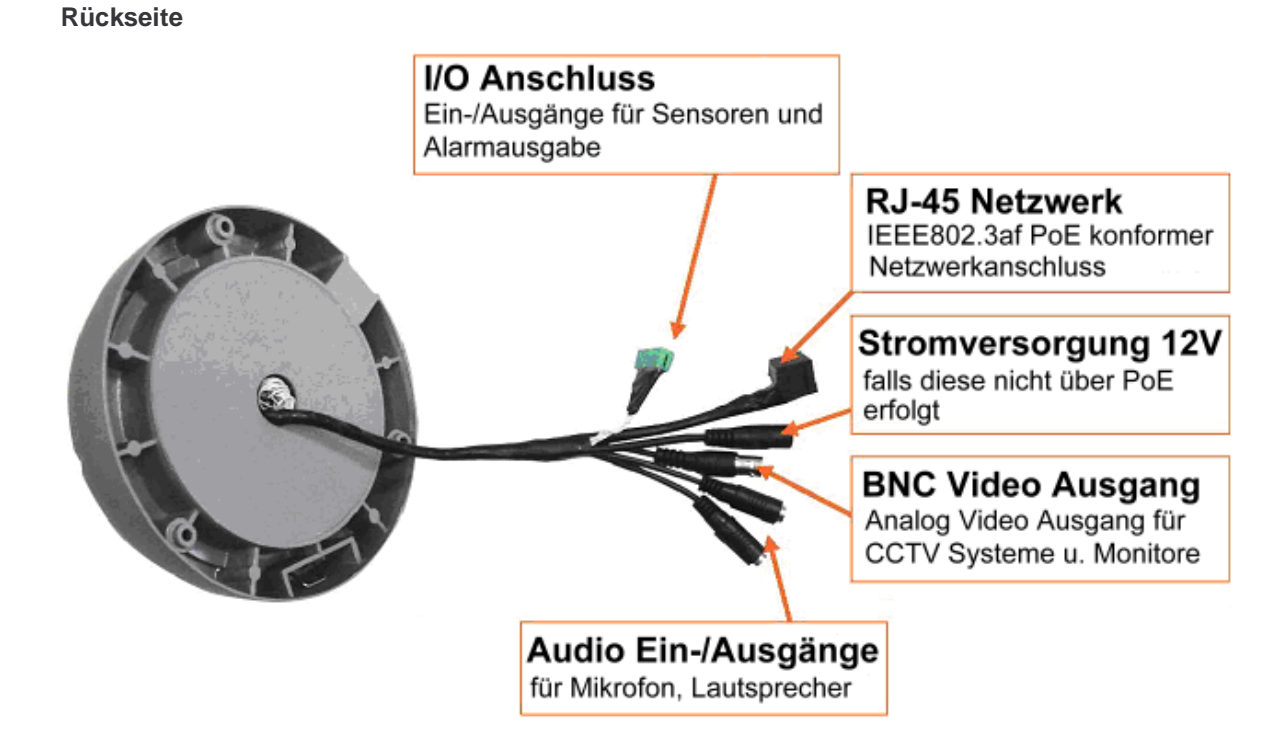

**I/O Anschluss:** Erlaubt den Anschluss externer Geräte wie Infrarot Sensoren, Bewegungsdetektoren, Alarmausgabegeräten (siehe Anhang F: Alarm Ein-/Ausgänge).

**RJ-45 Netzwerk Anschluss:** Verbinden mit 10Base-T Ethernet oder 100Base-TX Fast Ethernet Kabel.

**Stromversorgung:** 12V Stromversorgungsanschluss, für den Fall, dass Sie die Kamera nicht mit PoE (Power over Ethernet) betreiben.

**BNC Video Ausgang:** Analoger Videoausgang zur Bildausgabe an CCTV Systeme (z.B. digitaler Videorecorder) oder Monitore.

**Audio Ein-/Ausgänge:** An den Audio Eingang (3,5mm Klinke Stereo) können Sie ein Stereo Mikrofon anschließen, dient der Audioübertragung von der Kamera zum (Video / Audio abrufenden) Client. An den Audio Ausgang (3,5mm Klinke) können Sie einen Lautsprecher anschließen, d.h. Audio wird über das Netzwerk an die Kamera gesendet und auf dem angeschlossenen Lautsprecher ausgegeben.

## **3: Installation im Überblick und Beispiele**

- 1. Verbinden Sie Ethernet und Stromversorgung mit der Pro Serie Netzwerk Kamera.
- 2. Rufen Sie das IP Installer Programm von beiliegender CD auf.
- 3. Geben Sie der Kamera eine passende IP Adresse und Gateway Einstellung.
- 4. Sorgen Sie für sichere Aufstellung bzw. Montage der Kamera. Wenn Sie die Indoor Dome Kamera besitzen, beachten Sie bitte die dieser Kamera beiliegende Hardware Installations Anleitung.
- 5. Stellen Sie gegebenenfalls an der Optik die Schärfe nach.

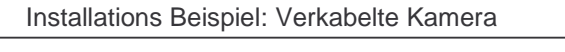

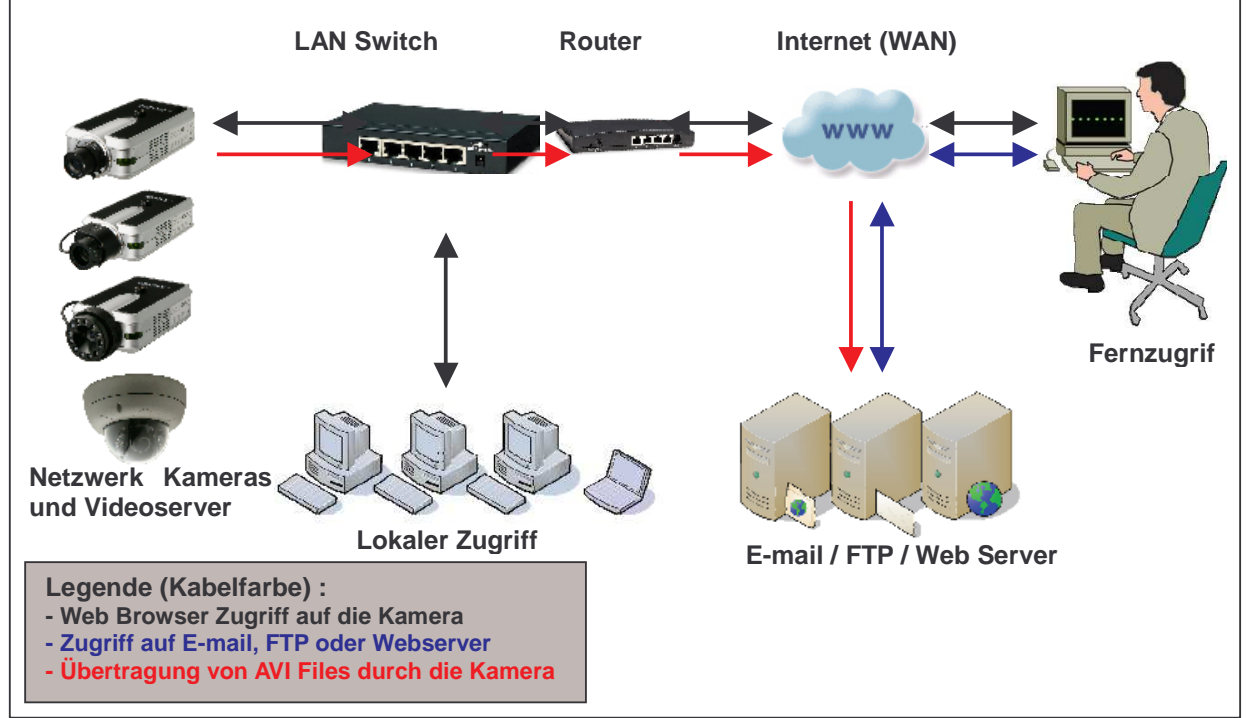

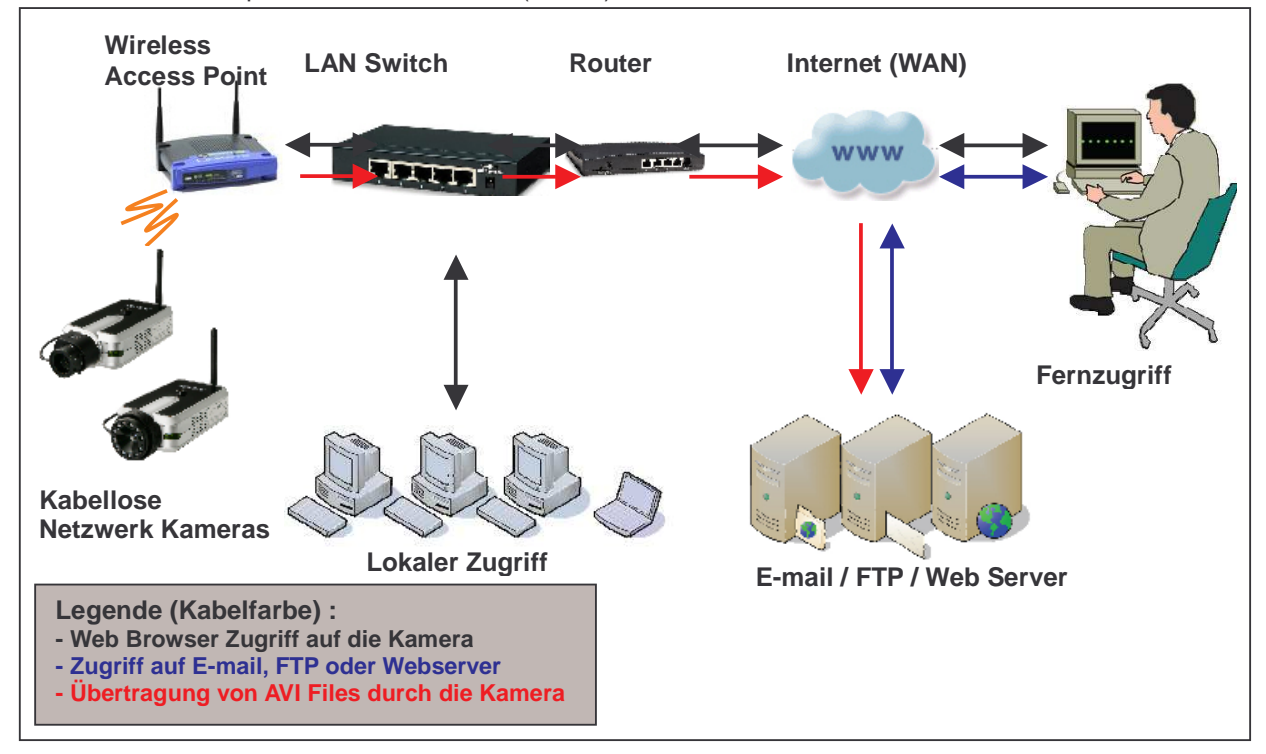

Installations Beispiel: Kabellose Kamera (WLAN)

Installations Beispiel: Netzwerk Videoserver

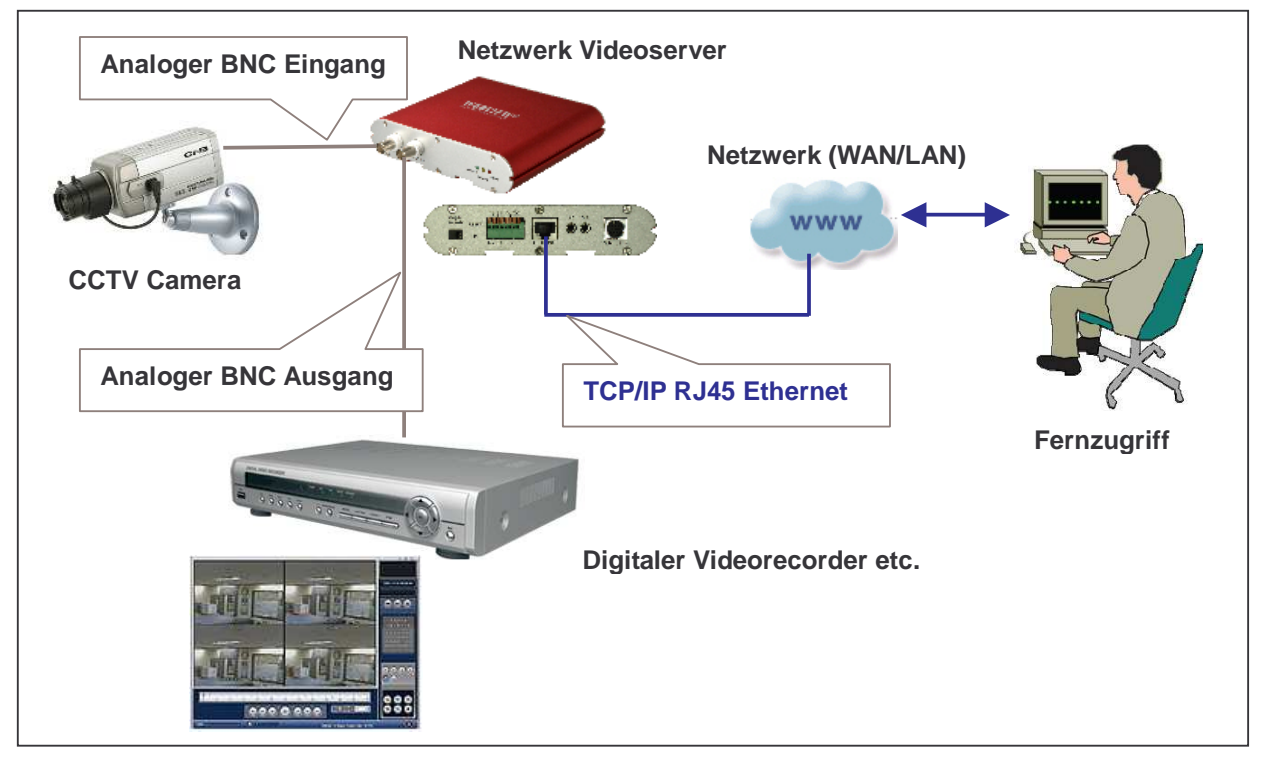

## **4. Zuordnung einer IP Adresse und Zugriff auf die Homepage der Kamera**

## **4.1 Die Kamera mit einem PC verbinden**

Nehmen Sie ein normales (kein Crossover) UTP Kabel, wenn Sie die Kamera mit einem LAN Switch, Router oder Hub verbinden.

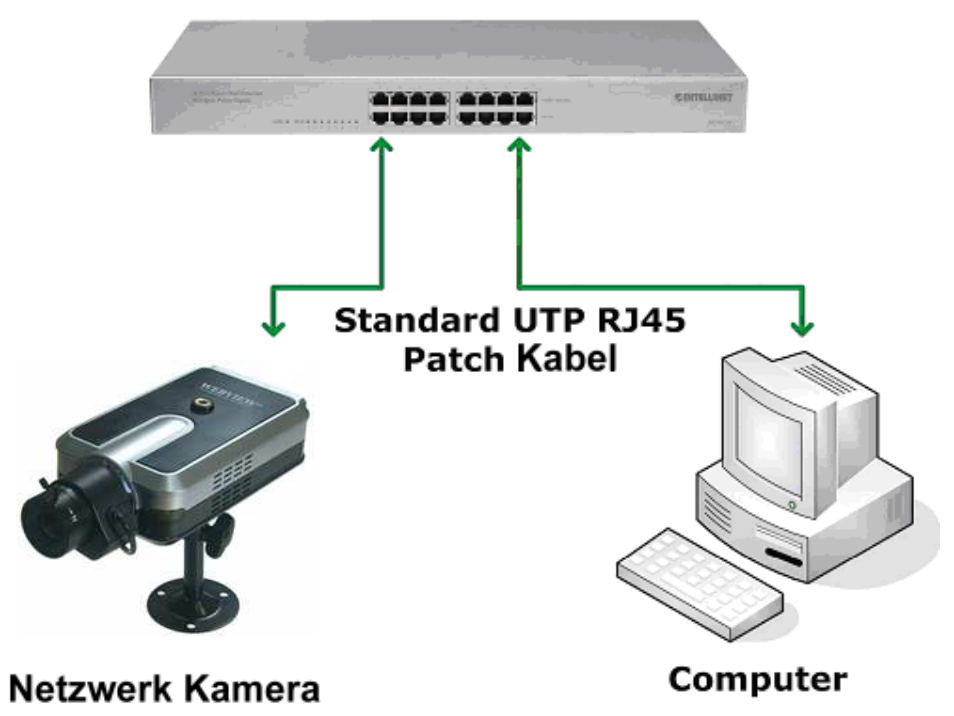

LAN Switch / Router / Hub

Nehmen Sie ein "gekreuztes" Crossover UTP Kabel, um die Kamera direkt mit dem PC Netzwerkanschluss zu verbinden.

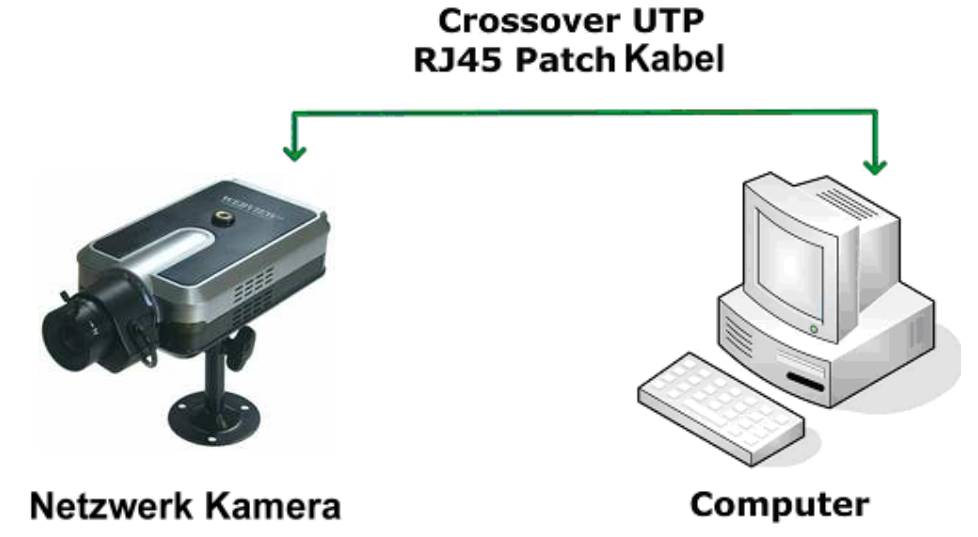

## **4.2 Die IP Adresse mit dem IP Installer Programm festlegen**

Um auf die Kamera zuzugreifen, müssen Sie ihr eine IP Adresse zuweisen, **die zu Ihrem Netzwerk passt, d.h. die IP Adresse muss im selben Subnetz sein wie Ihr Computer**.

Sie finden das IP Installer Programm in deutscher Version auf der der Kamera beiliegenden CD sowie auf der Support Seite http://www.webview.acwsoft.de . IP Installer ist kompatibel zu Windows 9x, Me, 2000, XP, Vista (32 Bit) und Windows 7 (32 Bit).

1. Starten Sie IP Installer, nachdem die Kamera gebootet hat und die Netzverbindung steht (rote und glebe LED an).

2. Nach dem Aufruf zeigt Ihnen IP Installer alle im Netz gefundenen Webview Kameras (Videoserver) mit der aktuellen IP Adresse und der MAC Adresse an. Falls nicht sofort eine Anzeige kommt, clicken Sie auf "Neu scannen". Falls dann auch nichts kommt, deaktivieren Sie gegebenenfalls die Firewall und checken die Netzwerkverbindung. Falls Sie mehrere Kameras gleichen Typs im Netz haben, können Sie diese anhand der angezeigten MAC Adresse (die Sie auf einem Aufkleber auch an der Kamera finden) auseinander halten.

Werksseitig ist die Webview Kamera auf die IP Adresse 192.168.1.221 eingestellt.

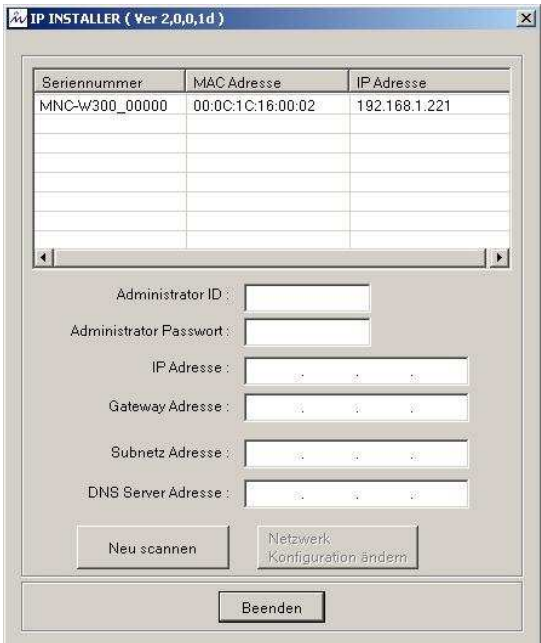

**Die voreingestellt Adresse wird in der Regel nicht passen.** Welche IP Adressen (entscheidend ist Übereinstimmung mit den ersten 3 Ziffern) in Ihrem Netzwerk vergeben werden können, zeigt Ihnen ein Blick ins Administrationsmenu Ihres Routers bzw. die Ermittlung einer IP Nummer eines anderen Gerätes im Netzwerk. Statt langer Ausführungen schauen sie hierzu bitte in die "Kurzanleitung zum Anschluss der Webview Kamera an den AVM Fritz! Box DSL Router", die als PDF Datei auf der Support Seite http://www.webview.acwsoft.de zum Download bereit steht.

In unserem Beispiel muss die IP Adresse der Kamera auf 192.168.178.99 geändert werden und die Gateway Adresse auf 192.168.178.1, damit es "passt".

Markieren Sie den Eintrag der Kamera, deren IP Sie ändern möchten, tragen Sie die neuen Werte bei "IP Adresse" und "Gateway Adresse" ein (Rest bleibt unverändert), geben Sie bei "Administrator ID" und "Administrator Passwort" beidesmal "admin" ein.

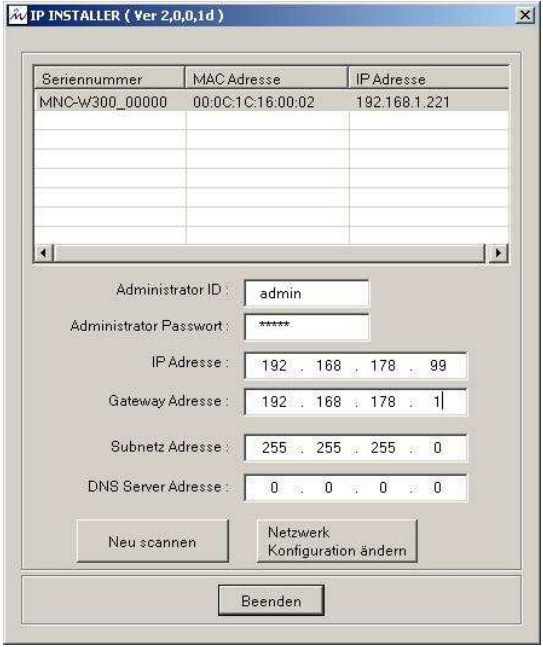

Clicken Sie nun auf den Button "Netzwerk Konfiguration ändern".

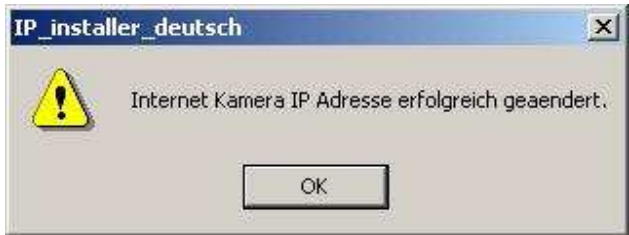

Der IP Installer wird jetzt die Kamera erneut mit der neuen IP Nummer anzeigen. Falls die Anzeige nicht kommt, clicken Sie auf "Neu scannen".

Sie können den IP Installer beenden.

## **4.3 Die Homepage der Kamera aufrufen**

Sie können mit einem Standard Internet Browser Livevideo von der Kamera abrufen oder die Kamera konfigurieren. Unterstützt werden u.a. folgende Browser:

- ü MS Internet Explorer 5.x, 6.x, 7.x und 8.x (ActiveX + Java)
- ü MOZILLA Firefox 1.x., 2.x, 3.x (Java)
- ü Opera (Java)
- ü Konqueror (Java)
- ü Safari (Java)
- ü Chrome (Java)

Die WEBVIEW Netzwerk Kamera der Pro Serie unterstützt dabei zwei Verbindungsmethoden: ActiveX für Microsoft's Internet Explorer auf der Windows Plattform; und Java für alle anderen Internet Browser und Betriebssysteme, einschließlich MacOS und Linux.

ActiveX bietet die bessere Performance und zusätzliche Features wie Videoaufzeichnung mittels Internet Browser oder Audio Übertragung. Die Benutzung von ActiveX erfordert jedoch, dass Sie auf Windows mit Administratorbefugnissen eingeloggt sind, was nicht auf jeden zutrifft. Ferner wird die Verwendung von Active-X auf Unternehmens PCs häufig aus Sicherheitserwägungen geblockt.

Java stellt die universelle Alternative zu ActiveX dar. Es kann auf fast allen Betriebssystemen und mit fast allen Internet Browsern benutzt werden. Primär wird das Java von Oracle unterstützt, aber die Kamera harmoniert auch mit Microsofts Java VM. Das Java von Oracle können Sie auf der Webseite http://www.java.com/de/download/ herunterladen.

**Hinweis:** Damit der Zugriff auf Video der Kamera über Java funktionieren kann, muss diese im JPG Stream Modus arbeiten (s.u. Abschnitt 6.6. bei "System Configuration").

Bevor Sie mit Ihrem Internet Browser auf die Kamera zugreifen, klären Sie bitte, ob die Voraussetzung 1 und dazu die Voraussetzung 2 oder 3 gegeben ist:

- 1. Sie haben der Kamera eine gültige IP Adresse zugewiesen. Die IP Adresse ist im selben Subnetz wie Ihr Computer.
- 2. Sie benutzen MS Internet Explorer und haben Administratorrechte, um ActiveX Module zu installieren.
- 3. Sie haben beschlossen, mit Java auf die Kamera zuzugreifen. Java (Version von Oracle oder Microsoft) ist auf Ihrem Computer installiert.

## **Den Internet Browser starten**

Geben Sie im Internet Browser die IP Adresse der Kamera ein. Wenn Sie diese z.B. mit dem IP Installer auf 192.168.178.99 gestellt haben (wie in unserem Beispiel s.o. Abschnitt 4.2), dann geben Sie jetzt in der Browser URL Zeile ein:

Adresse http://192.168.178.99

## **Login Seite**

Es erscheint die (vom Webserver der Kamera aufgebaute) Login Seite. Diese sieht, je nachdem welchen Internet Browser Sie benutzen und welchen Videostream Modus (MPEG4 u/o JPEG) Sie für die Kamera eingestellt haben (s.u. Abschnitt 6.6. bei "System Configuration"), leicht unterschiedlich aus. Folgend ein Überblick der verschiedenen Login Seiten und Stream Modi.

## **MS Internet Explorer – JPEG Stream Modus**

Beide Optionen, ActiveX und Java, sind auf diesem Browser in diesem Stream Modus verfügbar. Wenn Sie Active-X Module installieren können (Administratorrechte unter Windows), sollten Sie die Active-X Option wählen, weil Sie damit bessere Frameraten und mehr Funktionen haben.

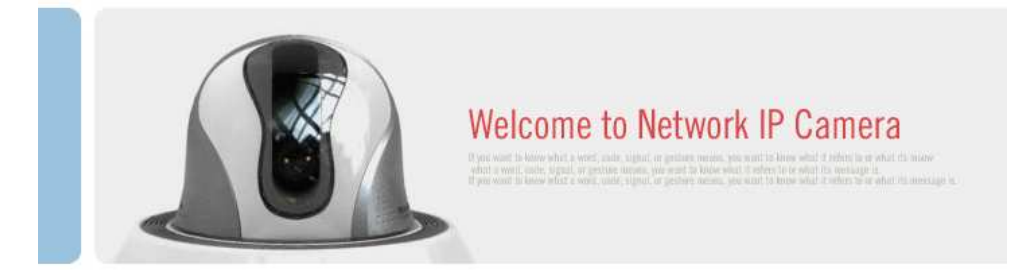

- Select the viewing program according to your environment:
- ActiveX for Windows and Internet Explorer 4.0 or higher
- $\hat{\mathbb{C}}$  Java Applet for Netscape Navigator, Mozilla, Firefox, Opera and other browsers

Note: If you experience difficulty with the automatic ActiveX Control installation, click here to download and install the ActiveX plugin manually.

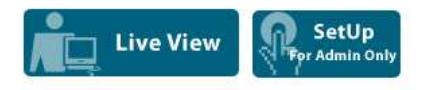

 $\Box$  Check here if your computer or the Network Camera is behind a firewall

## **MS Internet Explorer – MPEG4 Stream Modus**

Java ist nicht verfügbar im MPEG4 Stream Modus, deshalb ist die Option ausgegraut.

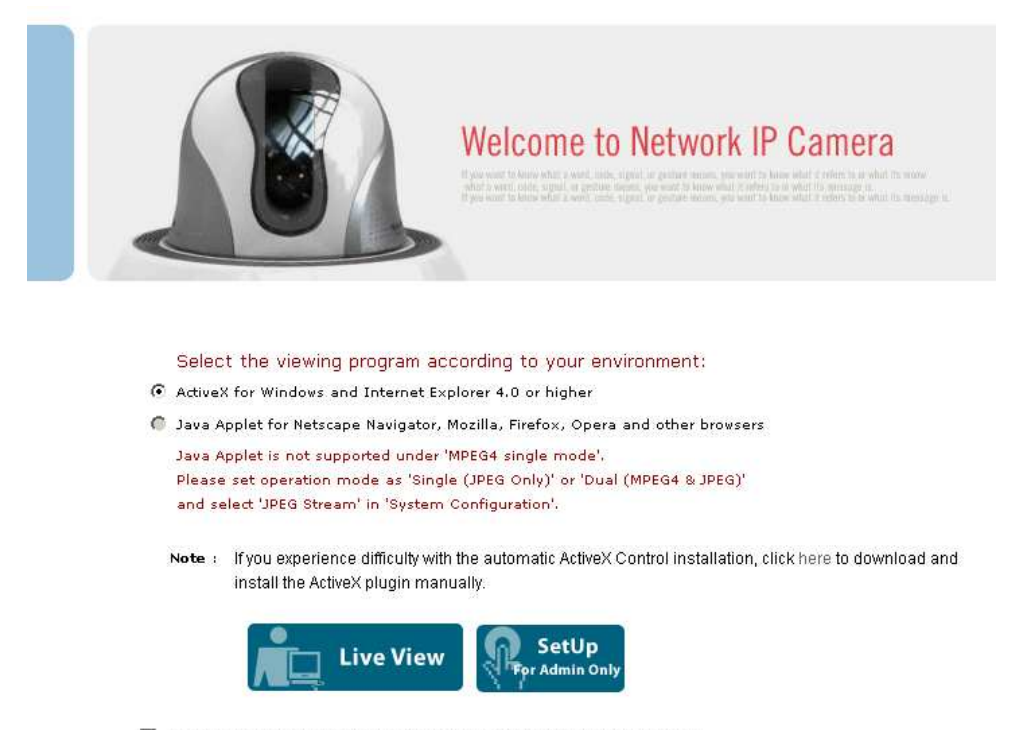

 $\Box$  Check here if your computer or the Network Camera is behind a firewall

**Anderer Browser als Internet Explorer – JPEG Stream Modus**  Java ist die einzige Übertragungsmöglichkeit.

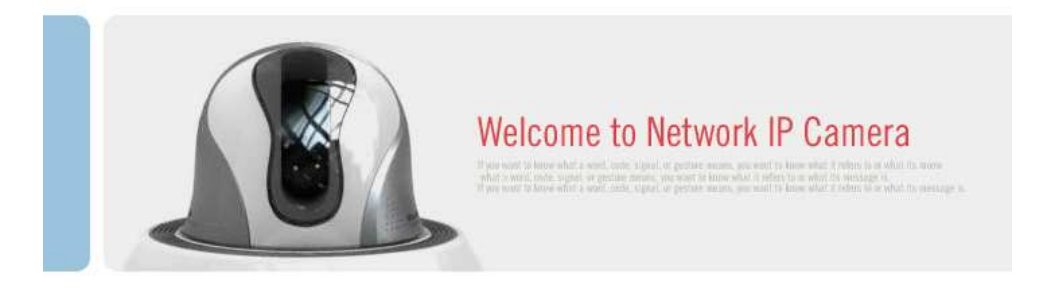

Select the viewing program according to your environment: ( Java Applet for Netscape Navigator, Mozilla, Firefox, Opera and other browsers

Note: If you experience difficulty with the automatic ActiveX Control installation, click here to download and install the ActiveX plugin manually.

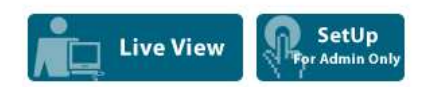

Check here if your computer or the Network Camera is behind a firewall

#### **Anderer Browser als Internet Explorer – MPEG4 Stream Modus**

Java ist die einzige Übertragungsmöglichkeit, diese funktioniert aber nicht mit MPEG4 Stream. Eine Warnung weist darauf hin: "This camera is operating in MPEG4 Stream mode. JAVA Applet is not supported in this mode." Sie können sich zwar einloggen, werden aber kein Bild sehen. Sie haben aber die Möglichkeit, über "Setup" ins Administrationsmenu der Kamera zu gehen und die Stream Einstellungen zu ändern.

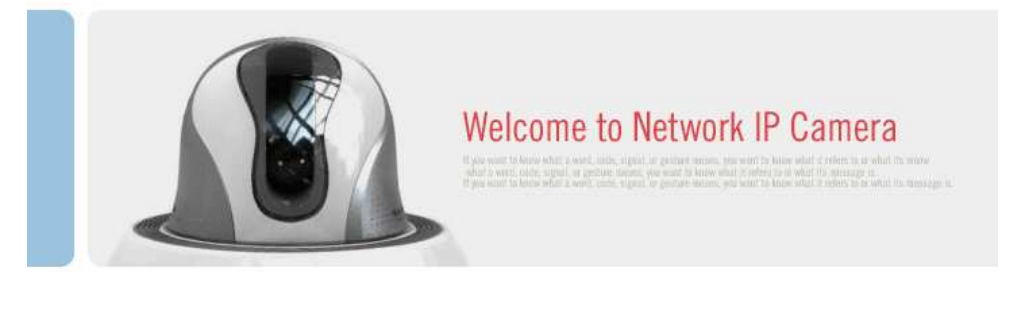

Select the viewing program according to your environment:

- Java Applet for Netscape Navigator, Mozilla, Firefox, Opera and other browsers i. This camera is operating in MPEG4 Stream mode. JAVA Applet is not supported in this mode.
	- Note: If you experience difficulty with the automatic ActiveX Control installation, click here to download and install the ActiveX plugin manually.

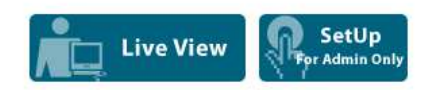

 $\Box$  Check here if your computer or the Network Camera is behind a firewall

## **Benutzername und Passwort**

Geben Sie Benutzername und Passwort ein, um auf die Kamera zuzugreifen.

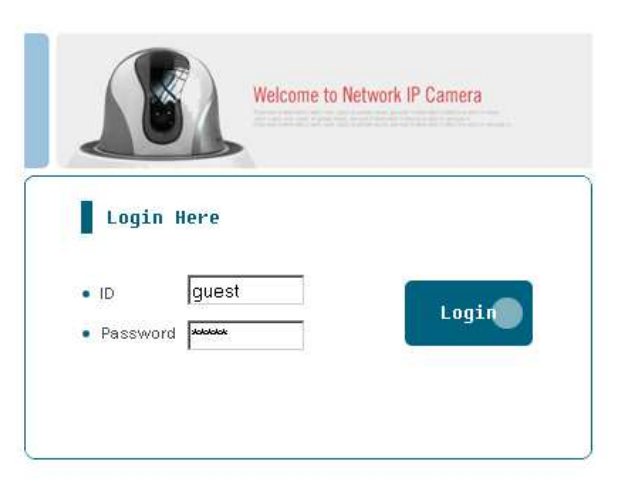

Voreingestellt sind bei der Kamera zwei Benutzer.

- **.** Administrator Zugang: Livevideo sehen und Kamera Einstellungen ändern. Voreingestellter Benutzername: **admin** / Voreingestelltes Passwort: **admin**
- **.** Gast Zugang: Livevideo sehen, aber keinen Zugang zu Kamera Einstellungen. Voreingestellter Benutzername: **guest** / Voreingestelltes Passwort: **guest**

## **Hinter einer Firewall**

Falls Ihr PC mit einem Netzwerk mit Firewall verbunden ist, kann es sein, dass Sie kein Livevideo der Kamera zu sehen bekommen, weil der Bildübertragungs TCP Port blockiert wird. Die beiden wichtigsten Ports der Kamera sind der Webserver Port (Voreinstellung = 80) und der Port für die Bildübertragung (Voreinstellung = 40001). Die Kamera baut ihre HTML Seiten (z.B. die Login Seite) über den TCP Port 80 auf und überträgt den Video Stream über den TCP Port 40001. Wenn Ihre Kamera keine Daten über den Bildübertragungs Port senden kann (z.B. weil der abrufende Client diesen Port blocked) oder – bei Zugriff auf die Kamera über Internet – der Port im Router nicht korrekt geöffnet und zur Kamera weitergeleitet wird, werden Sie kein Bild der Kamera sehen. Ein blockierter Bildübertragungsport ist die häufigste Ursache von Anzeigeproblemen. Die HTML Seiten werden Sie dann im Regelfall trotzdem sehen, weil der dafür verantwortliche TCP Port 80 per Werkseinstellung von Firewall und Router durchgelassen wird.

Faustregel: Wenn sich die HTML Seiten der Kamera aufbauen (Login Seite usw.), aber kein Bild erscheint, sollten Sie die Portfreigabe für TCP Port 40001 überprüfen.

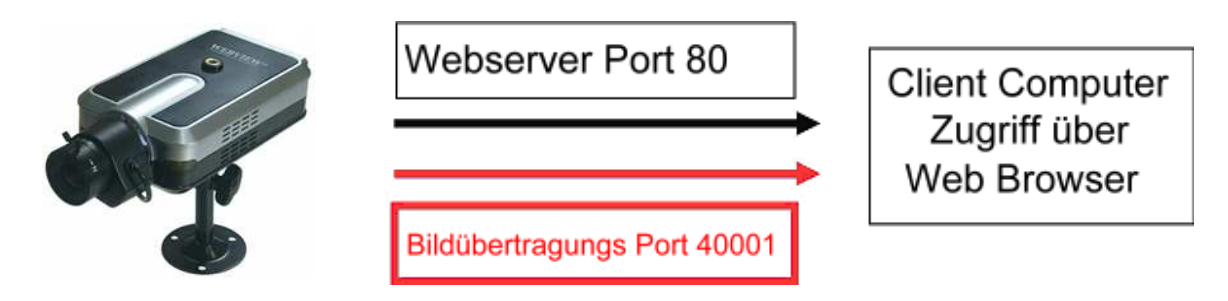

## **ActiveX Installation für MS Internet Explorer Benutzer (automatisch)**

Wenn Sie sich das erste Mal im ActiveX Modus auf die Livebild Seite der Kamera einloggen, ist das Bild zunächst schwarz, während im Hintergrund das erforderliche ActiveX Modul geladen wird. Es erscheint ein Nachrichtenfenster, in dem Windows Sie fragt, ob Sie die Installation erlauben, was Sie bitte mit Click auf "Ja" bestätigen. Dann erfolgt die Installation. Es ist normal, dass dieser Vorgang ca. 30 Sekunden dauert. Danach sollte das Bild der Kamera erscheinen. Falls Sie keine Nachricht über die ActiveX Installation sehen, kann das folgende Gründe haben:

- Sie sind nicht auf dem Windows PC als Administrator eingelogged.
- In den Sicherheitseinstellungen Ihres Browsers (Internetoptionen) ist der "Download von signierten ActiveX-Steuerelementen" deaktiviert.

#### **ActiveX Installation für MS Internet Explorer Benutzer (Manuelle Installation)**

Falls die automatische Installation des ActiveX Moduls versagt, können Sie dies auch manuell durchführen. Sie brauchen aber immer noch Administrator Rechte.

Zuerst müssen Sie **M4Viewer.exe** von der Webseite www.networkipcam.com herunterladen. (Dies ist die Seite des Kameraherstellers.) Sie finden den Link auf der Login Seite der Kamera in der Zeile über den blauen Buttons. Clicken Sie bei "click here to download" auf das Wort "here".

Note: If you experience difficulty with the automatic ActiveX Control installation, click here to download and install the ActiveX plugin manually.

Es kommt eine Sicherheitswarnung. Clicken Sie auf "Speichern" und speichen Sie M4Viewer.exe auf Ihrer Festplatte.

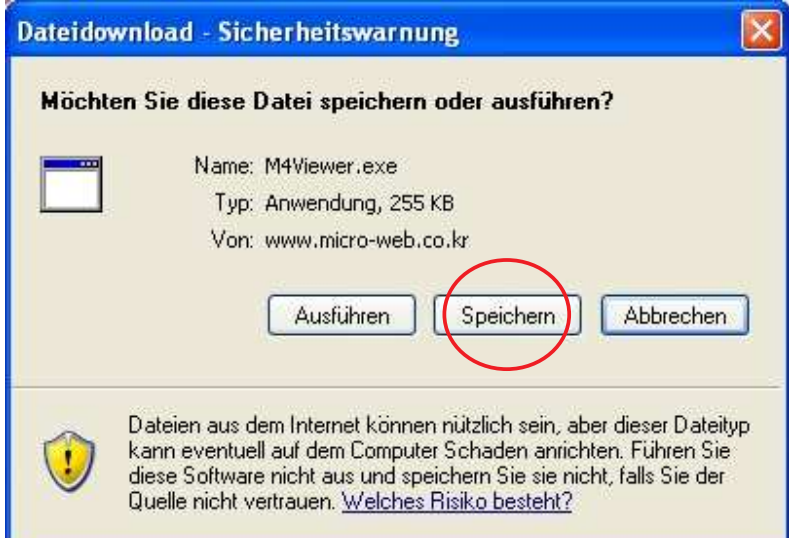

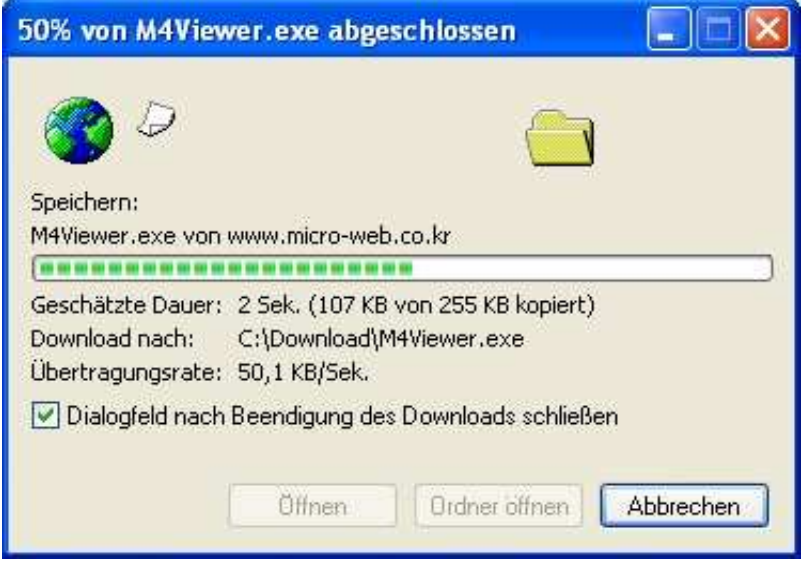

Nach Abschluss des Downloads rufen Sie das Programm durch Doppelclick von der Festplatte auf. Sie sehen eine Sicherheitswarnung der Art:

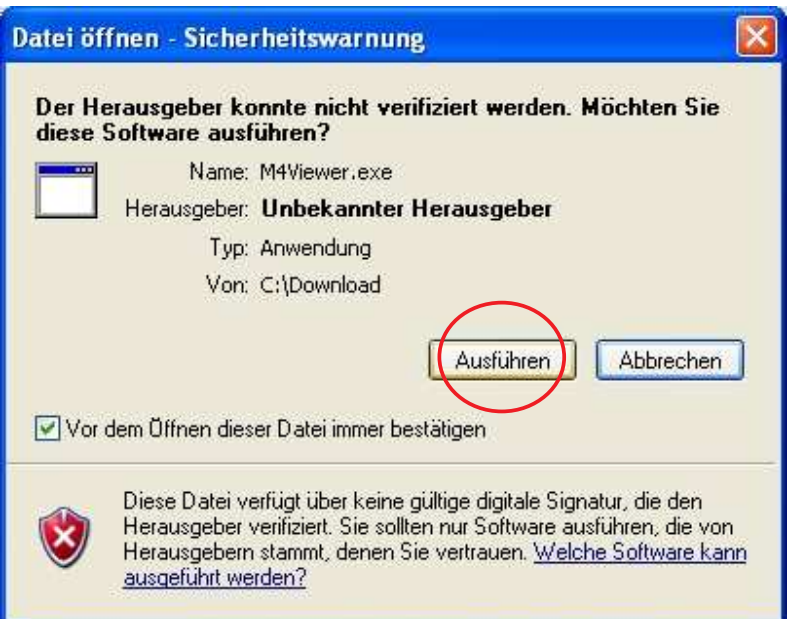

Clicken Sie auf "Ausführen", um die Installation zu starten.

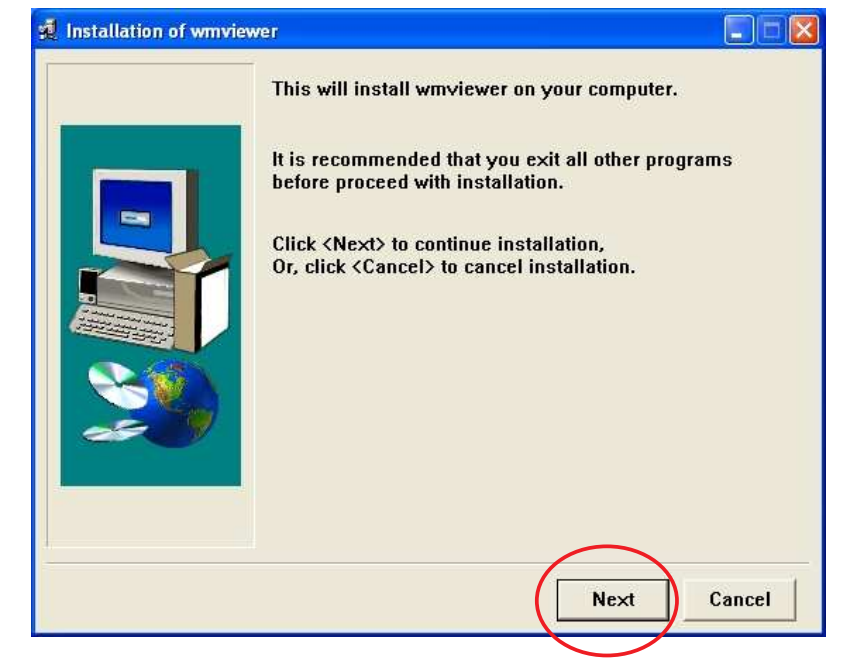

Clicken Sie auf "Next".

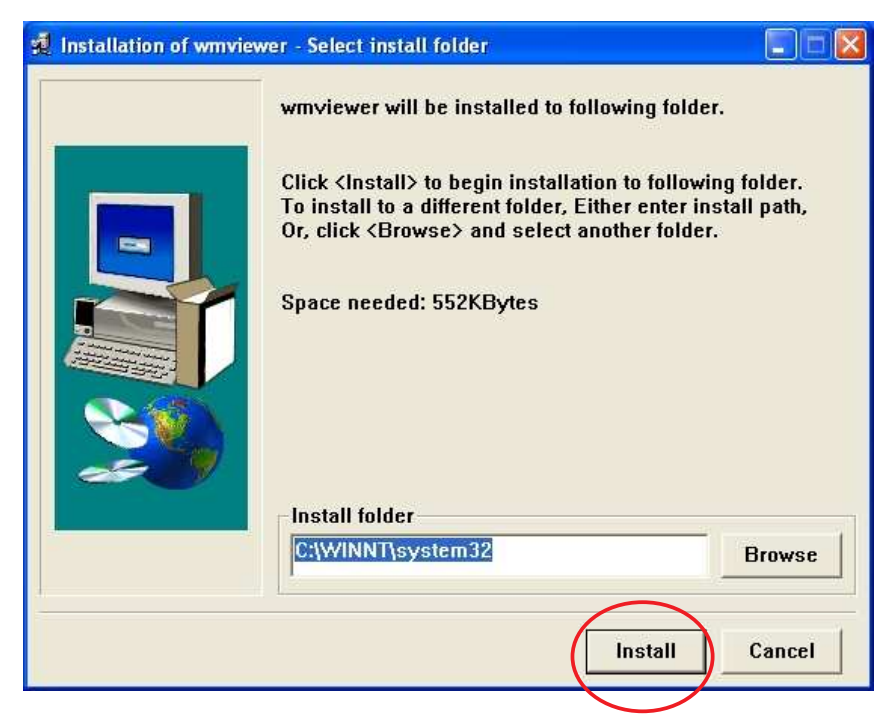

Clicken Sie auf "Install".

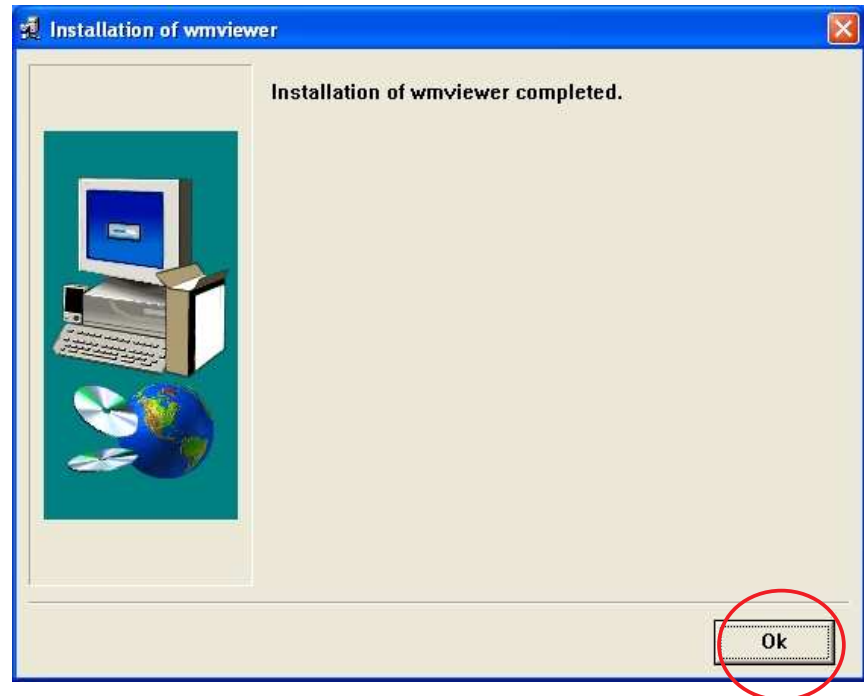

Wenn Sie dieses Fenster sehen, ist die Installation des ActiveX Moduls abgeschlossen. Clicken Sie auf "Ok".

## **4.4 Homepage Optionen (MPEG4 Kameras)**

Nach dem Login sehen Sie die Homepage der Pro Serie (MPEG4) Netzwerk Kamera. Folgend ein Überblick, was Ihnen je nach Modell unter ActiveX und Java angezeigt wird.

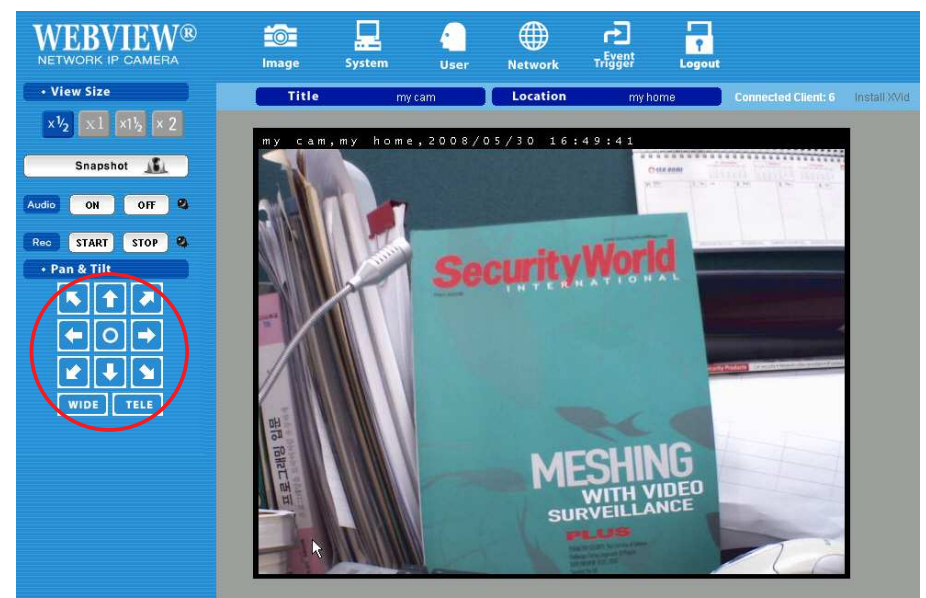

**ActiveX** Version, Schnappschuss, Audio und Aufzeichnung (Rec.) werden unterstützt.

(Das rot eingekreiste Schwenk/Neige/Zoom Steuerfeld wird nur eingeblendet, wenn Sie eine Kamera mit digitalem PTZ haben wie die 2 Megapixel CMOS Kamera MNC-L100M20 MNC-W100M20.)

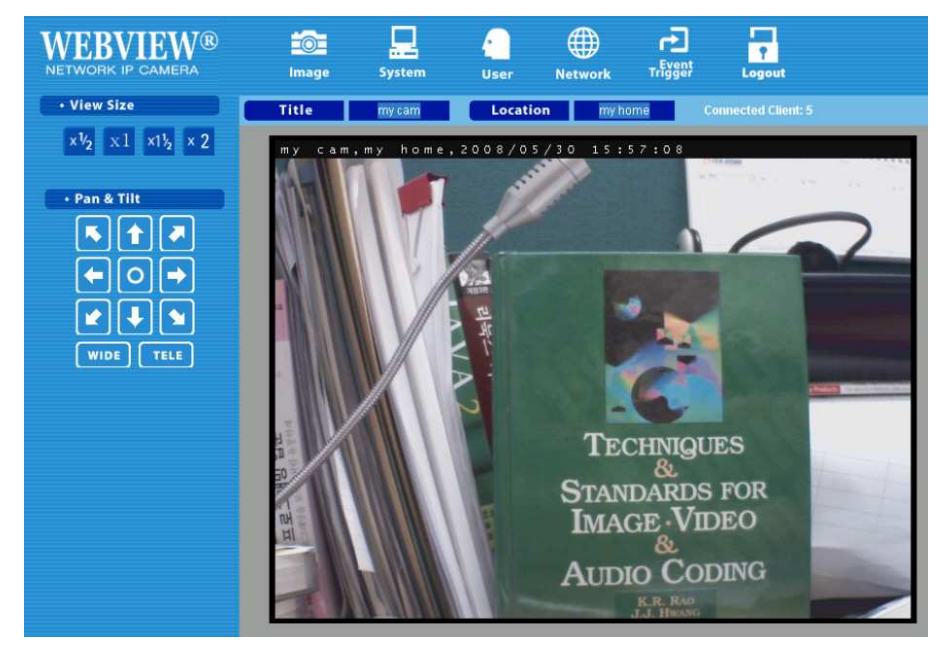

**Java** Version : Schnappschuss, Audio und Aufzeichnung (Rec.) werden in diesem Modus nicht unterstützt (und entsprechend nicht angezeigt).

## **View Size**

Erlaubt die Verkleinerung / Vergrößerung des angezeigten Bildes im Bereich 0,5 bis 2. Dies ist ein digitales Zoom im Betrachter, die voreingestellte Auflösung der Kamera wird nicht verändert. Bei hoher Kamera Auflösung (D1) sind die Stufen "x1.5" und "x2" nicht verfügbar.

## **Audio**

Select audio Wählen Sie "**ON**", um die Audio-Übertragung zu starten ("LED" rechts blinkt grün) und "**OFF**", um die Audioübertragung zu stoppen. Dies funktioniert nur im ActiveX Betrachter. Ferner muss an Ihre Kamera natürlich ein Mikrofon angeschlossen sein, um etwas zu hören. Wenn im Administrator Menu der Kamera Audio abgeschaltet wurde, dann kommt bei Clicken auf Audio "ON" eine Meldung wie rechts.

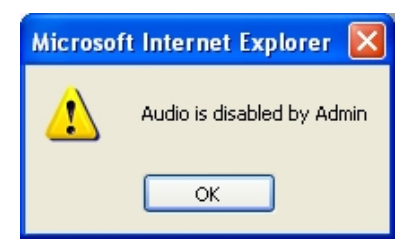

## **Save Snapshot**

Diese Funktion gibt es nur im ActiveX Betrachter. Um ein einzelnes Bild als Schnappschuss zu speichern, clicken Sie auf "Save Snapshot", bei dem dann angezeigten Standbild auf "Save". Wählen Sie dann ein Verzeichnis.

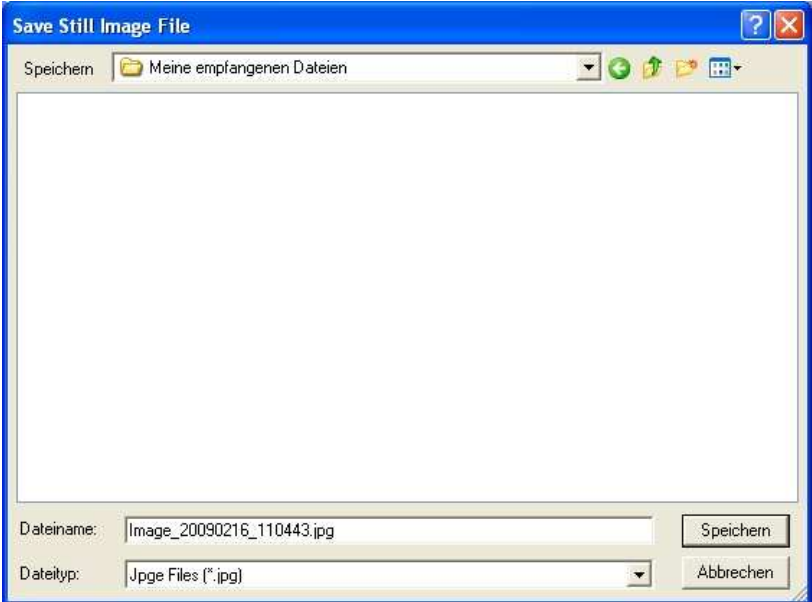

Per Vorgabe wird ein Dateiname aus Datum und Uhrzeit nach dem Muster

**Image\_yyyymmdd\_hhmmss** gesetzt. (yyyy steht für Jahr, mm für Monat, dd für Tag, hh für Stunden, mm für Minuten und ss für Sekunden.)

## **Record Video**

Sie können einen Videoclip auf dem PC speichern. Dies funktioniert nur im ActiveX Betrachter. Clicken Sie neben "Rec." auf den weißen "**START**" Button und wählen Sie dann ein Verzeichnis zum Abspeichern des AVI Files. Während abgespeichert wird, blinkt die "LED" rechts rot. Um mit der Aufzeichnung zu stoppen, clicken Sie auf "**STOPP**", die "LED" hört auf zu blinken. Sie können die AVIs mit dem Windows Media Player wiedergeben. Falls der Player den verwendeten MPEG4 Video Codec nicht kennt, clicken Sie rechts oben auf "Install FFDSHOW" bzw. "Install XviD" (siehe Folgeseite).

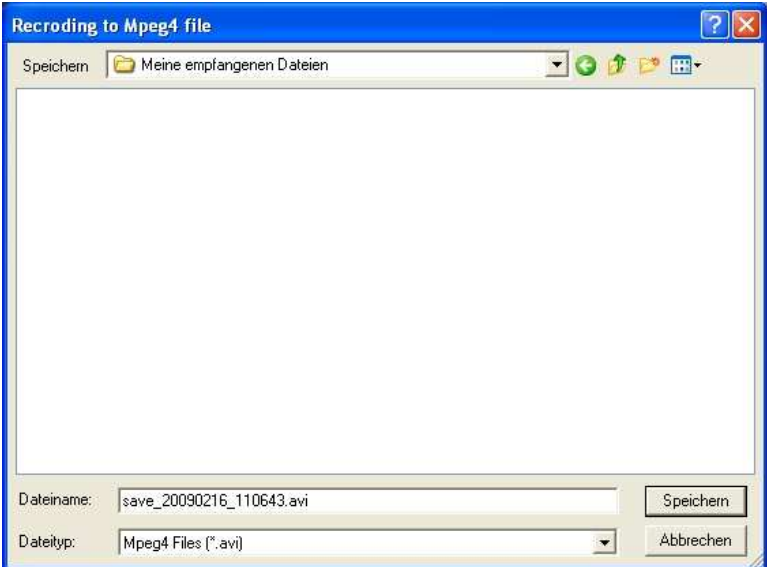

**Hinweise:** Im Aufzeichnungsmodus erstellt das System alle 20 Minuten eine neue Datei und vergibt einen neuen Dateinamen (nach dem Muster **save\_20090216\_110643**, **save\_20090216\_112643**…). Wenn Sie statt der Dateinamensvorgabe einen eigenen Dateinamen vergeben, dann wird die erste AVI Datei diesen Namen tragen. Die in 20minütigen Abständen folgenden Dateien werden aber aus Ihrem Dateinamen und Datums- / Zeitinformation nach dem Muster **mein\_dateiname\_ yyyymmdd\_hhmmss.avi** zusammen gesetzt. (yyyy steht für Jahr, mm für Monat, dd für Tag, hh für Stunden, mm für Minuten und ss für Sekunden.)

Beachten Sie, dass die Record Funktion für einen Gast nur zur Verfügung steht, wenn Sie für den "guest" Account in "User Configuration" die Option "Recording" angehakt haben.

## **Administrator Menu**

Diese fünf Symbole beziehen sich auf die entsprechenden Punkte im Administrations Menu der Kamera (s.u. Abschnitt 6). Folglich werden Ihnen diese nur angezeigt, wenn Sie sich mit Administrator ID und Passwort (voreingestellt für beides "**admin**") eingelogged haben. Für Gäste, die Livevideo sehen, sind diese Funktionen gesperrt und folglich ausgegraut.

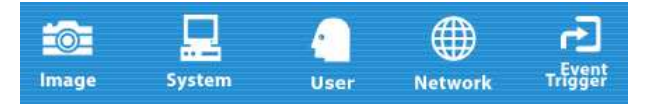

## **Logout**

Sie können sich ausloggen und gelangen dann wieder auf die Login Seite der Kamera.

## **Connected Clients**

Zeigt Ihnen an, wieviele Benutzer momentan das Kamerabild sehen.

## **Install FFDSHOW (bzw. Install XVid)**

Um Videoaufzeichnungen der Kamera abzuspielen, die Sie auf Ihrem Computer gemacht haben, muss der passende MPEG4 Codec installiert sein. Falls der Windows Media Player Ihre AVIs nicht wiedergibt, müssen Sie diesen zunächst installieren. Der Link rechts oben auf der Kamera Homepage bietet den Download.

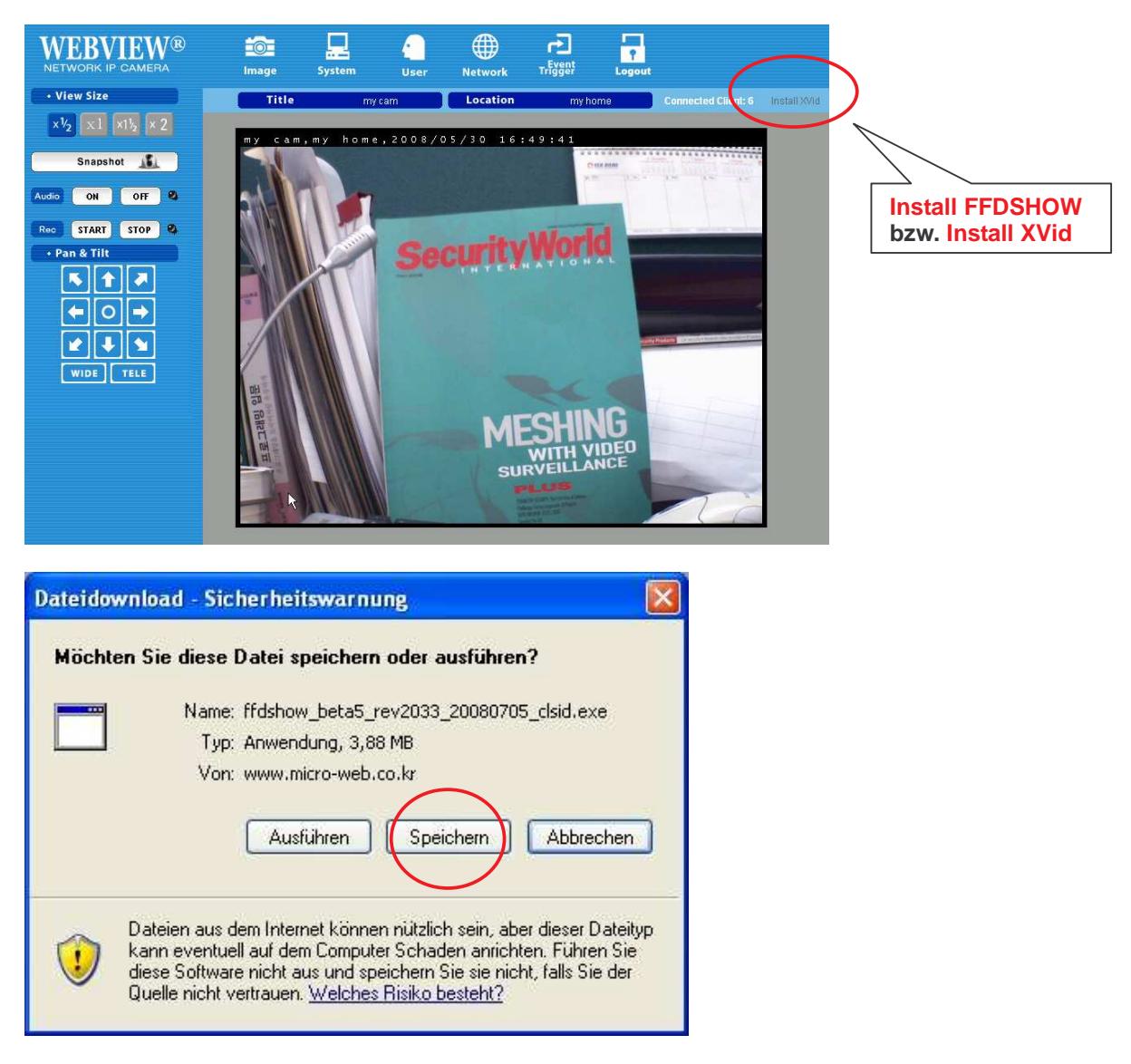

- 1. Clicken Sie auf "Speichern" und laden Sie die Datei herunter.
- 2. Führen Sie die Datei aus und folgen Sie den Installationsanweisungen.

## **Pan & Tilt (nur bei bestimmten Kamera Modellen)**

Damit können Sie digital im Bild schwenken, neigen und zoomen. Clicken Sie auf "**TELE**", um ins Bild hinein zu zoomen bzw. "**WIDE**", um wieder heraus zu zoomen. Die Pfeile erlauben Richtungswechsel. Clicken auf den Kreis in der Mitte bringt das Bild schlagartig wieder in die Totale (maximale Weitwinkelposition, in dieser Position kein "WIDE" oder Richtungswechsel über Pfeiltasten möglich). Die Funktion steht nur bei MPEG4 CMOS Modellen zur Verfügung.

## **5: Umgang mit der Kamera Optik**

## **5.1 Schärfe einstellen**

Um bestmögliche Bilder zu erhalten, passen Sie die Einstellung der Optik bitte an die Gegebenheiten vor Ort an.

## **Standard Optik (mit Festbrennweite)**

Drehen Sie zunächst die Feststellschraube am hinteren Ring gegen den Uhrzeigersinn lose. Dann können Sie durch Drehen des vorderen Teils der Optik die Schärfe einstellen. Danach die Feststellschraube im Uhrzeigersinn wieder festdrehen.

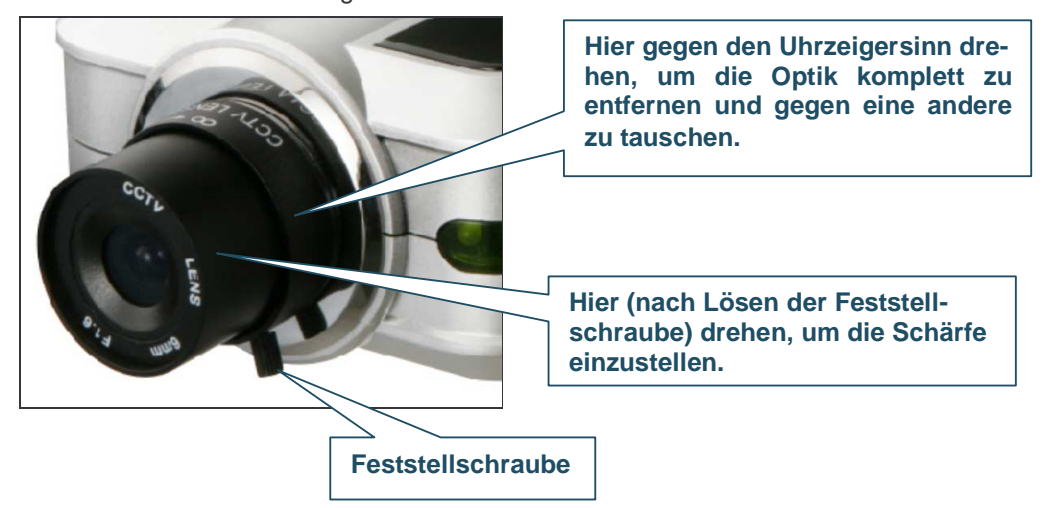

## **Auto-Iris Zoom Optik**

Vor der Einstellung lösen Sie bitte die beiden Feststellschrauben durch Drehung gegen den Uhrzeigersinn. Dann drehen Sie den hinteren Zoom Ring, bis Sie den besten Bildausschnitt haben. Mit dem vorderen Ring stellen Sie dann die Schärfe ein. Zum Schluss drehen Sie die Feststellschrauben im Uhrzeigersinn wieder fest. Dabei vorsichtig verfahren, weil die Drehung an der Feststellschraube ungewollt Tele oder Focus wieder leicht verstellen kann.

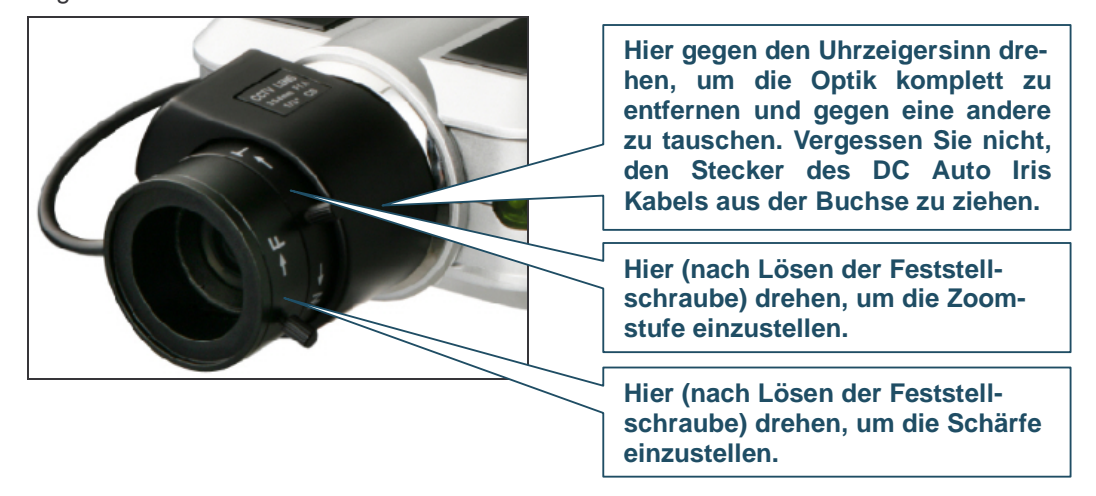

**Nachtsicht IR Optik** 

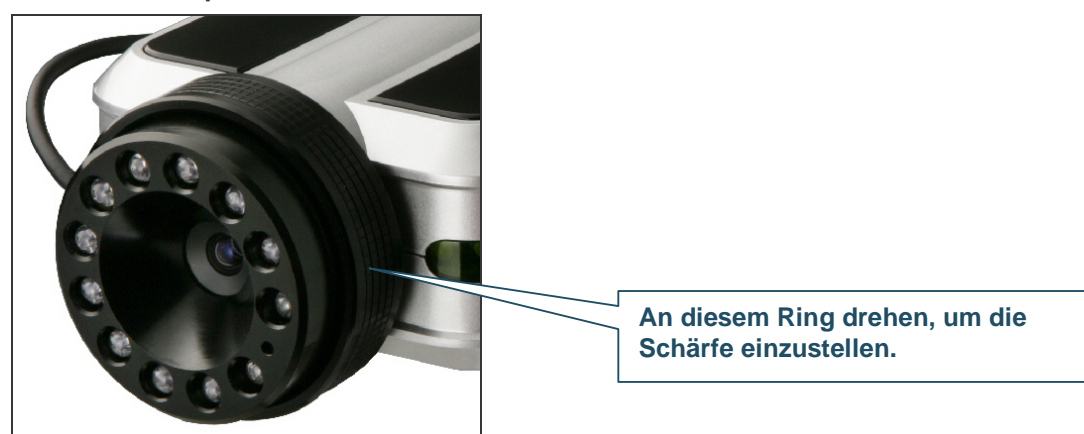

**HINWEIS: Drehen Sie den Objektivring nicht mit Gewalt über den Anschlag hinaus. Für die Focuseinstellung empfiehlt es sich, verschiedene Ausrichtungsebenen der Kamera zu probieren. Da die optimale Schärfe vom Blickfeld der Kamera abhängt, ist es bei Zoom Optiken unerlässlich, die Ausrichtungsebene vom Nah- zum Fernbereich auszuprobieren, bevor Sie eine Focus Feineinstellung vornehmen.** 

## **5.2 Austausch des Objektivs**

Die Pro Serie Netzwerk Kamera verfügen über ein Standard CS Mount Gewinde. Folglich kann die mitgelieferte Kamera Optik gegen andere C- oder CS-Mount Optiken getauscht werden. So gehen Sie vor:

- 1. Schrauben Sie die Kamera Optik (entsprechend Hinweisen in obigen Schaubildern) gegen den Urzeigersinn heraus.
- 2. Nur für C-Mount Optiken (also im Regelfall nicht relevant): Schrauben Sie den C-Mount Adapterrring auf die Optik.
- 3. Schrauben Sie neue Optik auf die Kamera. Falls diese einen Ring für manuelle Blende hat, bewegen Sie diesen in Richtung "O" bzw. "Open".
- 4. Stellen Sie die Schärfe ein (wie oben beschrieben).
- 5. Rufen Sie im Webbrowser die Kamera auf und überprüfen Sie die Bildqualität mit der neuen Optik.

**HINWEIS: Die Nachtsicht Infrarot Kamera (MNC-L200IR MNC-W200IR) hat eine Speziallinse (mit äußerem IR LED Ring), die nicht ersetzt werden kann und nicht entfernt werden sollte.**

## **6. Administrator Menu**

Sie konfigurieren die Kamera im Administrator Menu, das nur vom autorisierten Administrator mit dessen Passwort erreicht werden kann. Wenn Sie als nicht autorisierter Benutzer versuchen, sich ins Administrator Menu einzuloggen, erhalten Sie die Fehlermeldung "You are not an administrator."

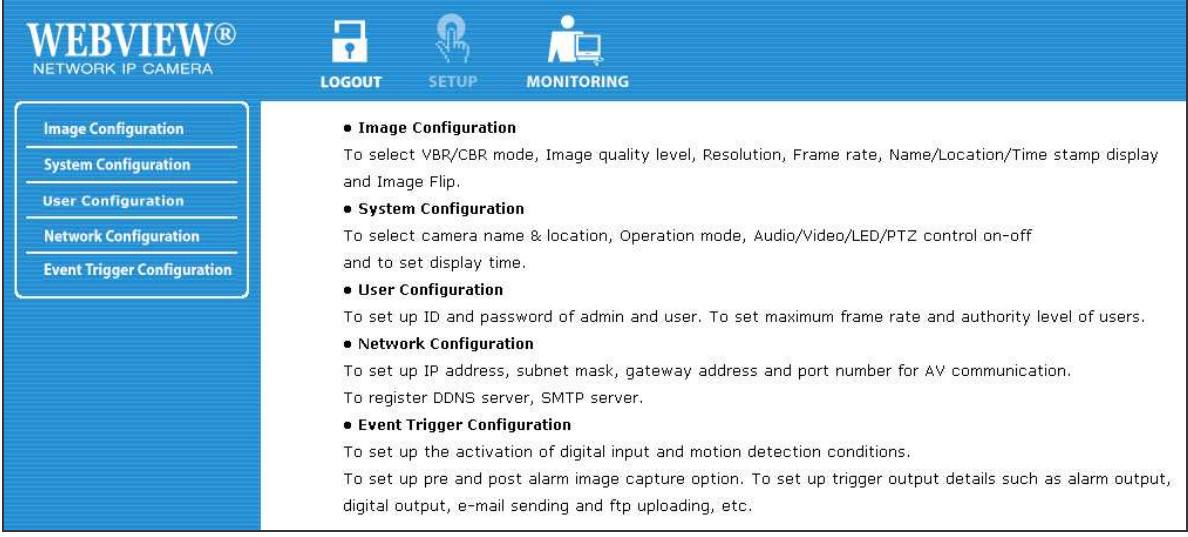

## **6.1 Überblick Administrator Menu**

Das Administrator Menu enthält folgende Submenus:

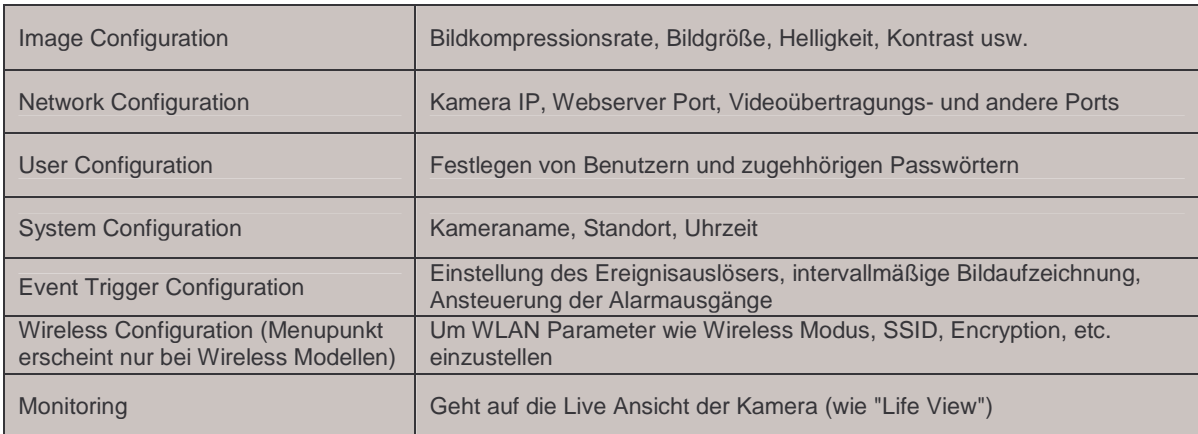

**HINWEIS: Werksseitig voreingestellt ist für den Administrator der Benutzername und das Passwort "admin". Es wird dringend empfohlen, das Administrator Password Ihrer Kameras umgehend zu ändern, damit niemand Unbefugtes von außen auf die Einstellungen Ihrer Kamera zugreifen kann. Sie ändern das Administrator Passwort im "User Configuration" Menu.**

## **6.2 Image Configuration (Bild Einstellung)**

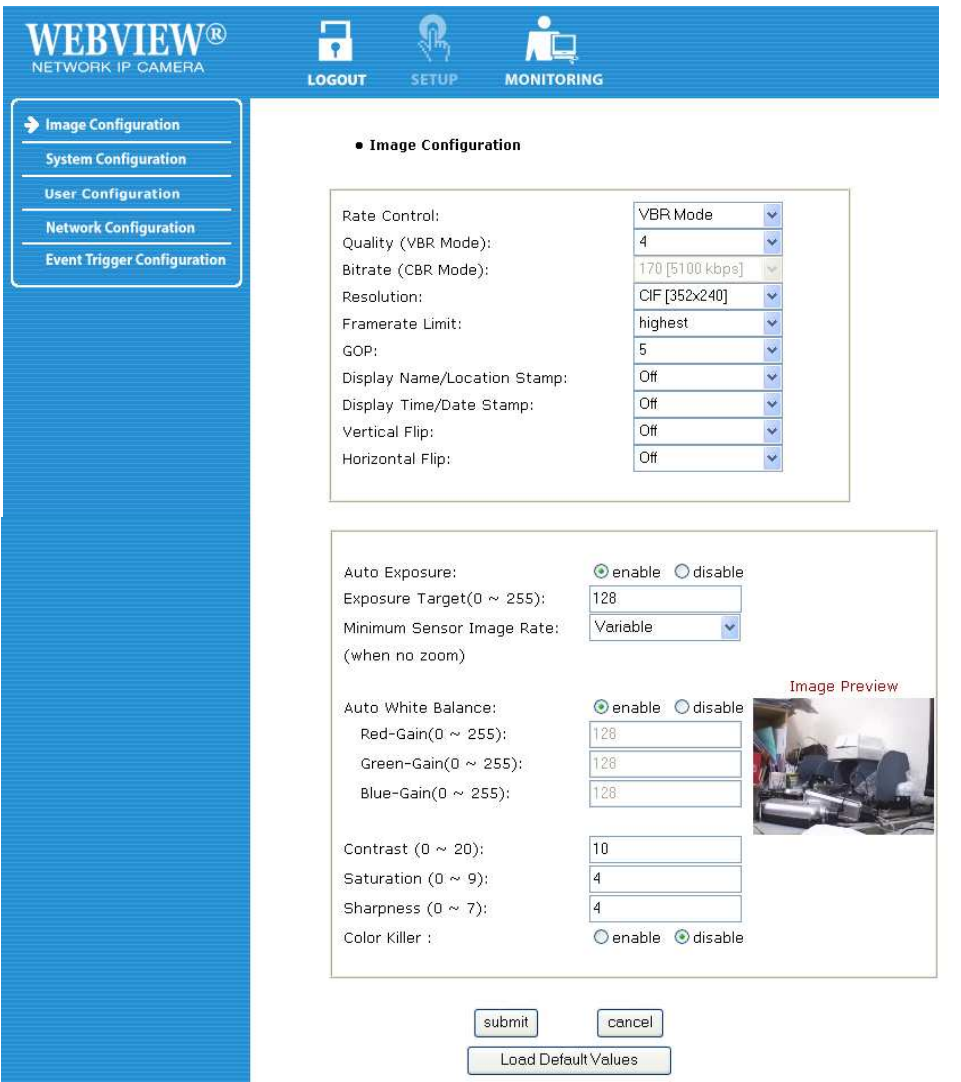

## **Rate Control**

Die Bitrate, die beim Enkodieren des Videos verwendet wird, beeinflusst direkt die Videoqualität und die Bandbreite, die beim Streamen des Videos über das Netzwerk benötigt wird. Anders als bei konstanter Bitrate (CBR) können bei variabler Bitrage VBR die Datenmengen variieren. VBR erlaubt es, komplexen Segmenten des Videostreams eine höhere Bitrate (und entsprechend mehr Speicherplatz) zuzuweisen als weniger komplexen. Auf die Art produziert VBR ein besseres Verhältnis von Qualität zu Bandbreite als CBR, wo die Bandbreite immer gleich ist. Die vorhandene Bandbreite wird bei VBR flexibler verteilt, um Sound und Video möglichst effektiv zu enkodieren: In wenig komplexen Szenen wird weniger Bandbreite abgerufen, im komplexeren Szene (viel Details, Bewegung im Bild) mehr. Die CBR Einstellung für konstante Bitraten ist dann die beste Option, wenn Sie Bandbreiten Spitzen nicht zulassen können, z.B. um die Ressourcen eines stark belasteten Netzwerks zu schonen.
### **Quality**

Diese Option wird angeboten, wenn Sie VBR Bandbreitenkontrolle wählen. Legen Sie die Qualität fest durch Angabe einer Zahl im Bereich von "1" = beste Qualität bis "31" = schlechteste Qualität. Gute Werte sind 4 oder 5, weil Sie gute Bildqualität mit einer noch relativ niedrigen Bandbreitenbelastung erreichen.

### **Bit Rate**

Diese Option wird nur angeboten, wenn Sie CBR Bandbreitenkontrolle gewählt haben. Damit legen Sie die Ziel Bitrate für das zu enkodierende Video fest. Sie können einen Wert im Bereich von 30 kbps bis 9000 kbps im Intervall von 300 kbps festlegen. Je höher der Wert, desto besser die Bildqualität und desto höher die Belastung des Netzwerks. Die Kontrolle der maximalen Bitrate bietet sich für die Kontrolle des MPEG4 Datenstroms an. Da die Bitrate fixiert wird, können sich negative Auswirkungen auf Framerate und Bildqualität ergeben. Die Bildqualität leidet, wenn komplexes Bildmaterial mehr Bandbreite erfordert, als Sie über die "Bit Rate" Einstellung zugewiesen haben.

Niedrigste Bitrate/Qualität -> niedrigste Bandbreitenbelastung des Netzwerks

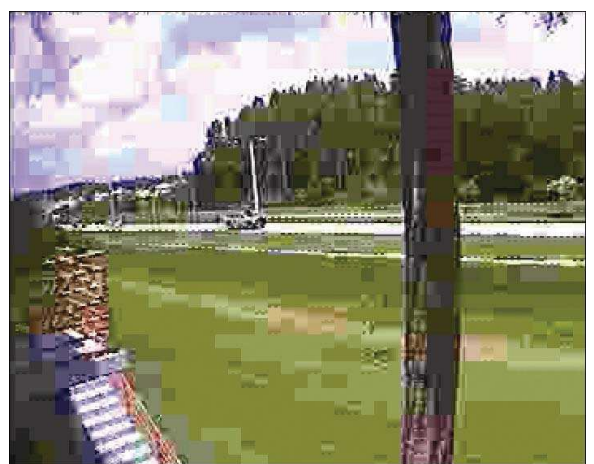

Obiges Bild zeigt den Effekt hinsichtlich der Bildqualität. Sie haben die volle Kontrolle über die von der Kamera genutzte Bandbreite bis hin zu der Grenze, wo es wegen der Kompressionsartefakte schwierig wird, überhaupt noch Objekte auf dem Bild zu erkennen.

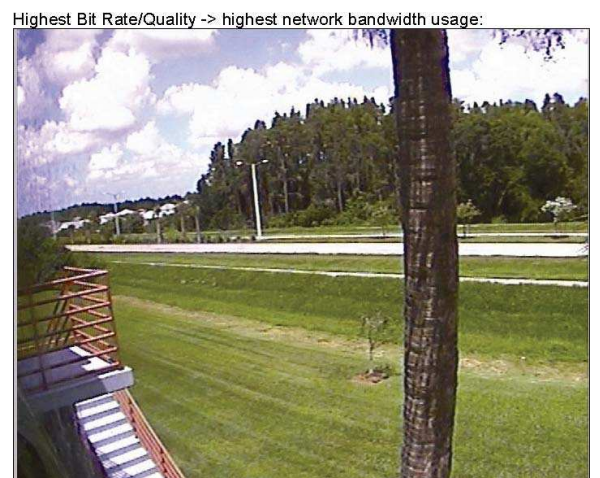

Bei Einstellung der besten Bildqualität sind die Kompressionseffekte minimal, die Bandbreitenbelastung der Kamera kann dann aber schnell bis zu 8 Mbps betragen.

#### **Resolution**

Legt die Auflösung für die Videoausgabe fest. Pro Series CCD Network Kameras unterstützen in der (in Deutschland ausgelieferten) PAL Version die Auflösungen: PAL: D1 (720x576), VGA (640x576) and CIF (352x288). Die dititalen PTZ CMOS Kameras unterstützen die Auflösungen 720x480, 640x480, 352x240 und 320x240.

### **Frame Rate**

Hiermit legen Sie die Framerate fest. Je höher, desto flüssiger das Video, aber auch die Bandbreitenbelastung für das Netzwerk steigt. Bei Zugriff auf die Kamera per Internet sind hier (abhängig von der Upload Leistung des Internetanschlusses, an dem der Router mit der Kamera hängt, und abhängig von der Zahl der Kamera-Betrachter) der Framerate Grenzen gesetzt.

### **GOP**

Setzt die Größe des GOP ("Group of pictures") fest. Der MPEG4 Videostream besteht aus kontinuierlichen GOP Werten und ein GOP besteht aus einem "I" Frame plus "P" Frame. Dieser Wert entspricht der Dauer eines "I" Frames. Bei höheren GOP Werten verringert sich die Netzwerkbandbreite. Dies hat jedoch negative Auswirkungen auf die Bildqualität. Der Standardwert ist "5" und ist für die meisten Anwendungen gut geeignet.

### **Display Name/Location Stamp**

Auf "On" stellen, um Kamera Name und Ort über dem Bild anzuzeigen.

### **Display Time/Date Stamp**

Auf "On" stellen, um Datum/Uhrzeit über dem Bild anzuzeigen.

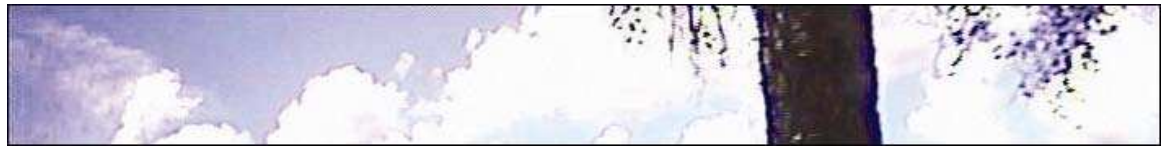

Bild ohne Kamera Name/Ort und Datum/Uhrzeit

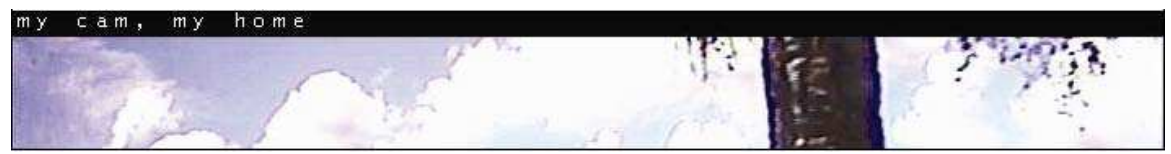

Bild mit Kamera Name/Ort, aber ohne Datum/Uhrzeit

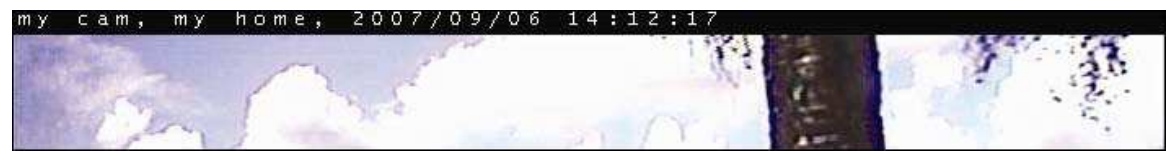

Bild mit Kamera Name/Ort und Datum/Uhrzeit

#### **Vertical Flip und Horizontal Flip**

Benutzen Sie diese Optionen, um das Bild vertikal oder horizontal zu spiegeln.

**HINWEIS: Diese Einstellungen wirken sich nur auf das Bild im Webbrowser auf, nicht aber auf das Bild, das die Kamera auf einen FTP Server hochlädt oder als e-mail sendet. Für Deckenmontage der Kamera schrauben Sie den Deckenhalter an das Gewinde auf der Oberseite der Kamera. Das ist eine bessere Lösung, als die Kamera verkehrt herum zu montieren und "Vertical Flip" einzustellen.**

### **De-Interlace (bei CCD Kameras)**

Videoaufzeichnungen der PAL CCD Kameras erfolgen im Interlace (Zeilensprung) Verfahren. Dieses Verfahren besteht aus zwei Feldern, die zu zwei verschiedenen Zeitpunkten aufgenommen wurden. Wenn diese auf einem typischen Computerbildschirm dargestellt werden, entstehen leichte Abweichungen, wenn beide Felder kombiniert und zur gleichen Zeit angezeigt werden (die heutigen Bildschirme sind progressive Scangeräte, die das Bild von oben nach unten Zeile für Zeile ohne Interlace anzeigen). Diese Abweichungen sind in der Form von horizontalen Linien sichtbar.

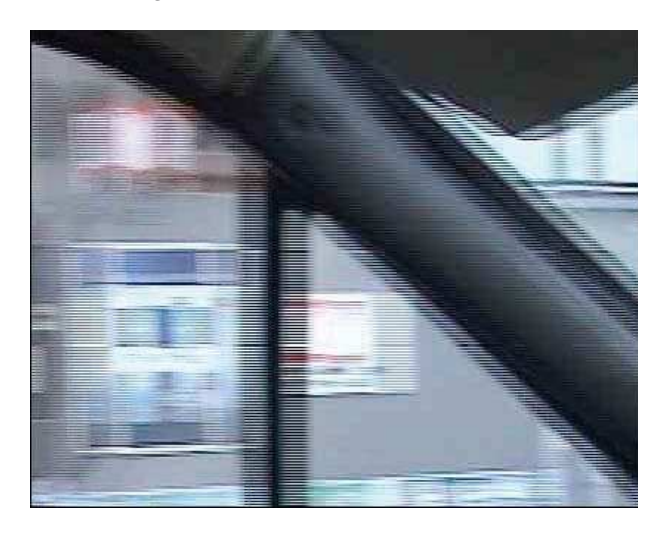

De-Interlace beseitigt die störenden Linien durch Interpolation:

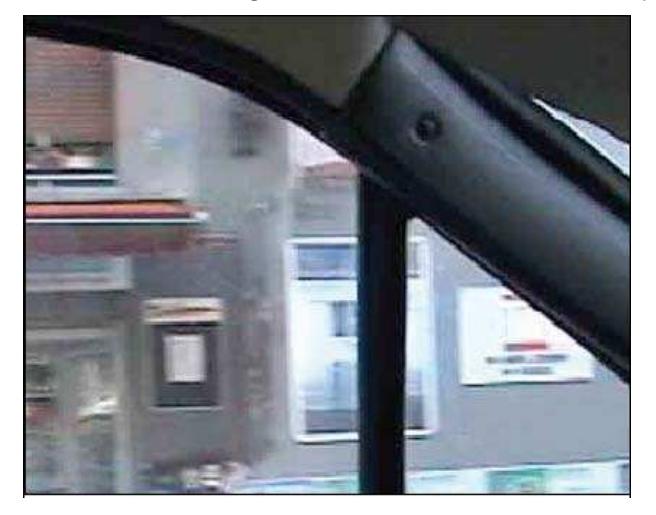

**HINWEIS: De-Interlace arbeitet nur mit ActiveX / MS Internet Explorer. Java unterstützt diese Funktion nicht, entsprechend wird im Firefox, Opera, Safari, Chrome Browser das Video ohne De-Interlace Entstörung angezeigt.**

#### **Brightness**

Setzt die Bildhelligkeit. Ein höherer Wert steht für ein helleres Bild (Werte von 0 bis 255 möglich).

#### **Kontrast**

Setzt den Kontrast im Bereich von 0-200.

#### **Hue**

Legt die Farbnuancierung fest. Die meisten Quellen sichtbaren Lichts enthalten Energie verschiedener Wellenlängen. Hue bezeichnet die Wellenlänge im sichtbaren Lichtspektrum, für die der Energieoutput am größten ist. Normalerweise braucht der Standardwert (8) nicht geändert werden, aber wenn Sie mit verschiedenen Werten experimentieren möchten, um unterschiedliche Effekte zu erzielen, haben Sie 15 unterschiedliche Optionen zur Wahl.

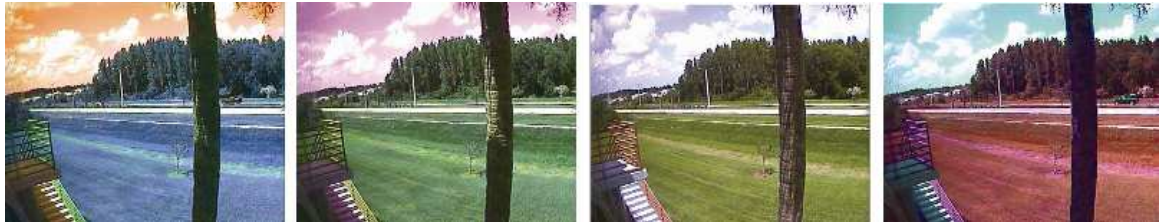

Beispiele verschiedener Farbnuancierungs Werte (von links nach rechts: 0, 4, 8, 10). Tatsächliche Ergebnisse können (abhängig vom Kameramodell) abweichen.

### **Saturation**

Setzt die Farbsättigung. Höhere Werte ergeben kräftigere Farben ( Werte von 0 bis 255 möglich)

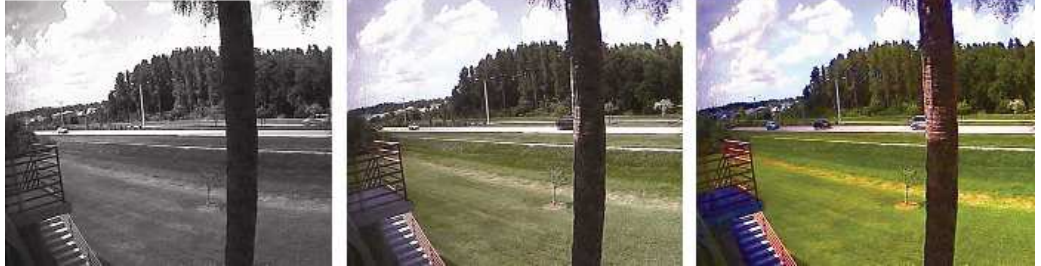

Beispiele verschiedener Sättigungs Werte (von links nach rechts: 0, 128, 255). Tatsächliche Ergebnisse können (abhängig vom Kameramodell) abweichen.

## **Color Killer**

Schaltet die Farbe ab, d.h. auf "Enable" haben Sie ein s/w Bild, auf "Disable" ein Farbbild.

### **Load Default Values**

Setzt die "Image Configuration" Werte zurück auf die Werkseinstellungen.

Die folgenden Optionen stehen nur bei den digitalen PTZ CMOS IP Kameras zur Verfügung (Modelle MNC-L100M20 / MNC-W100M20):

#### **Auto Exposure**

Bei "Enable" wird die Belichtung automatisch eingestellt, mit "Exposure Target" können Sie dabei die Helligkeit von 0-255 feineinstellen. 128 ist die Voreinstellung. Je höher der Wert, desto heller das Bild.

#### **Minimum Sensor Image Rate**

Damit können Sie die Framerate einstellen, die mindestens gehalten werden muss. Wenn Sie also z.B. 10 Bilder/Sekunde ("10 fps") als Framerate angeben (unsere Empfehlung), dann kann der Videostream nicht unter diese Framerate fallen, entsprechend aber auch nicht mit Verschlusszeiten > 1/10 Sekunde belichtet werden. Das heißt wenn das Licht nicht ausreicht (etwa nachts), bleibt das Video zwar flüssig, das Bild ist aber unter Umständen zu dunkel. Wählen Sie als Framerate "Variable", so passt die Kamera die Framerate immer so an, dass optimal belichtet ist. Bei Dunkelheit hat das dann aber den negativen Effekt des Frameraten Einbruchs (stockende Bewegung, Geisterbilder, Unschärfen). Probieren Sie die Einstellung aus, die am besten für Ihre Aufnahmesituation passt.

#### **Auto White Balance**

Bei "Enable" erfolgt automatischer Weißabgleich. Bei "Disable" können Sie von Hand die Intensität von rot, grün und blau einstellen.

### **Contrast**

Erlaubt Ihnen die Feineinstellung des Kontrasts im Bereich von 0-200 (Voreinstellung 100).

#### **Saturation**

Setzt die Farbsättigung im Bereich von 0-255 (Voreinstellung 128).

#### **Sharpness**

Beeinflusst die Schärfe im Einstellbereich 0-7, höhere Werte bringen schärfere Bilder (voreingestellt ist 4).

#### **Color Killer**

Schaltet die Farbe ab, d.h. auf "Enable" haben Sie ein s/w Bild, auf "Disable" ein Farbbild.

### **6.3 Network Configuration (Netzwerk Einstellung)**

Diese Rubrik definiert die Netzwerkeigenschaften und Adressen der Kamera. Hier können Sie die IP Adresse der Kamera, die DNS Server Adresse und die SMTP Server Adresse einstellen.

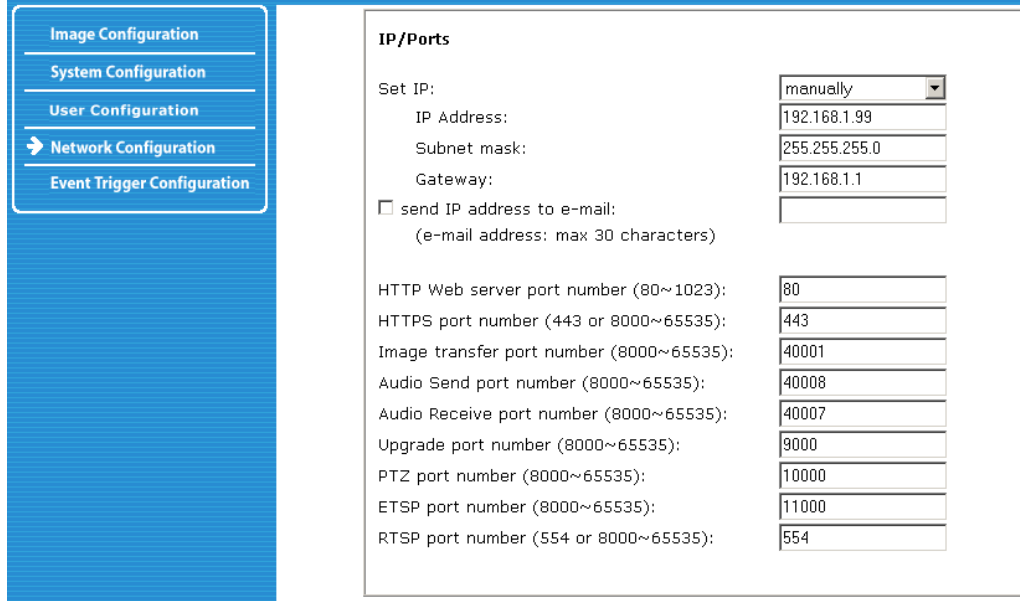

### **IP Adresse, Subnetz Maske, Gateway Adresse**

Um die IP Adresse, Subnetz Maske und Gateway Adresse manuell festzulegen, stellen Sie bitte um Auswahlfeld "manually" ein. Falls Sie Probleme haben, die richtigen Einträge vorzunehmen, kontaktieren Sie Ihren Netztwerk Administrator. Kenntnisse über IP Adressen und TC/IP sind unumgänglich.

#### **Set DHCP**

Wenn Sie im Auswahlfeld "using DHCP" wählen, werden IP Adresse, Subnetz Maske und Gateway von einem DHCP Server (z.B. von dem Router, an dem die Kamera hängt) automatisch zugewiesen. Dies ist einfacher, kann aber dazu führen, dass Sie die IP Adresse zunächst nicht kennen oder dass diese sich ändert, wenn Sie z.B. die Kamera vom Router trennen und später wieder verbinden. Die vergebene IP Adresse im lokalen Netz lässt sich aber über das IP Installer Software Tool (siehe Abschnitt 4.2) ermitteln.

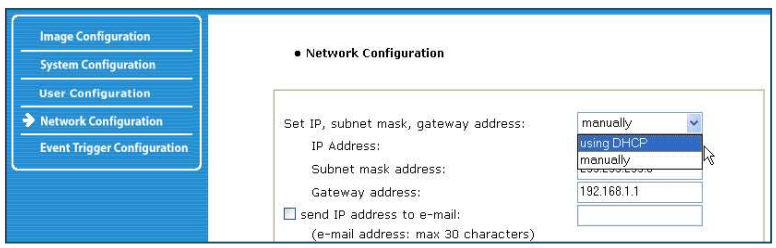

**HINWEIS: Wenn Sie "DHCP" wählen, kommt die Neustart Meldung "Now the Network Camera is rebooting to apply the changes..." im Web Browser. Nach Neustart der Kamera blinkt die Status LED einmal pro Sekunde. DHCP funktioniert nur, wenn die Kamera mit einem DHCP Server (z.B. DSL Router mit DHCP Unterstützung) verbunden ist. In dem Fall ändert sich die IP Adresse, d.h.**  **bevor Sie erneut im Browser auf die Firmware der Kamera zugreifen können, müssen Sie die per DHCP vergebene IP Adresse mit dem IP Installer Tool (s. Abschnitt 4.2) ermitteln (nur anzeigen lassen, nichts verstellen). Sollte hingegen kein DHCP Server im Netzwerk vorhanden sein, startet die Kamera mit der alten IP Adresse. Der Neustart kann bis zu 4 Minuten dauern. Bei gescheitertem DHCP gelangen Sie über die alte IP Adresse in die Firmware die Kamera und finden in der "Network Configuration" Rubrik eine DHCP Fehlermeldung.**

#### **Send an IP address to Email**

Um die Kamera Informationen (Kameraname, Kameraort, DHCP IP Adresse) gemailed zu bekommen, haken Sie dieses Feature an, klicken Sie auf die Textbox und geben Sie Ihre E-mail Adresse ein. (Sie müssen auch Ihren SMTP Sendmail Server eintragen, s.u. S. 45)

#### **Web Server Port Number**

Setzt den Standard Port für den Web Server der Kamera. (Voreinstellung ist "80"; Sie können ändern auf Werte zwischen 80 und 1023, wenn der Standard Port z.B. für andere Dienste vergeben ist.)

#### **HTTPS Port Number**

Die SSL Verschlüsselung der Kamera verwendet den Standardport 443. Sie können diesen Wert ändern.

### **Image Transfer Port Number**

Dies ist die Portadresse für Video-/Bildübertragung. (Standard ist "40001", Sie können Werte von 8000 bis 65535 setzen.)

#### **Audio Send Port Number**

Dies ist die Portadresse für Übertragung von Audio an die Kamera (das über einen an die Kamera angeschlossenen Lautsprecher ausgegeben werden kann). (Standard ist "40008", Sie können Werte von 8000 bis 65535 setzen.)

### **Audio Receive Port Number**

Dies ist die Portadresse für Übertragung von Audio von der Kamera (das über ein an die Kamera angeschlossenes Mikrofon aufgenommen werden kann). (Standard ist "40007", Sie können Werte von 8000 bis 65535 setzen.)

#### **Upgrade Port Number**

Dieser Port wird benötigt, um Firmware Upgrades einzuspielen. (Standard ist "9000", Sie können Werte von 8000 bis 65535 setzen.)

### **PTZ Port Number**

**HINWEIS: PTZ Steuerung steht bei dieser Kamera Reihe nicht zur Verfügung.**

## **ETSP Port Number**

Die Port Nummer für ETSP betrifft die Unterstützung des ETSP Software Clients (Event Trigger

Setting Program) bzw. der Webview Manager Software, beide Programme werten über diesen Port die Bewegungs- bzw. Ereigniserkennung der Kamera aus. Standard ist "11000"; Sie können Werte von 8000 bis 65535 setzen. Mehr in Kapitel 9 mit der Beschreibung des ETSP Software Clients.

#### **RTSP Port Number**

RTSP steht für "Realtime Streaming Protocol" und erlaubt RTSP kompatiblen Video Clients wie dem VLC Media Player oder MPlayer, direkt Live Video von der Netzwerk Kamera wiederzugeben. Wir empfehlen, den Standardport 554 beizubehalten.

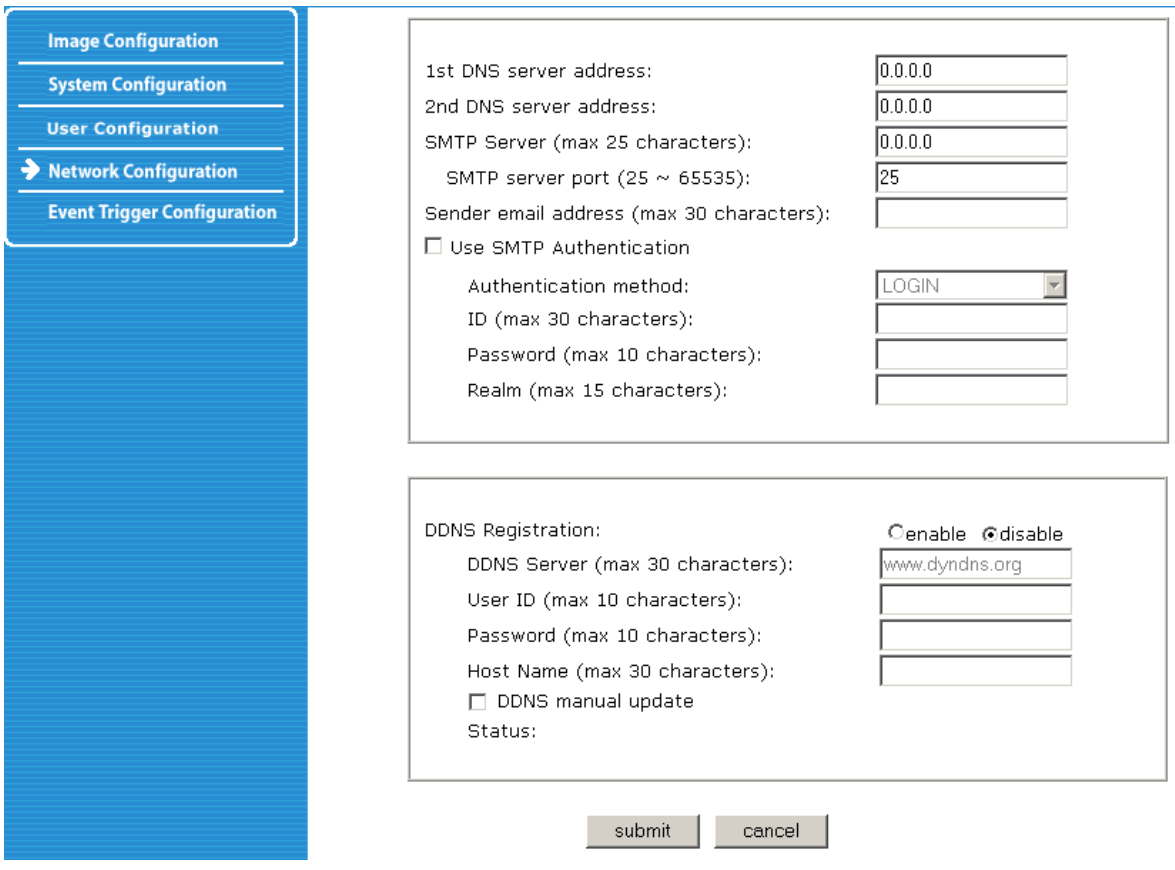

#### **1st, 2nd DNS Server Address**

Um eine Verbindung zwischen IP Adresse und Domainname herstellen zu können, sollten Sie hier wenigstens eine Adresse (1st DNS) eines aktiven DNS Servers (ergooglen) eingeben. Wenn ein aktiver DNS Server eingegeben ist, können Sie den SMTP Server, den FTP Server und den NTP Server mit dem Domainnamen (anstelle der IP Nummer) angeben.

**HINWEIS: DNS (Domain Name System) stellt ein Mapping zwischen IP Adressen und Domainnamen her. Jedes Netzwerkgerät hat eine IP Adresse für die Verbindung zum Internet. Das Gerät wird über diese Adresse, nicht über den Domainnamen mit dem Internet verbunden. Zur Erleichterung des Aufrufs der Netzwerk Verbindungen können Sie stattdessen Domainnamen nutzen. Der DNS Server übersetzt dann diese Domainnamen auf die korrekte IP Adresse und sorgt so für die Herstellung der Verbindung. Auf die Art funktioniert dann z.B. ein Eintrag wie "smtp.1und1.de" im Feld SMTP Server (sonst müsste hier die Sendmail IP Adresse von 1und1 eingetragen werden) oder der Upload von Bildern auf Ihren IP Server unter Angabe der Domain (z.B." ftp.meine\_hompage.de") statt Angabe der IP Nummer Ihres FTP Servers.** 

#### **SMTP Server**

Geben Sie hier die IP Adresse des SMTP Servers ein, die Sie bei Ihrem Provider für Email Versand nutzen. Diese Einstellung ist unumgänglich, wenn Sie von der Kamera Mails versenden wollen.

### **SMTP server port**

Steht standardmäßig auf 25. Sollte Ihr DSL Provider (z.B. wegen Spamschutz) diesen Port blocken, können Sie hier auf einen alternativen Sendmail-Port ausweichen, z.B. wird von den meisten Anbietern der Port 587 unterstützt.

### **Sender Email Address**

Hier bitte eine beliebige Absender Mailadresse eingeben, z.B. meinekamera@meinedomain.de

### **Use SMTP Authentication**

Typischerweise versendet Ihr Provider Mails nur noch, wenn diese von Ihnen per Passwortangabe authentisiert werden (um Spam zu verhindern). Haken Sie also diesen Punkt an.

- ü Authentification Method: Wählen Sie die "LOGIN" Methode.
- ü ID: Geben Sie als ID die Ihnen vom Provider für den Mailversand zugewiesene Benutzerkennung an (bei vielen Providern ist das Ihre Mailadresse).
- ü Password: Geben Sie Ihr Passwort für Mailversand an. (In der Regel sind Benutzer ID und Passwort für den Mailversand dieselben wie für den Mailabruf).
- ü Realm: Das "Realm" Feld können Sie leer lassen.

### **DDNS Registration**

Damit sich die Kamera automatisch bei einem Dyndns Server DDNS (dynamic domain name system) registriert, müssen Sie hier "enable" anhaken.

Damit löst man das Problem, dass der DSL Provider der Kamera bei Anmeldung im Internet wechselnde IP Nummern aus einem großen Pool zuteilt, d.h. wenn die Kamera heute mit der IP Nummer 217.232.104.238 mit dem Internet verbunden ist, dann führt die Browser Eingabe http://217.232.104.238 (bei richtiger Port Konfiguration im Router) zum erfolgreichen Zugriff. Ändert sich nun aber die IP im Internet z.B. auf 217.232.100.99, dann geht Ihr obiger IP Aufruf ins Leere.

Hier kommen Dyndns Services wie z.B. dnydns.org ins Spiel, Sie melden sich dort einmalig an und erhalten einen festen Domainnamen wie z.B. www.meinekamera.dynds.org. Die Kamera sendet dann bei jedem Neustart oder Wechsel der IP Nummer im Internet die aktuelle IP Nummer an den Dyndns Server. Auf die Art funktioniert dann bezogen auf unser Beispiel eine URL Eingabe wie http://www.meinekamera.dynds.org immer.

- ü ID: Geben Sie hier die Benutzerkennung ein, die Ihnen der Dyndns Service zugeteilt hat.
- ü Password: Geben Sie hier das Passwort ein, das Ihnen der Dyndns Service zugeteilt hat.
- ü Hostname: Geben Sie hier den beim Dyndns Service erhaltenen Domainnamen ein, in unserem Beispiel also: www.meinekamera.dynds.org.
- ü DDNS manual update: Wenn Sie das anhaken, wird (nach Click auf den "Submit" Button unten) sofort mit Ihren Daten die aktuelle IP (die die Kamera im Internet hat) mit Ihren Angaben an den Dyndns Service gesendet. Hinter "Status:" erscheint gegebenfalls eine Erfolgs- oder Fehlermeldung.

**HINWEIS: Fast jeder DSL Router bietet ebenfalls die Möglichkeit, die gerade gültige Internet IP Nummer bei einem Dyndns Server anzumelden. In dem Fall haken Sie bei der Kamera DDNS "enable" nicht an und tragen die Daten stattdessen im Setup des Routers ein. Für die Fritz! Box beschrieben ist das in der Anleitung "Webview an Fritz! Box" im Abschnitt 2, downloadbar unter Manuals auf http://www.webview.acwsoft.de.**

## **6.4 User Configuration (Benutzer Verwaltung)**

Diese Rubrik erlaubt es Ihnen, Benutzer für den Zugriff auf die Kamera festzulegen.

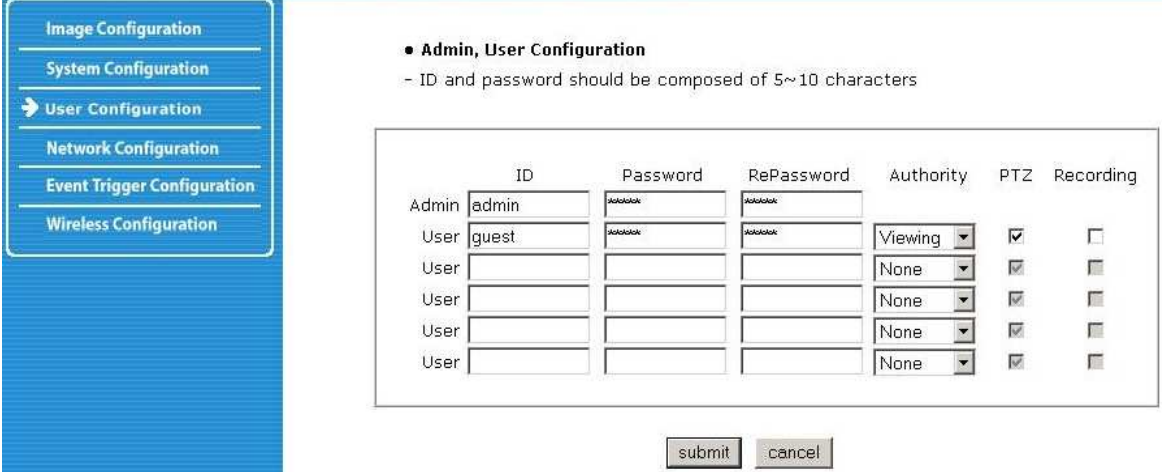

### **ID**

Der Benutzername muss zwischen 5 und 10 Zeichen lang sein.

#### **Password**

Das Passwort muss zwischen 5 und 10 Zeichen lang sein.

## **Re(type) Password**

Zur Sicherheit Passwort nochmals eingeben, das Passwort muss zwischen 5 und 10 Zeichen lang sein.

### **Authority**

None – kein Zugriff auf die Kamera möglich.Viewing – Zugriff auf das Livebild, aber kein Zugriff auf die Rubriken des Administrator Menus. All – Zugriff wie ein Admin, also auf Livebild und Administratormenu.

#### **PTZ (gilt nur für digitale CMOS 2MP Kameras wie MNC-L100M20, MNC-W100M20)**

Wenn Sie dem Benutzer auf der Kamera Homepage digitales Schwenken/ Neigen/ Zoomen erlauben wollen, haken Sie diese Funktion bitte an.

### **Recording**

Erlaubt es dem Benutzer, das Livevideo aufzuzeichnen. Lassen Sie diese Option also deaktiviert, wenn die Besucher der Kamera Homepage keine Aufzeichnungen vornehmen sollen.

### **6.5 Event Trigger Configuration (Ereignisgesteuerte Kamerafunktionen)**

Die Event Trigger Configuration Seite wird genutzt, um zeit- bzw. ereignisgesteuert Bilder und Videos per Email zu senden oder auf den FTP Server hochzuladen. Sie können auch externe Geräte (zur Ereignis-Eingabe oder zur Alarm-Ausgabe) anschließen, wie Infrarotsensoren oder Alarmsensoren. Diese werden über den grünen Terminalblock auf der Kamerarückseite angeschlossen (Anhang F).

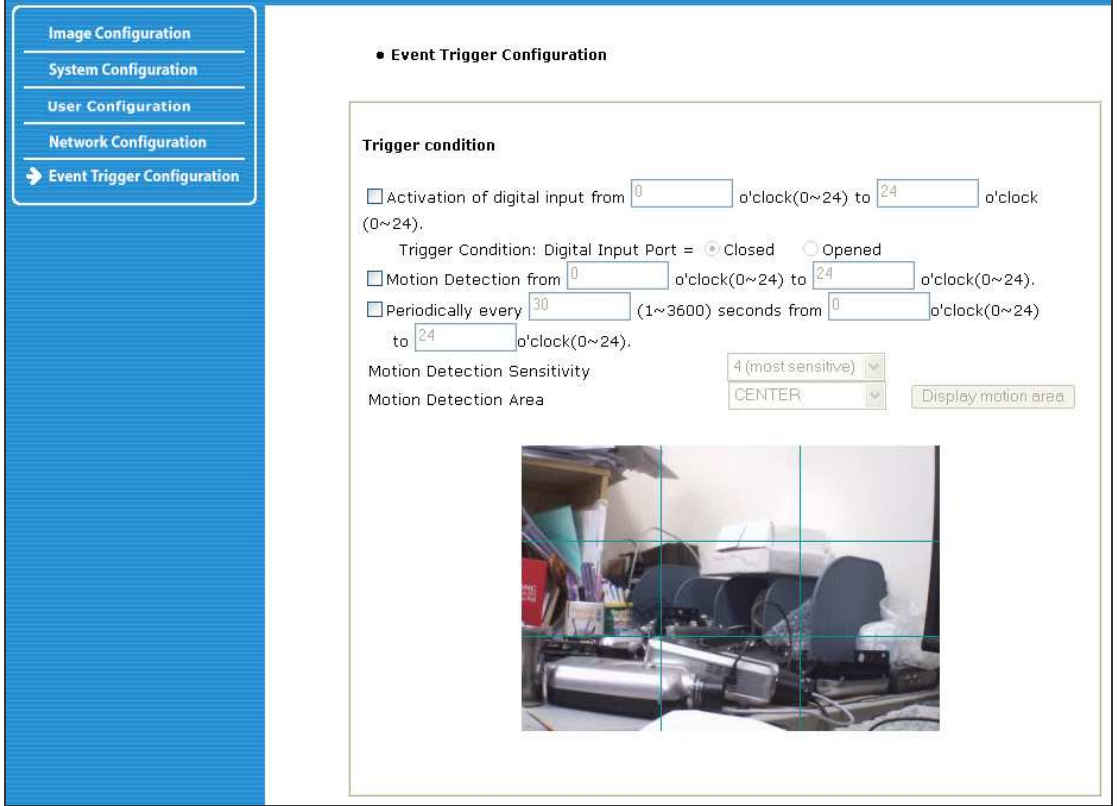

#### **Trigger Condition**

-F

Hier werden Optionen festgelegt, wann ein Signal von einem Alarmgeber an die Kamera gesendet werden soll.

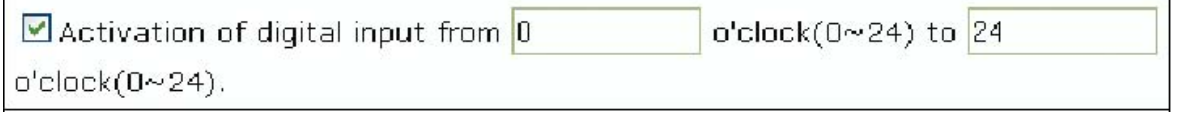

f,

Die Kamera erhält ein Signal von einem externen Gerät wie z.B. einem Infrarotsensor. Sie können eine Zeit vorgeben (im internationalen 24h Format), wann die Kamera auf Eingangssignale reagieren soll.

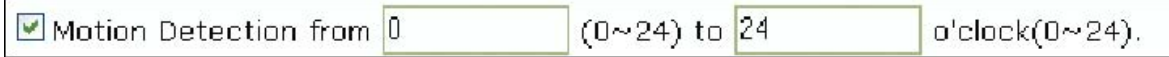

Aktivieren Sie mit dieser Option den internen Bewegungsmelder der Kamera. Die Kamera vergleicht in Echtzeit die empfangenen Bilder und kann einen Alarm auslösen, wenn eine Bewegung festgestellt wird. Die Kamera hat jedoch keine Infrarot-Bewegungsmelder. Sie vergleicht nur die verschiedenen empfangenen Bilder und funktioniert somit nicht bei Nacht, wenn kein Licht vorhanden ist.

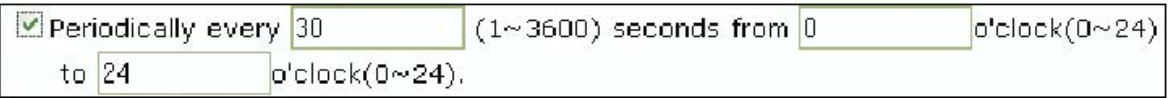

Diese Option aktiviert ein zeitgesteuertes Signal. Werte von 1 bis 3600 Sekunden sind möglich. Sie können die Zeit festlegen (im internationalen 24h Format), in der die Kamera Signale aussenden soll.

## **Motion Detection Sensitivity**

Hier wird die Empfindlichkeit des Bewegungsmelders festgelegt. Fünf Stufen sind möglich mit Werten von 0 bis 4. Der Wert 0 hat die geringste Empfindlichkeit. Hier "übersieht" die Kamera unter Umständen manche Bewegung. Der Wert 4 ist dagegen die höchste Stufe. Hier ist es wahrscheinlich, dass die Kamera sehr oft falschen Alarm aussendet, weil schon Kompressionsartefakte im Video (also ein Effekt der Video-Enkodierung) als Bewegung aufgefasst werden können. Die Werte 1 bis 3 sind normalerweise die besten. Experimientieren Sie einfach, um die für Ihre Anwendung beste Einstellung zu finden!

### **Motion Detection Area**

Hier können Sie festlegen, für welchen Bildbereich der Bewegungssensor aktiviert werden soll. Wenn Sie die Option "Motion Detection Area" wählen und dann auf "Display motion area" clicken, sehen Sie den überwachten Bildteil wie hier dargestellt:

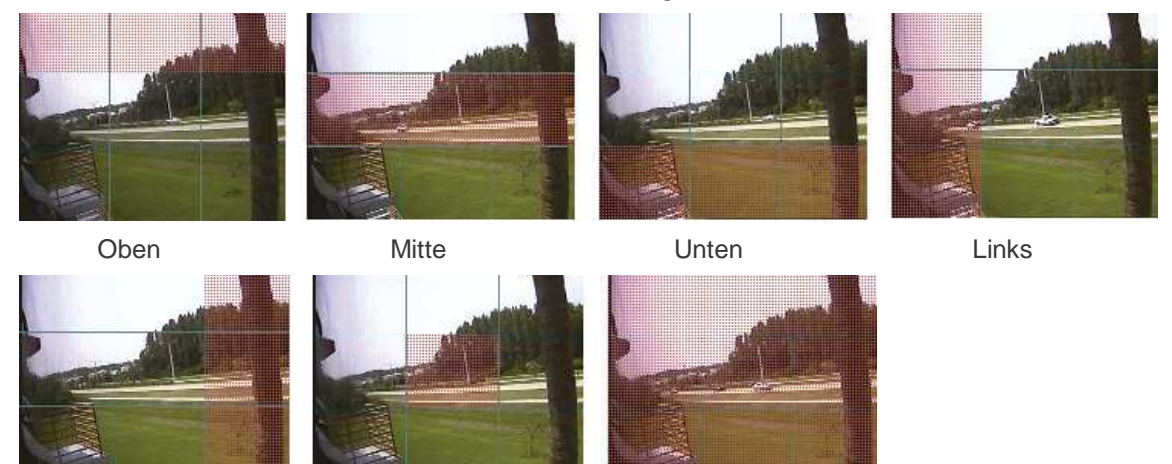

Rechts Zentrum Alles markiert

**HINWEIS: Es wird nicht empfohlen, die (nicht 100%ig genaue) Bewegungsmelderfunktion für Überwachungsaufgaben in sensitiven Bereichen einzusetzen. Für die Überwachung hochwertiger Güter sollten Sie stattdessen Infrarotsensoren verwenden und über den Alarm-Eingang (siehe Anhang F) mit der Kamera koppeln.**

### **Image Capture Option**

Hier werden die Image Capture Optionen festgelegt, die von der Kamera ausgelöst werden können. Wenn ein Ereignis eintritt, können Sie mit den Optionen "Before event" und "After event" die Vor- und Nachlaufzeiten festlegen.

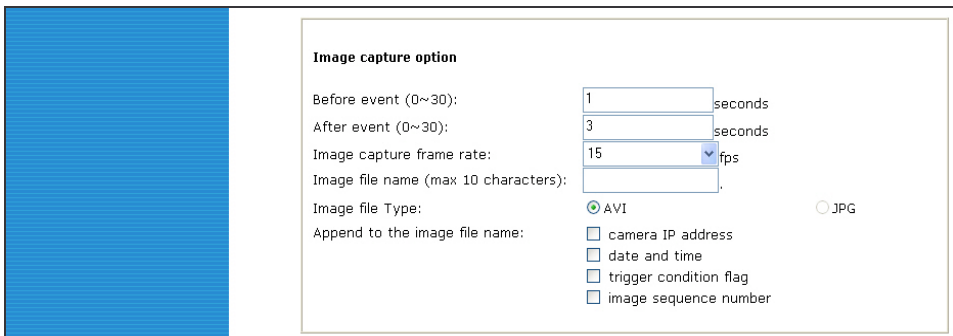

#### **Before event**

Hier legen Sie die Vorlaufzeit fest, mit der ein Video übertragen wird, bevor es zum auslösenden Ereignis kam (Werte zwischen 0 und 30 Sekunden sind möglich). Für Einzelbilder (JPG) hier 1 setzen.

### **After event**

Hier legen Sie die Nachlaufzeit fest, mit der ein Video übertragen wird, nachdem es zum auslösenden Ereignis kam (zwischen 0 und 30 Sekunden). Für Einzelbilder (JPG) hier 1 setzen.

#### **Image capture frame rate**

Framerate bei Aufzeichnung, von 1 bis 15 fps einstellbar. Für Einzelbilder (JPG) hier 1 setzen.

#### **Image file name**

Hier legen Sie den Dateinamen der per Email oder FTP übertragenen Datei fest. Das Video wird immer als AVI Datei gespeichert, also z.B. Dateiname.avi.

### **Image file type**

Hier können Sie zwei Optionen wählen: AVI bedeutet, dass die Kamera ein Video überträgt. Wählen Sie JPG, überträgt die Kamera eine Serie von Einzelbildern.

### **Append to the image file name**

Sie können Informationen an den Dateinamen anfügen.

- ü camera IP address / Kamera IP Adresse (z.B. filename\_192.168.1.19.avi).
- ü date and time / Datum und Uhrzeit (z.B. filename\_20020218150030.avi).
- ü trigger condition flag: Bezeichnung des Auslösers, bei gewählter "Activation of digital input port," wird "D" an den Dateinamen gefügt (z.B. filename\_D.avi); bei "Periodically every…," wird "P" angefügt (z.B. filename\_P.avi).
- ü image sequence number: Hier wird festgelegt, dass Dateien mit gleichem Namen, aber einer fortlaufenden Nummer übertragen werden. Diese Nummern reichen von 000 bis 999 (z.B.wenn Sie als Dateinamen "camera" festlegen und diese Option wählen, lauten die Dateinamen dann "camera001.avi," "camera002.avi" usw. bis "camera999.avi").

### **Begrenzung der Aufnahmekapazität**

Die Konfiguration der Bildaufzeichnung hängt von der Speicherkapazität ab. Wenn die Bildspeicherung zu viel Speicher verwendet, erhalten Sie eine Meldung "Not enough memory…". Die Bildkapazität darf 120 fps insgesamt nicht überschreiten. (Before event time + After event time) x (Image capture frame rate) muss unter 120 liegen. Beispiel: Die "Before event time" ist 3 Sekunden, die "After event time" ist 2 Sekunden und der "Image capture frame" Wert ist 2 fps, dann ist der totale Wert  $(3 + 2) \times 3 = 15$  fps. Wenn eine Warnmeldung erscheint, müssen Sie die Werte reduzieren.

### **Trigger Output**

Hier geben Sie die Arten der Alarmausgabe und digitalen Ausgangszustände der I/O Anschlussleiste vor. Die Netzwerkkamera aktiviert je nach Einstellung den Alarmausgang, sendet die aufgezeichneten Bilder an den ETSP Client, verschickt eine Email oder lädt Beweisfotos auf den FTP Server.

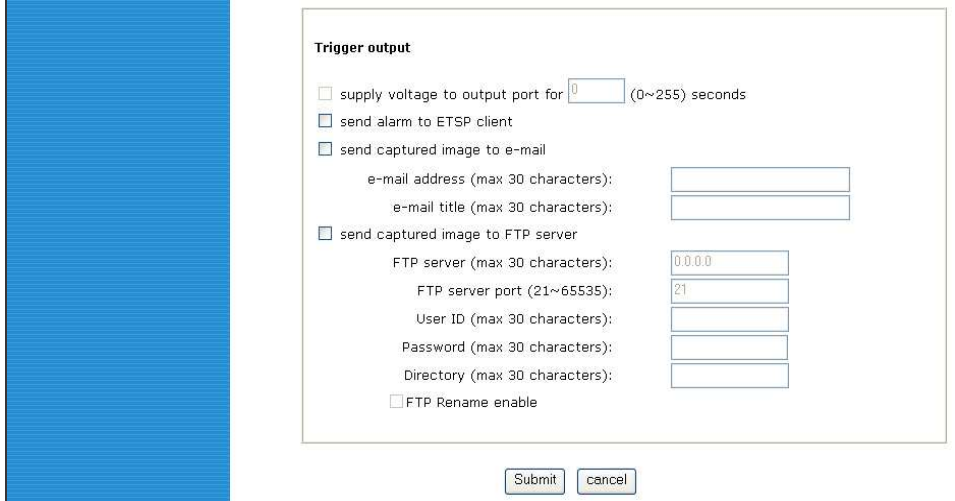

### **Supply voltage to output port for xxx seconds**

Hiermit wird an den Ausgangsport Spannung übertragen, wenn Alarmereignis festgestellt wurde: Für die angegebene Dauer liegt Spannung auf Pin 3 und 4 des I/O Terminalblocks an, siehe Anhang F.

### **Send alarm to ETSP client**

Hier wird ein Alarm an den ETSP Client gesendet, wenn ein Ereignis festgestellt wurde. Lesen Sie Kapitel 9 für nähere Details zum ETSP Client.

### **Send captured image to e-mail**

Hier wird festgelegt, wer nach einem Alarm per Email benachrichtigt werden soll. Geben Sie bei "e-mail address" die Adresse des Empfängers ein, als "e-mail title" einen aussagekräftigen Betreff wie z.B. "Alarm auf Netzwerkkamera Lager 2" . (Der SMTP Server für Mailversand muss inkl. Authentisierung korrekt eingetragen sein, damit das funktioniert, s. S. 45).

### **Send captured image to FTP server**

Hier wird festgelegt, an welchen FTP Server Daten übertragen werden sollen. Geben Sie die IP Adresse des FTP Servers, die User ID und das Passwort ein sowie das Verzeichnis, in dem die Daten gespeichert werden sollen. Weitergehende Infos auf Seite 69.

## **6.6 System Configuration (System Einstellung)**

In diesem Bildschirm werden der Kameraname, Standort, Betriebsmodus, die Systeminformationen und die Zeiteinstellungen konfiguriert.

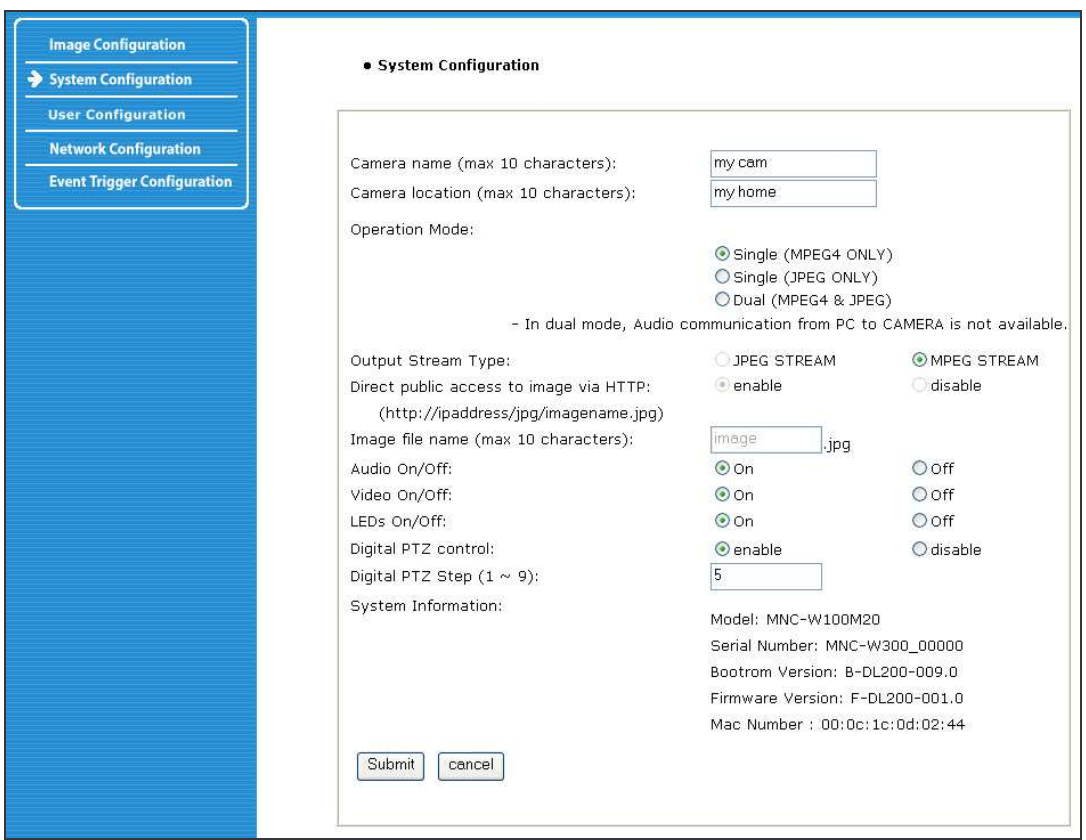

## **Camera Name**

Kamera Name, maximal 10 Zeichen, wird im Live Video Fenster der Kamera angezeigt.

### **Camera Location**

Kamera Standort, maximal 10 Zeichen.

## **Operation Mode and Output Stream Type**

Es gibt drei Betriebsmodi für die Kamera: Single (nur MPEG4), Single (nur JPEG) und Dual (MPEG4+ JPEG). Im dualen Modus kann die Kamera sowohl MPEG4 als auch JPEG Bilder gleichzeitig kodieren und über das Netzwerk übertragen, während im Single Modus nur eine Variante kodiert und übertragen werden kann. Im dualen Modus (MPEG4+JPEG) können Sie den Ausgangsstreamtyp frei zwischen JPEG und MPEG4 wählen. Hiermit wird festgelegt, welche Daten an einen Anwender gesendet werden, der einen Webbrowser nutzt. Im dualen Modus ist keine Audiokommunikation vom PC zur Kamera möglich, während Sie im Single Modus (bei Nutzung von MPEG4) eine bidirektionale Audiokommunikation herstellen können.

#### **Direct Public Access to Image via HTTP**

Direkter öffentlicher Zugang auf die Kameradaten über http: Diese Funktion erlaubt es, auf das Videoüberwachungsprogramm zuzugreifen, auch wenn die Software keine Unterstützung für MPEG4 Kameras bietet. JPEG Bilder werden nur im dualen (MPEG4+JPEG) und Single (JPEG Only) Modus übertragen und sind über **http://kamera\_adresse/jpg/image.jpg** verfügbar. Im Single (MPEG4) Modus ist diese Funktion nicht aktiviert.

Wenn "enabled" gewählt wurde, kann jeder auf das Kamerabild zugreifen, auch ohne Username und Passwort (z.B.: http://192.168.1.221/jpg/image.jpg).

Wenn "disable" zur Ansicht des Bildes gewählt wurde, muss ein Username und ein Passwort eingegeben werden (z.B.: http://guest:guest@192.168.1.221/jpg/image.jpg).

#### **Image File Name**

Mit dieser Option kann auf die JPEG Bilder (Endung JPG) zugegriffen werden. Die Länge des Dateinamens darf 10 Zeichen nicht überschreiten.

#### **Audio On/Off**

Hiermit wird die Audiofunktion der Kamera aktiviert oder deaktiviert. Diese Option kann in Situationen wichtig sein, wo Sie vom Gesetzgeber daran gehindert werden, eine Kamera mit Audiounterstützung zu betreiben.

## **Video On/Off**

Mit dieser Option kann man zeitweise das Senden von Videos über das Internet oder das Netzwerk verhindern (mit der Option "Off"). (Die Standardeinstellung ist "On").

### **LED On/Off**

Im Modus "On" arbeiten die LEDs wie in Abschnitt 2.2 beschrieben. Wenn Sie diese Einstellung auf "Off" stellen, werden alle LEDs ausgeschaltet und die Kamera sieht inaktiv aus, sendet aber trotzdem Videos und Audiodaten über das Netzwerk oder Internet. Diese Funktion kann sinnvoll sein, wenn die Aktivität der Kamera nicht wahrgenommen werden soll oder wenn die LEDs (Kamera vor Fenster) Spiegelungen hervorrufen.

### **Digital PTZ control (nur für die 2MP CMOS Modelle mit digitalem PTZ)**

Schaltet digitale Schwenk / Neige / Zoom (PTZ) Steuerung für die Kamera an bzw. aus. Betrifft nur MPEG4 CMOS Kameras wie die MNC-L100M20 and MNC-W100M20.

#### **Digital PTZ Step (1 ~ 9): (nur für die 2MP CMOS Modelle mit digitalem PTZ)**

Hier kann man die Anzahl PTZ Zoom Stufen festlegen: Wert 9 bedeutet: 12 Stufen zwischen maximalem Weitwinkel und maximalem Tele. Wert 1 bedeutet: 120 Stufen zwischen maximalem Weitwinkel und maximalem Tele. Betrifft nur MPEG4 CMOS Kameras wie die MNC-L100M20 und MNC-W100M20.

### **System Information**

Hier finden Sie die Systeminformationen der Kamera. Sie sehen den Modellnamen, die Seriennummer, die MAC Adresse und die Version des BootRom und den Stand der Firmware (siehe auch Anhang E: Update der Firmware).

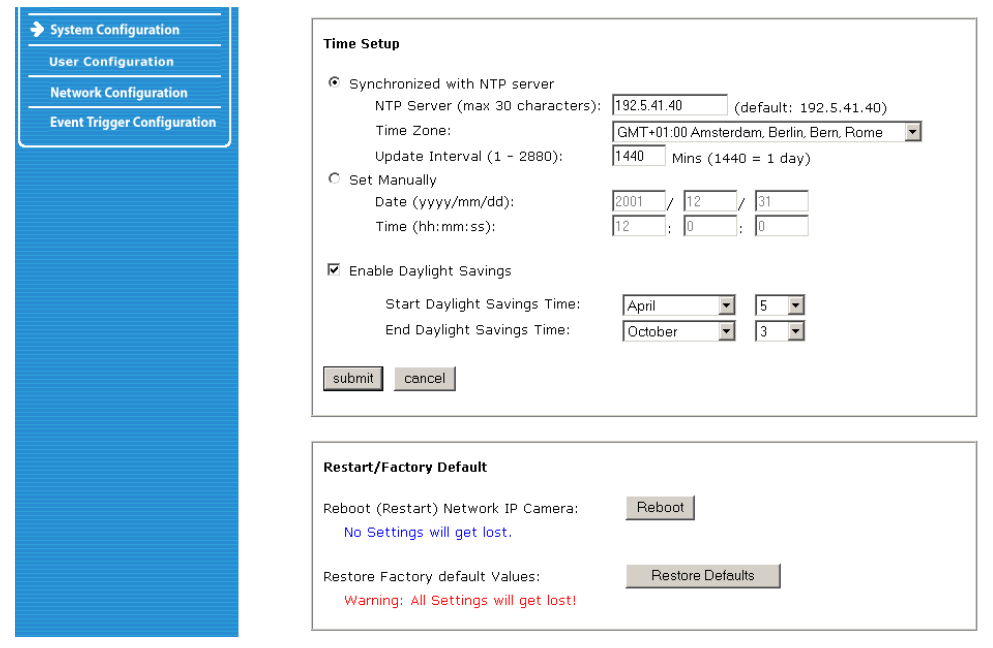

### **Synchronized with NTP Server**

Die Kamera setzt Datum und Uhrzeit automatisch über den NTP (Network Time Protocol) Server. Dieser basiert auf der Greenwich Zeit. Geben Sie die IP Adresse des NTP Servers ein und wählen Sie die Zeitzone und bestätigen Sie dann mit "Submit".

### **HINWEIS**: **Wenn diese Prozedur fehlschlägt, ist wahrscheinlich ein Netzwerkfehler der Grund. Wählen Sie einen anderen NTP Server und dessen IP Adresse, oder geben Sie Datum und Uhrzeit manuell (s.u.) ein.**

- ü NTP Server: Die Standard NTP Server IP Adresse.
- ü Time Zone: Wählen Sie die für Ihre Gegend passende Zeitzone.
- ü Update Interval: Hier legen Sie fest, wie oft die Kamera ein Update mit dem NTP server durchführen soll.

#### **Set Manually**

Geben Sie Datum und Zeit von Hand ein und clicken Sie auf den "Submit" Button.

### **Enable Daylight Saving**

Sommerzeit Unterstützung ein-/ausschalten, Beginn und Ende der Zeitumstellung eingeben (in Deutschland letzter Sonntag im März um 2:00 Uhr, letzter Sonntag im Oktober um 3:00 Uhr).

#### **Reboot (Restart) Network IP Camera**

Damit starten Sie Ihre Kamera neu, ohne die Einstellungen zu verlieren. Kann insbesondere bei "Fernwartung" über Internet helfen, wenn Kamera sich teilweise aufgehängt hat, z.B. keinen FTP Upload mehr macht, aber sonst noch zugreifbar ist.

### **Restore Factory Default Values**

Diese Option stellt die Werkseinstellungen wieder her, **alle Einstellungen von Ihnen gehen verloren, auch die IP Nummer wird zurückgesetzt.**

### **6.7 Wireless Configuration (Einstellungen für WLAN Übertragung)**

Hier werden die Einstellungen vorgenommen, um eine drahtlose Verbindung der WLAN Kamera zu einem Access Point (z.B. WLAN DSL Router) einzurichten.

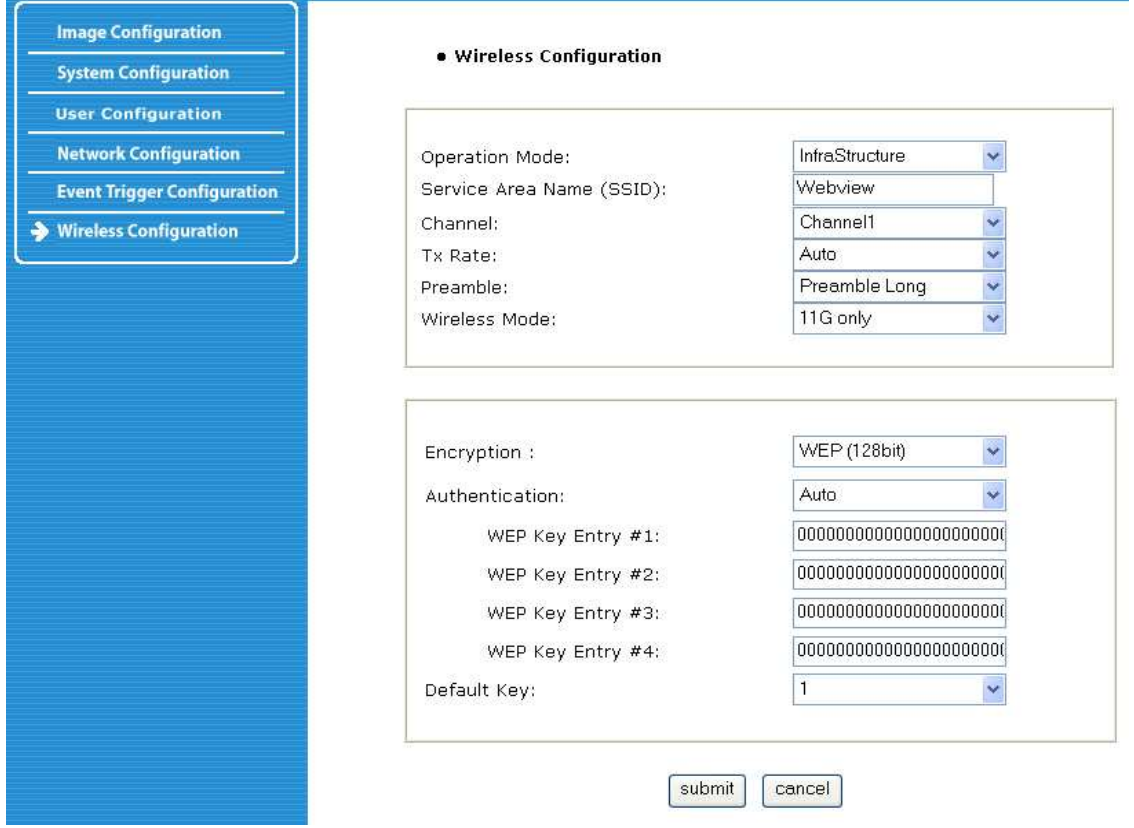

### **6.7.1 Wireless Setup**

- ü Wählen Sie den Betriebsmodus, um den Typ der drahtlosen Kommunikation für die drahtlose Netzwerkkamera festzulegen: Infrastructure oder Ad hoc. Die Standardeinstellung ist Infrastructure.
- ü Geben Sie die SSID des Access Points, mit dem die Kamera Verbindung aufnehmen soll (das ist der Name des Gerätes im Funknetz).
- ü Der Kanal ist auf die Standardeinstellung gesetzt. Im Infrastructure Modus findet die Kamera automatisch den Access Point. Der Kanal muss somit nur im Ad-hoc Modus festgelegt werden.
- ü Der Standard für die "Tx-Rate" ist Auto. Diese kann jedoch im 802.11g Modus auf bis zu 54 Mbps und im 802.11b Modus auf bis zu 11 Mbps hochgesetzt werden.
- ü Der Preamble Modus sollte auf Auto belassen werden, in einigen Fällen möchten Sie dieses jedoch vielleicht auf "lang" oder "kurz" ändern, abhängig von Ihrem Setup.
- ü Die Kamera unterstützt drei drahtlose Modi:

**.** 11b/g Mixed (die Kamera stellt eine Verbindung zu einem beliebigen 11 Mbps oder 54 Mbps drahtlosen Accesspoint her).

- **.** 11b only (die Kamera stellt nur Verbindungen zu 11 Mbps drahtlosen Accesspoints her).
- **.** 54b only (die Kamera stellt nur Verbindungen zu 54 Mbps drahtlosen Accesspoints her).

# **6.7.2 Wireless Security Settings (Wireless Sicherheitseinstellungen) WEP**

Drahtlose Netzwerkkommunikation kann leicht abgehört werden. WEP (wired equivalent privacy) ist eine vom IEEE 802.11b Standard festgelegte Verschlüsselungsmethode und stellt sicher, dass abgehörte Daten nur sehr schwer durch unautorisierte Parteien zu entschlüsseln sind. Die WEP Schlüssel müssen im HEX Code eingegeben werden. Für einen 64 bit WEP müssen Sie 10 HEX Zeichen eingeben, z.B. 0123456789. Für einen 128 bit WEP geben Sie 26 HEX Zeichen ein, z.B. 01234567890123456789012345.

**Authentication**: WEP nutzt zwei Authentisierungsmethoden, um eine Verbindungsanfrage zu bearbeiten. Die eine ist die "OPEN Key Authentication", bei denen es allen Clients erlaubt ist, sich auszuweisen. Die zweite Methode heißt "SHARED Key Authentication", bei der der Access Point (AP) dem Client eine Meldung schickt, die dieser verschlüsseln und zurückschicken muss. Wenn der AP diese Antwort entschlüsseln kann, ist der Client authentisiert. Die zu wählende Methode hängt von Ihrem Access Point ab. Wenn Sie bei Ihrer Kamera die Option "Auto" wählen, wird die Auswahl zwischen den zwei Methoden automatisch getroffen.

**Beispiel 1:** Wenn Ihr Access Point 64-bit Verschlüsselung nutzt, ist der Standardkey 1, die Authentisierung ist auf SHARED gesetzt und der Schlüsselwert ist 0123456789. Ihre Einstellungen sehen so aus:

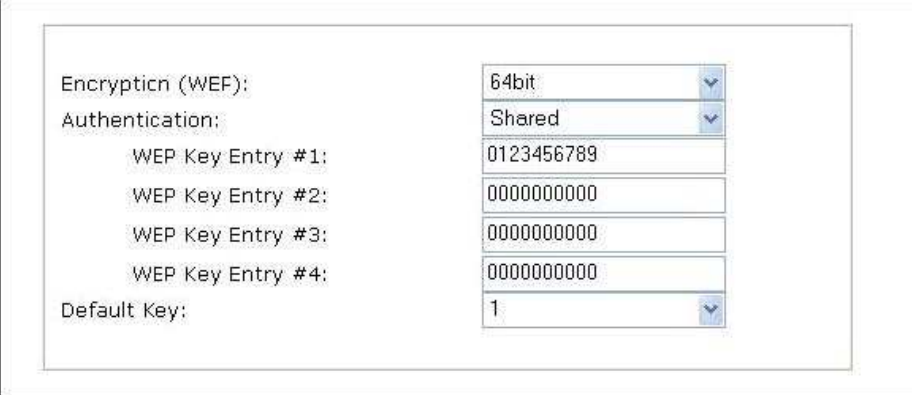

**Beispiel 2:** Wenn Ihr Access Point 128-bit Verschlüsselung nutzt, ist der Standardkey 2, die Authentisierung ist auf SHARED gesetzt und der Schlüsselwert ist 01234567890123456789012345. Ihre Einstellungen sehen so aus:

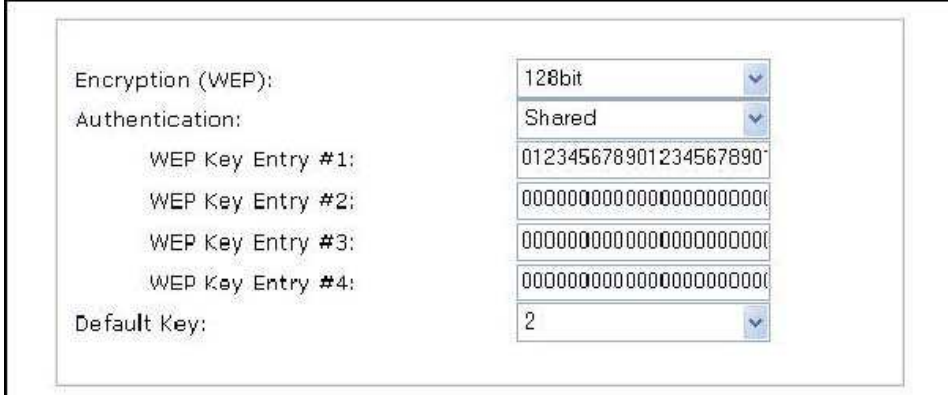

**HINWEIS:** Alle vier WEP Schlüssel müssen genau den Einstellungen in Ihrem drahtlosen Access Point entsprechen. Stellen Sie außerdem sicher, dass der Verschlüsselungscode der gleiche ist wie in dem Access Point, mit dem die Kamera im Infrastructure Modus Verbindung aufnehmen soll. Der Verschlüsselungscode Ihres PCs muss ebenfalls sowohl im Infrastructure als auch im Ad-Hoc Modus diesen Einstellungen entsprechen. Die Standardeinstellung für den Verschlüsselungscode ist "Disable", daher müssen Sie zur Absicherung einer drahtlosen Übertragung die relevanten Einstellungen ändern.

### **Seien Sie bei der Eingabe der Verschl***ü***sselungscodes aufmerksam, da die kleinste Fehleingabe dazu f***ü***hrt, dass die Verbindung nicht zustande kommt.**

### **WPA & WPA2 (personal)**

Wi-Fi Protected Access (WPA und WPA2) ist ein effektiverer Weg als WEP, um Ihre drahtlosen (Wi-Fi) Netzwerke zu schützen. Es wurde als Antwort auf verschiedene größere Schwächen kreiert, die Forscher in den Vorgängersystemen gefunden hatten. WPA implementiert die Hauptfunktionen des IEEE 802.11i Standards und sollte als Zwischenlösung zur Ablösung von WEP dienen, während IEEE 802.11i entwickelt wurde. WPA wurde zur Arbeit mit allen drahtlosen Netzwerkkarten, aber nicht notwendigerweise zur Arbeit mit den drahtlosen Access Points der ersten Generation konzipiert. WPA2 implementiert den vollen Standard, arbeitet aber nicht mit einigen älteren Netzwerkkarten. WPA und WPA2 bieten hohe Sicherheit, zwei Dinge sind jedoch zu bedenken:

Entweder WPA oder WPA2 müssen statt WEP ausgewählt werden. In den meisten Installations Empfehlungen wird WPA als erste Wahl angeboten. Die wahrscheinlichste Auswahl für den Heimbereich oder kleine Firmen ist "Personal". Hier wird ein Passwort verlangt. **Um den Sicherheitsstandard voll nutzen zu können, muss das Passwort länger als die typischen 8 bis 10 ASCII oder 64 Hex Zeichen sein.** 

Der Pre-shared Key Modus (PSK, auch "Personal" Modus genannt) wurde für die Nutzung im Heimbereich und in kleinen Firmen entwickelt, wo keine finanziellen Mittel für die Kosten und die Komplexität eines 802.1X Authentisierungsservers zur Verfügung stehen. Jeder User muss ein Passwort eingeben, um auf das Netzwerk zugreifen zu können. Dieses Passwort muss zwischen 8 bis 63 druckbare ASCII Zeichen oder 64 Hex Zeichen (256 Bits) enthalten.

**Beispiel 1** : WPA Personal Verschlüsselung mit TKIP Authentisierung.

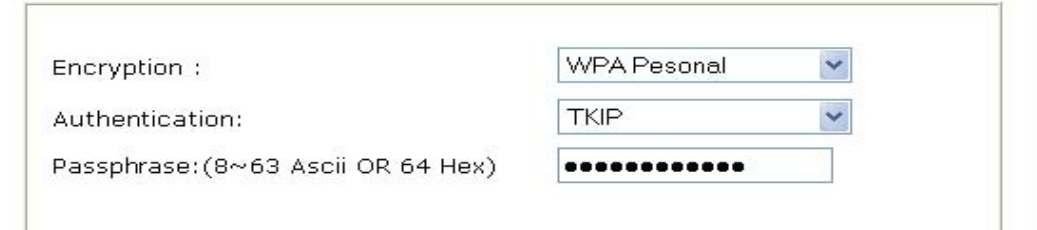

**Beispiel 2:** WPA Personal Verschlüsselung mit AES Authentisierung.

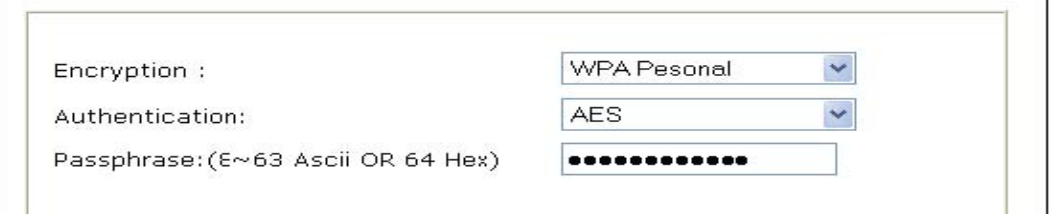

**Beispiel 3:** WPA2 Personal Verschlüsselung mit AES Authentisierung.

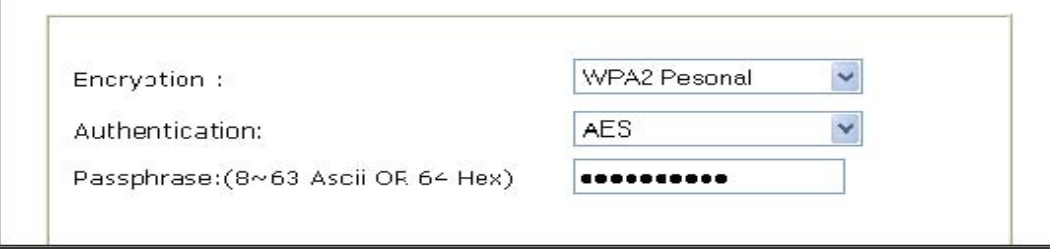

Eine ausführliche Anleitung für die drahtlose Anbindung der Pro Serie WLAN Kamera an die Fritz! Box finden Sie unter http://www.webview.acwsoft.de in der Rubrik "Manuals" unter "Kurzanleitung zum Anschluss der Webview Kamera an den AVM Fritz! Box DSL Router" bzw. auf der Kamera-CD unter Manuals " webview\_an\_fritzbox.pdf", dort Kapitel 4 "WLAN IP Kamera wireless in die Fritz! Box einbinden".

### **Grundlagen**

### **Infrastructure Mode**

Es handelt sich hier um ein 802.11 Netzwerk, in dem Geräte miteinander kommunizieren, indem sie zunächst mit einem Access Point (AP) Verbindung aufnehmen. Im Infrastructure Modus können die drahtlosen Geräte entweder direkt miteinander oder mit einem drahtlosen Netzwerk kommunizieren. Wenn ein AP mit einem verkabelten Netzwerk und einer Anzahl drahtloser Geräte verbunden ist, wird er als "Basic Service Set" (BSS) bezeichnet. Ein "Extended Service Set" (ESS) besteht aus zwei oder mehr BSS Systemen, die ein einziges Subnetz formen. Die meisten LANs in Unternehmen arbeiten im Infrastructure Modus, da eine Kommunikation mit dem verkabelten Netzwerk möglich sein muss, um auf Ressourcen wie Fileserver oder Drucker zuzugreifen.

### **Ad hoc Mode**

In diesem 802.11 Netzwerk kommunizieren Geräte ohne die Nutzung eines AP miteinander. Dieser Modus wird auch als Peer-to-Peer bezeichnet oder als "Independent Basic Service" (IBBS"). Dieser Modus ist sinnvoll für Umgebungen ohne drahtlose Infrastruktur, in denen auch kein Zugriff auf verkabelte Ressourcen benötigt wird.

### **SSID (service set identifier)**

Hierbei handelt es sich um einen 32-stelligen eindeutigen Code, der in den Header eines jeden Pakets eingefügt wird, das über das WLAN gesendet wird. Dieser fungiert als Passwort, wenn ein mobiles Gerät eine Verbindung zum BSS herzustellen versucht. Die SSID unterscheidet ein WLAN von einem anderen, so dass alle Access Points und alle Geräte, die auf ein spezifisches WLAN zugreifen wollen, über die selbe SSID verfügen müssen. Ein Gerät kann nicht auf das BBS zugreifen, wenn es nicht die korrekte SSID liefern kann. Eine SSID wird manchmal auch als Netzwerkname bezeichnet, da es im Prinzip den Namen des drahtlosen Netzwerks darstell. Um ein drahtloses Gerät wie die WLAN Netzwerkkamera der Pro Serie mit einem spezifischen AP zu verbinden, muss der Nutzer der Kamera die ensprechende SSID in den Einstellungen der Kamera angeben.

# **7. PoE (Power over Ethernet) Unterstützung**

Power over Ethernet nutzt ein einziges Ethernetkabel, um sowohl Daten als auch Strom zu übertragen. Damit dieses funktioniert, muss der elektrische Strom am Stromversorgungspunkt so in das LAN Kabel eingespeist werden, dass dieser strikt von den Daten getrennt wird und keine Interferenzen entstehen. Der Strom wird über einen sogenannten Injektor in das Kabel eingespeist.

Die Pro Series Netzwerkkamera Modelle sind IEEE 802.3af Standard PoE konform. Sie können mit jedem IEEE 802.3af-konformen PoE Injektor und Switch genutzt werden.

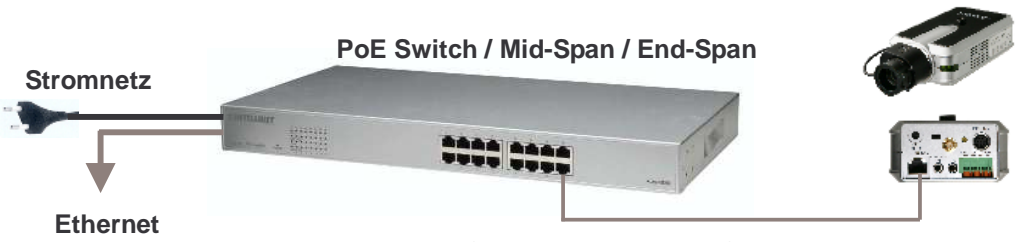

**Direkte Verbindung (Strom + Daten) über Standard LAN Kabel** 

**Beispiele von PoE Geräten** 

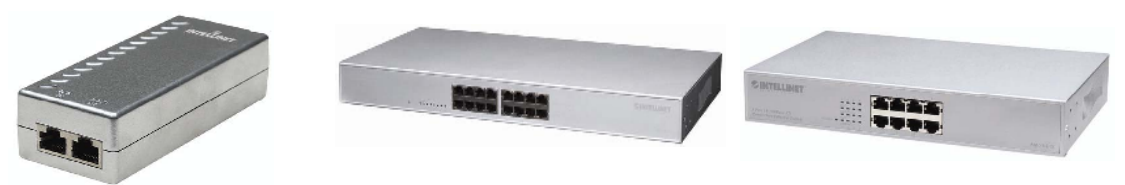

**Power over Ethernet (PoE) Injektor PoE Mid-Span PoE Office Switch**

# **8. Multiviewer Anwendung**

Diese Anwendung erlaubt Ihnen, direkt (ohne Umweg über den Internet Browser) auf bis zu 4 IP Kameras der Pro Serie gleichzeitig zuzugreifen. Das Programm finden Sie auf der Kamera CD unter "Tools und Software" / "Multiviewer" oder zum Download unter http://www.webview.acwsoft.de.

Starten Sie mwmultviewer deutsch setup.exe und lassen Sie die Installation durchlaufen.

Rufen Sie das Programm "multiviewer.exe" über das Desktop-Icon auf.

Doppelclicken Sie auf ein Fenster oder clicken Sie einmal auf ein Fenster und dann auf den obersten "Konfiguration" Button des Hauptmenus.

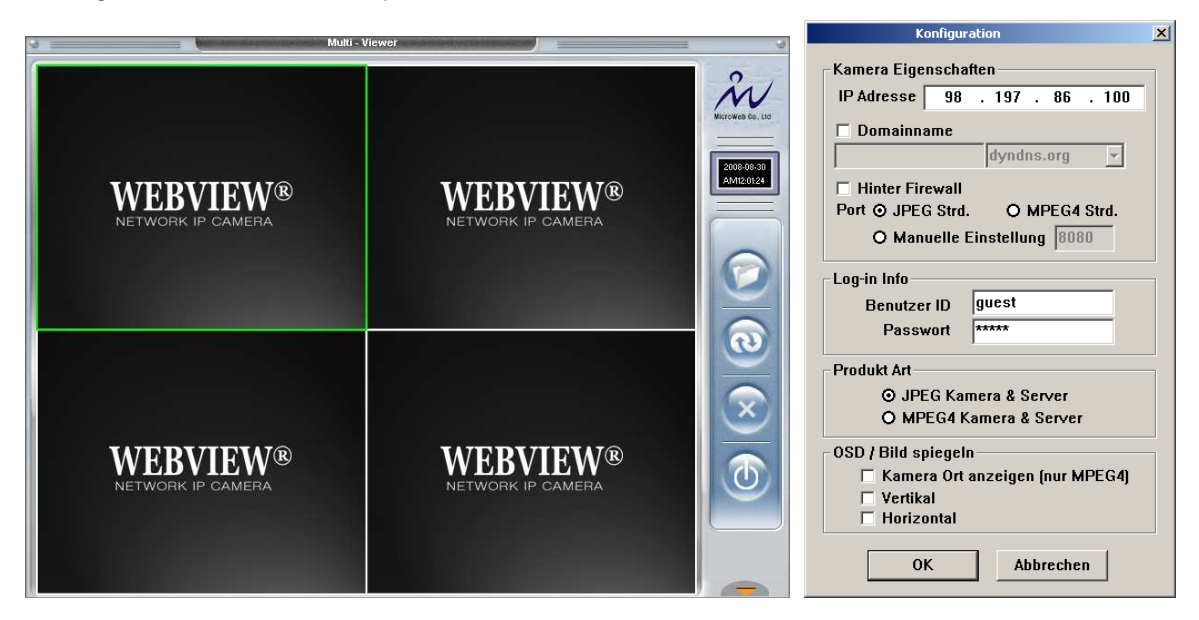

Füllen Sie für jede Kamera das Konfigurationsfenster aus und bestätigen Sie mit "OK". Achten Sie darauf, dass Ihre Eingaben mit den Einstellungen im Administrator Setup der Kamera / des Videoservers übereinstimmen, sonst erhalten Sie kein Bild. Danach sollte ein Bild jeder Kamera angezeigt werden.

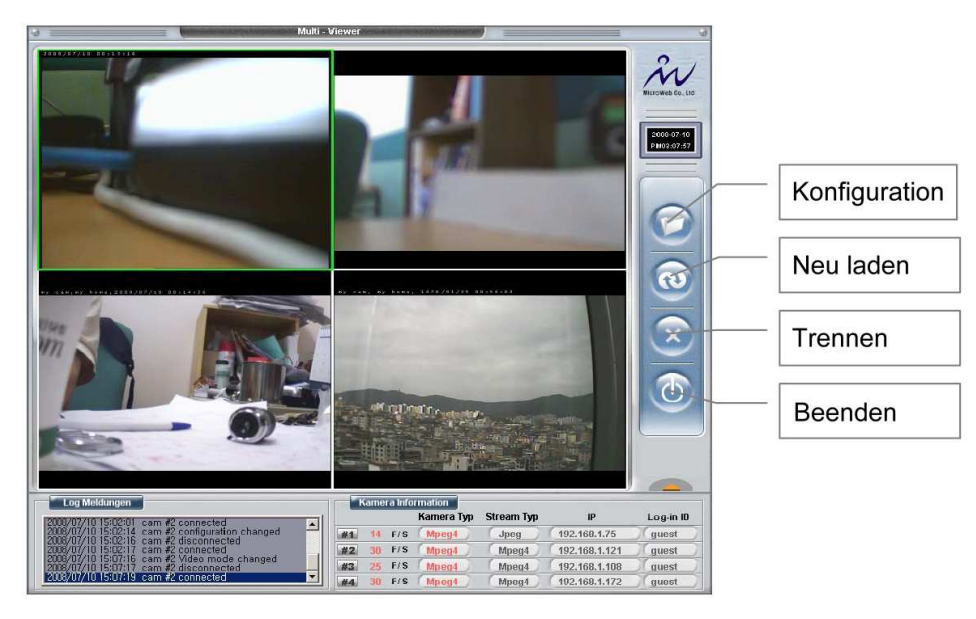

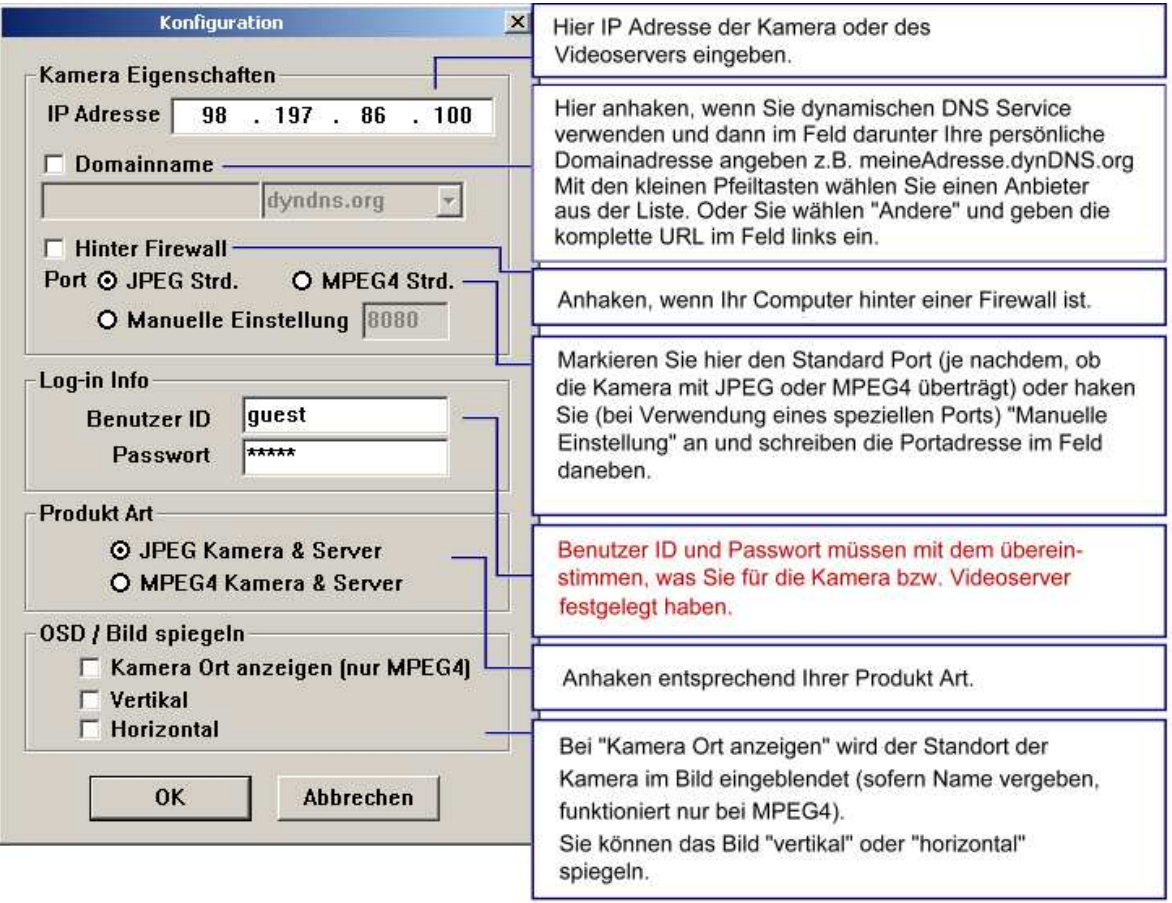

# **9. ETSP Client**

ETSP steht für "Event Triggered Saving Program". Mit diesem Programm können Sie automatisch Videos auf der Festplatte Ihres Computers aufzeichnen, wenn die Kamera Bewegung erkennt. Das Programm finden Sie auf der Kamera CD unter "Tools und Software" / "ETSP Client" oder zum Download unter http://www.webview.acwsoft.de.

# **Unverzichtbare Vorbereitung**

Bevor Sie den ETSP Client benutzen können, müssen Sie erst ETSP in der "Event Trigger Configuration" der Kamera Firmware aktivieren. Siehe dazu oben Abschnitt 6.5.

1. Aktivieren Sie Motion Detection:

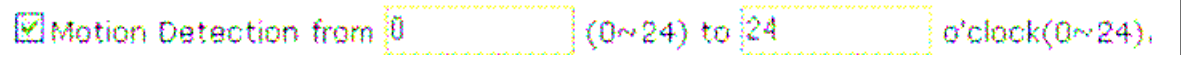

- 2. Aktivieren Sie die ETSP Output Option:
- $\triangledown$  send alarm to ETSP client

Nach dieser Aktivierung sendet die Kamera ein "Signal" an das Netzwerk, wenn eine Bewegung erkannt wurde. Der ETSP Client überwacht solche Signale und started sofort die Aufnahme.

Die folgenden Schritte müssen durchgeführt werden, wenn Sie den ETSP Client erstmals in Betrieb nehmen.

# **Kamera im ETSP konfigurieren**

Starten Sie das ETSP Client Programm.

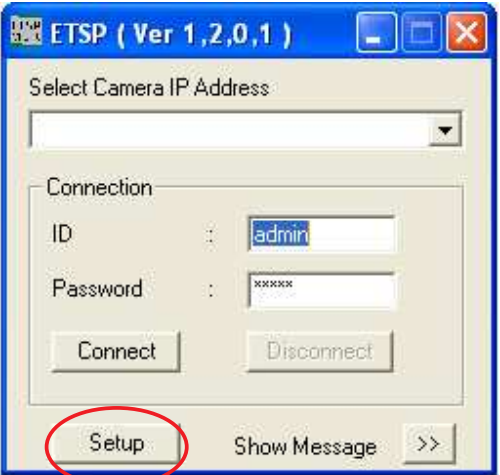

Wählen Sie die Kamera IP Adresse und clicken Sie dann auf "Setup", um das Kamera Konfigurationsfenster zu öffnen.

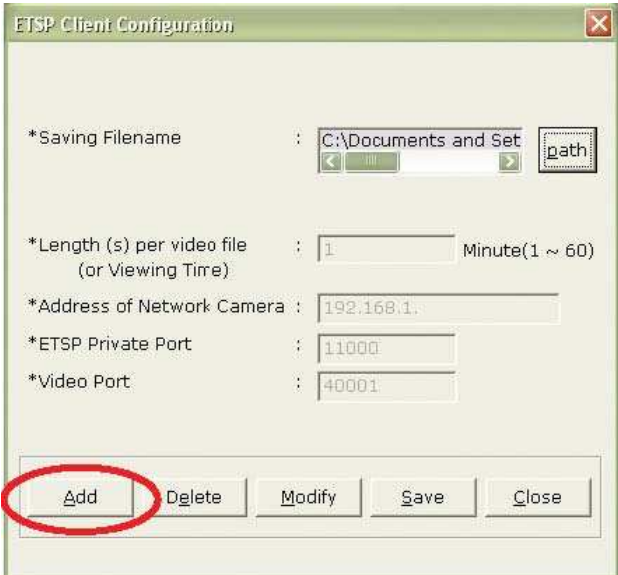

Clicken Sie auf "Add".

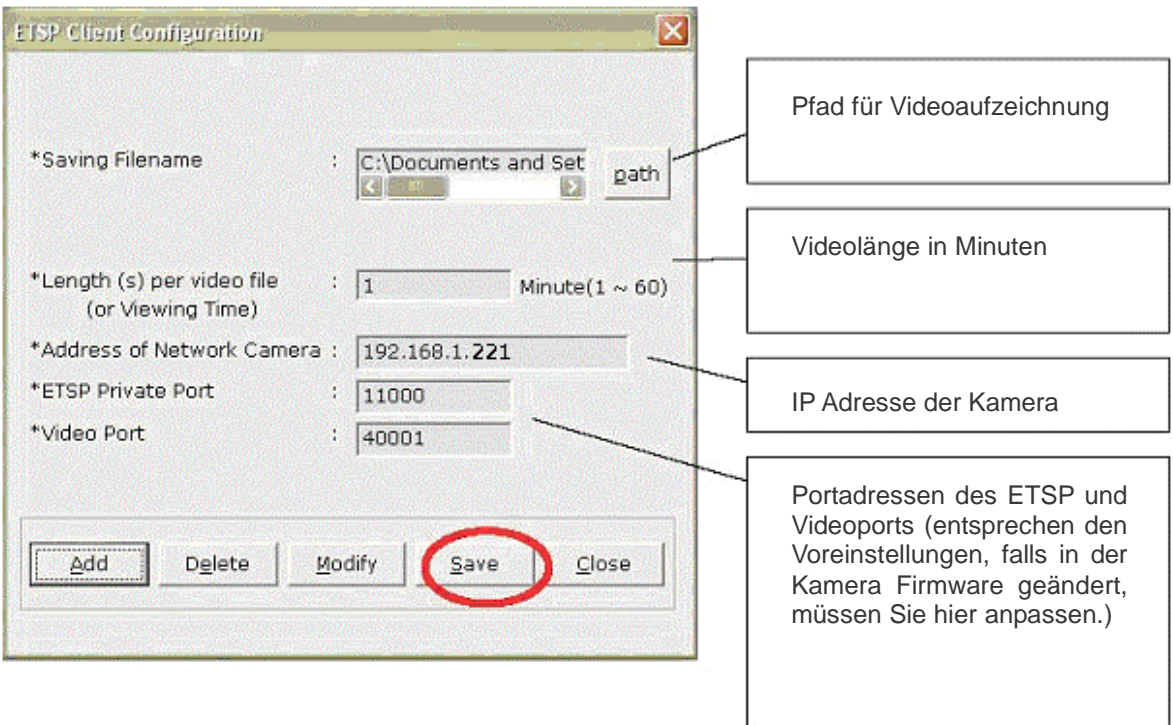

Clicken Sie auf "Save", um die Einstellungen zu speichern und den Hauptbildschirm zu öffnen.

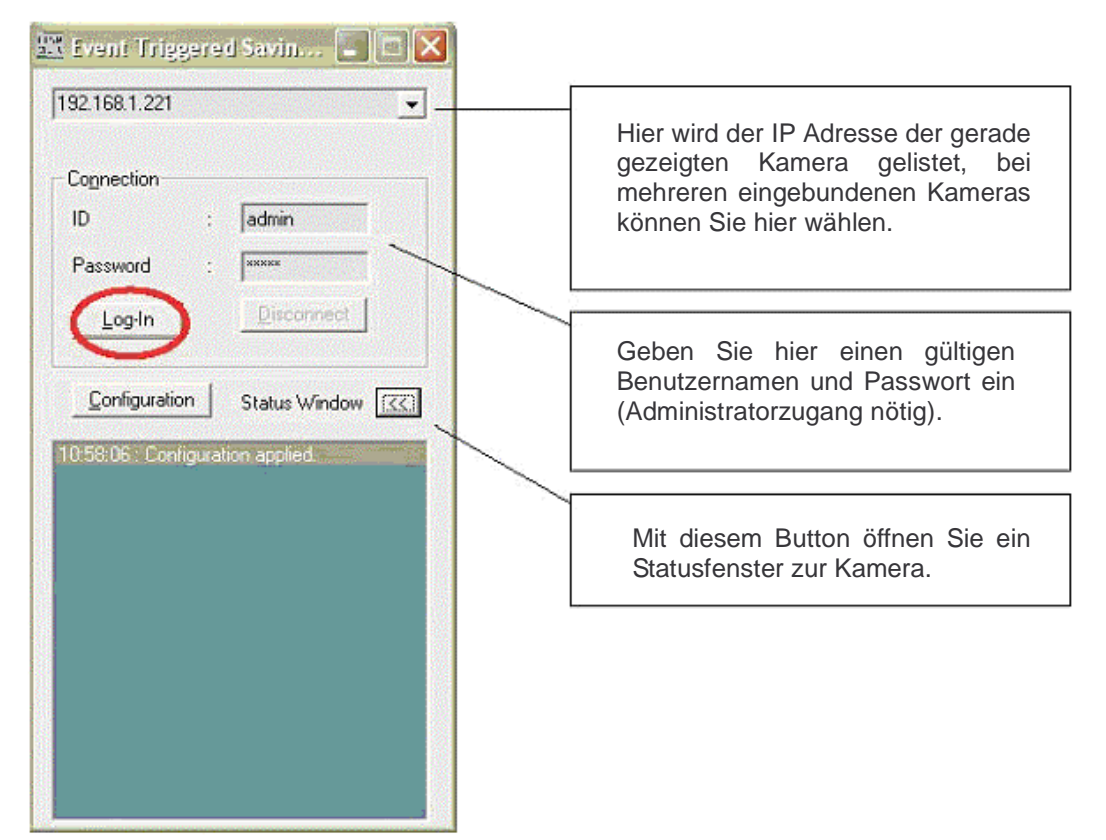

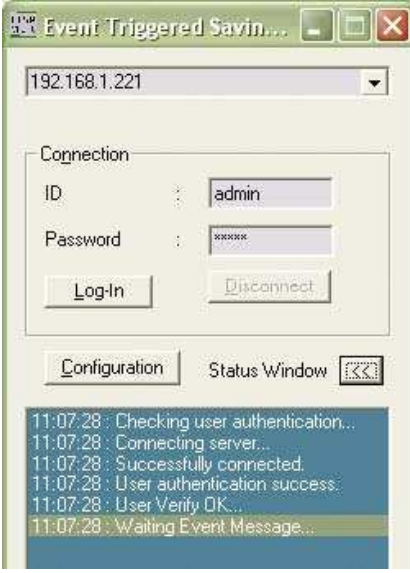

So sieht das Statusfenster aus. In unserem Beispiel ist der ETSP Client mit der Kamera verbunden.

x

 $\overline{\mathbf{z}}$ 

Ą

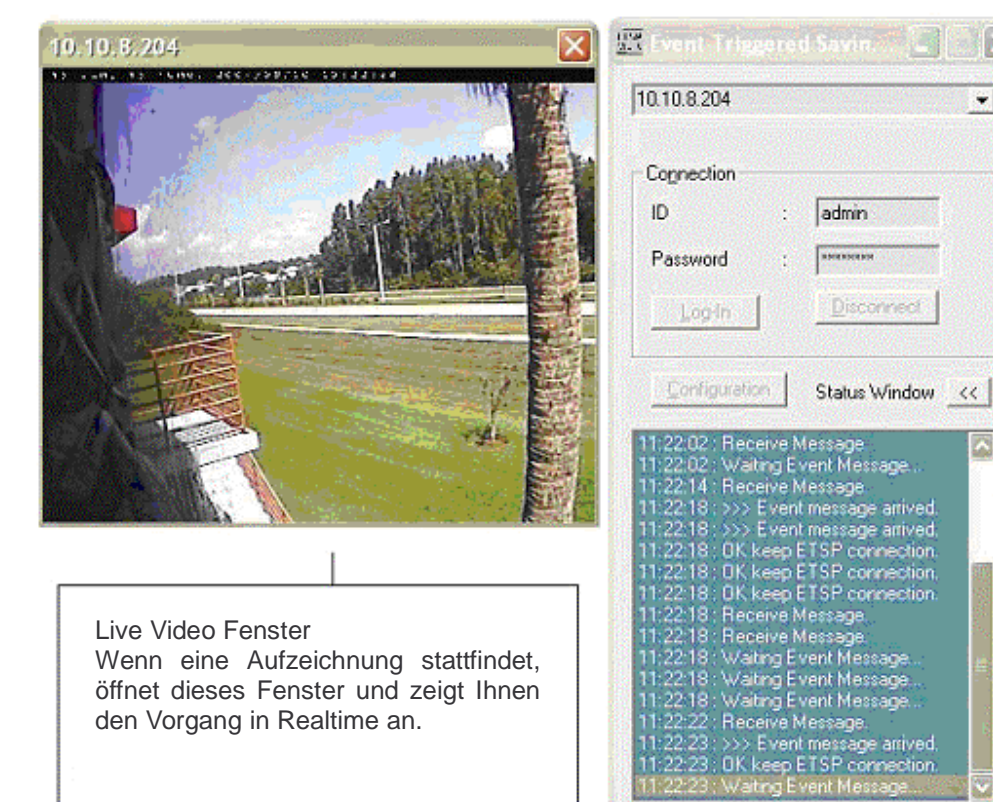

Realtime Status Fenster

# **10. Zugriff auf die Kamera über das Internet und Konfiguration des DSL Routers**

Damit aus Zugriffen auf die IP-Adresse, mit der der DSL Router im Internet ist, funktionierende Zugriffe auf die Kamera werden, muss der DSL Router die Zugriffe entsprechend an die IP der angeschlossenen Kamera weiterleiten. D.h. z.B. wenn Video abgerufen werden soll, dann muss der Router, der z.B. über IP 217.232.104.238 im Internet ist, wissen, dass eine eingehende Anfrage auf dem Videoport 40001 nicht als Attacke per Firewall abzuwürgen ist, sondern an die IP der im lokalen Netz angeschlossenen Kamera z.B. 192.168.178.99 weitergeleitet werden muss.

Diese Einstellungen nimmt man am Router vor, dort heißt diese Möglichkeit mal "Portfreigabe", mal "Portweiterleitung" / "Port Forwarding", meint beides dasselbe.

Hier ist ein Beispiel für die Fritz! Box ausgehend von den voreingestellten **Standard Ports der Webview Pro Serie Kameras**

- ü Web Server (Http Server) Port = 80
- $ü$  Video Port = 40001
- ü Audio Senden Port = 40008
- ü Audio Empfangen Port = 40007
- ü Upgrade Port = 9000
- $\ddot{u}$  PTZ Port = 10000
- $\ddot{u}$  ETSP port = 11000

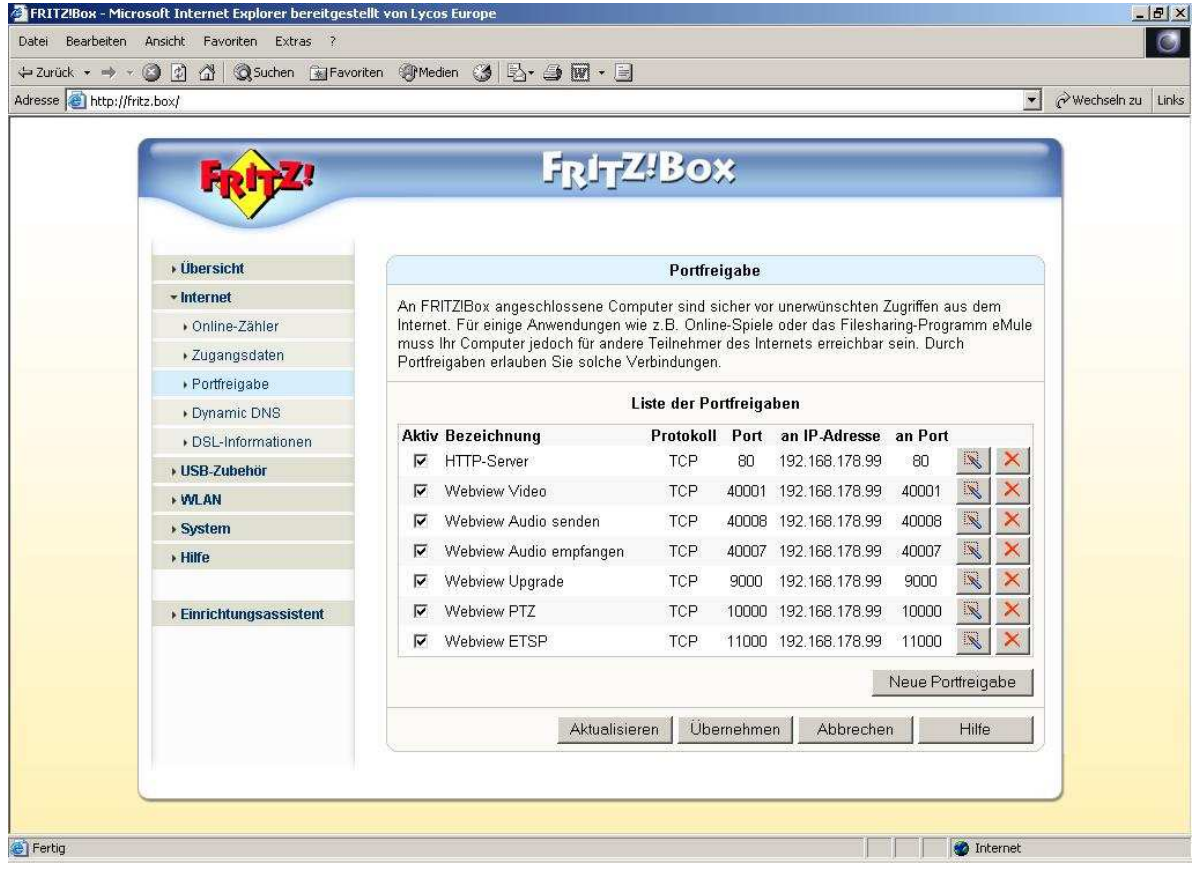

Wenn Sie in "Network Configuration" der Kamera Firmware Port Einstellungen verändern (etwa um zwei Kameras an einem Router zu betreiben), müssen Sie die Freigaben im Router natürlich entsprechend für die dann geänderten Port Adressen anpassen.

Eine ausführliche Anleitung für die (in Deutschland am meisten verbreitetete) Fritz! Box finden Sie unter http://www.webview.acwsoft.de in der Rubrik "Manuals" unter "Kurzanleitung zum Anschluss der Webview Kamera an den AVM Fritz! Box DSL Router" bzw. auf der Kamera-CD unter Manuals "webview\_an\_fritzbox.pdf".

# **11. Entwickler Informationen**

### **11.1 Software Development Kit (SDK)**

Softwareentwickler können ein SDK für Webview Kameras der Pro Serie und Video Server von der Webseite www.networkipcam.com herunterladen. Dieses besteht aus verschiedenen Dokumenten, Programmbeispielen und Codebeispielen, u.a. HTTP API, Web Integration sowie Dokumentationen zur Einbindung in MS Visual Studio (C++, Visual Basic).

## **11.2 Direkter Zugriff auf das interne JPEG**

Um die Kamera in anderen Videoüberwachungsprogrammen nutzen zu können, können Sie den direkten Bildzugriff konfigurieren. Hiermit können Sie auf die internen JPG Bilder der Kameras zugreifen, die dann von anderen Programmen heruntergeladen werden können. Sie können diese Funktion im Event Trigger Configuration Bildschirm der Kamera konfigurieren.

Direct public access to image via HTTP:

(http://ipaddress/jpq/imagename.jpg)

Image file name (max 10 characters):

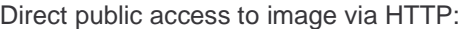

- enable: Jeder Nutzer kann auf das Bild zugreifen. Username und Passwort werden nicht benötigt.
- disable: Für die Ansicht des Bildes werden ein Username und ein Passwort benötigt.

Image file name (max. 10 characters):

Voreingestellt ist als Bildname "image," Sie können das natürlich ändern.

Sie können dann z.b. durch die folgende Eingabe in Ihrem Browser das Kamerabild direkt aufrufen:

#### **http://kamera\_adresse/jpg/image.jpg**

Wenn Sie "Direct public access…" auf "disable" gesetzt haben, müssen Sie jetzt Ihren Benutzernamen und das Passwort für die Kamera eingeben, ansonsten erscheint sofort ein Bild. Durch Click auf "Aktualisieren" bzw. "Neu laden" im Browser wird das Bild aktualisiert.

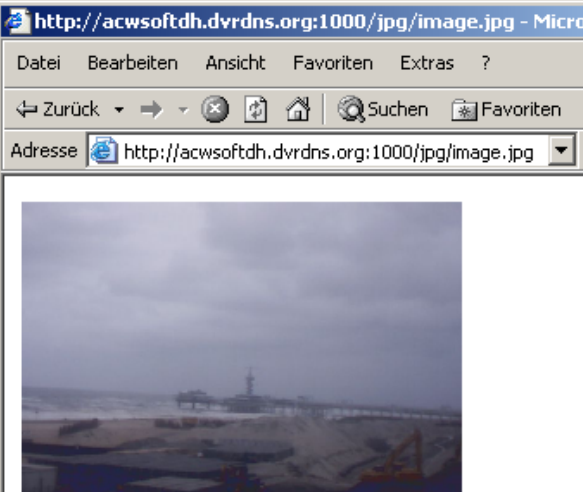

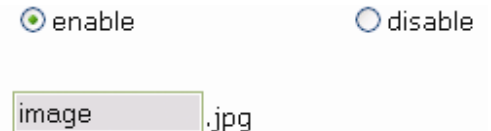

## **11.3 Motion-JPEG Zugriff**

The MPEG4 Kameras unterstützen Dual-Stream, d.h. Sie können gleichzeitig MPEG4 und Motion-JPEG Video ausgeben.Motion-JPEG ist zu bevorzugen, wenn die Kamera mit Anwendungen von Drittanwendern betrieben werden soll. Es wird weithin unterstützt. Motion-JPEG hat allerdings bei weitem nicht eine so effektive Videokompression wie MPEG4 d.h. Sie brauchen mehr Bandbreite oder verlieren (wenn diese beschränkt ist) an Framerate.

Um den Motion-JPEG Stream einzustellen, aktivieren sie zunächst den Dual-Stream Modus in der "System Configuration" der Kamera Firmware.

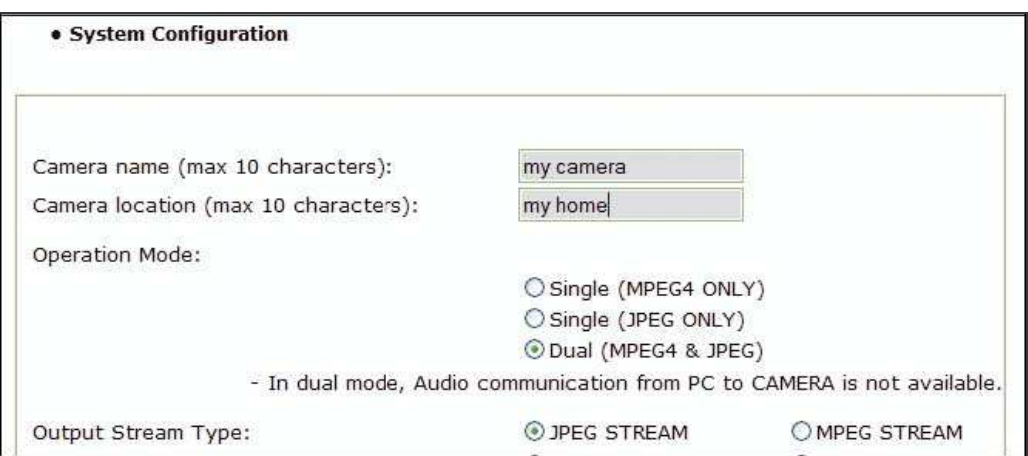

Wählen Sie "Dual (MPEG4 & JPG)." Die folgende URL erlaubt direkten Zugriff auf den Motion-JPEG Stream:

**http://kamera\_adresse /image.cgi?id=guest&passwd=guest&mode=http**

# **Anhang A: Häufig gestellte Fragen (FAQ)**

**1. Was ist die Standard IP Adresse der Netzwerkkamera?** 

Die Standard IP Adresse ist: 192.168.1.221

## **2. Ich nutze ein MacOS oder Linux System und kann somit nicht das IP Installer Tool zur Einrichtung meiner Kamera nutzen. Was sind meine Alternativen?**

- Sie müssen die IP Adresse Ihre MacOS oder Linux PC temporär so ändern, dass sie im gleichen Adressbereich wie die Standardadresse der Kamera liegt: IP Adresse 192.168.1.221 (Subnetzmaske 255.255.255.0). Z.B können Sie die IP Adresse Ihres Rechners auf 192.168.1.100 (Subnetzmaske 255.255.255.0) setzen. Für Informationen, wie Sie die IP Adresse Ihres Systems nutzen, lesen Sie bitte in der entsprechenden Dokumentation nach.
- Sie können dann in Ihrem Webbrowser unter http://192.168.1.221 die Homepage der Kamera öffnen und im "Network Configuration" Bildschirm des Verwaltungsmenüs die IP Informationen für die Kamera ändern (siehe Abschnitt 6.3).

### **3. Nach dem Wechsel des Webserverports der Kamera vom Standard "80" auf einen anderen Wert ist kein Zugriff auf die Kamera mehr möglich.**

Immer wenn Sie diesen Wert auf einen vom Standard abweichenden ändern, müssen Sie den neuen Port an die IP Adresse der Kamera anfügen. Die Syntax ist dabei immer:

http://kamera-ip:portnumber

Beispiel: Wenn Sie den Webserverport auf 81 setzen, ist die korrekte Adresse http://192.168.1.221:81

# **4. IP Installer findet die Kamera nicht**

- Die Kamera ist hinter einem PoE (Power Over Ethernet) Gerät installiert. Entfernen Sie temporär die PoE Funktionalität oder führen Sie die Einstellungen ohne IP Installer durch.
- Eine Desktop Firewall Anwendung wie Norton Internet Security ist installiert. Deaktivieren Sie die Firewall oder führen Sie die Einstellungen ohne IP Installer durch.
- Windows XP SP3 ist installiert und der integrierte Firewall ist aktiv. Deaktivieren Sie den Windows Firewall oder führen Sie die Einstellungen ohne IP Installer durch.
- Es besteht keine Netzwerkverbindung zur Kamera. Vergewissern Sie sich, dass die Kamera mit dem LAN Kabel angeschlossen ist.
- Die Kamera muss auf den Standard zurückgesetzt werden. Lesen Sie Anhang G zum Zurücksetzen auf die Werkseinstellungen.

### **5. Kann ich den in der Kamera integrierten Bewegungsmelder nutzen, um hochwertige Güter und sensitive Bereiche zu schützen?**

Die Nutzung des in der Kamera integrierten Bewegungsmelders für Sicherheitslösungen wird nicht empfohlen, da diese Funktion nicht so verlässlich arbeitet wie professionelle Sicherheitssensoren.

Wir empfehlen, eine professionelle Sicherheitsüberwachungs-Software in Kombination mit der Netzwerk IP Kamera zu verwenden. Sie können außerdem für erhöhte Sicherheit externe Sicherheitssensoren an die digitalen Eingänge der Kamera anschließen.

## **5. Wie aktiviere ich die Email-Funktion??**

### a) **Netzwerkkonfiguration der Kamera**

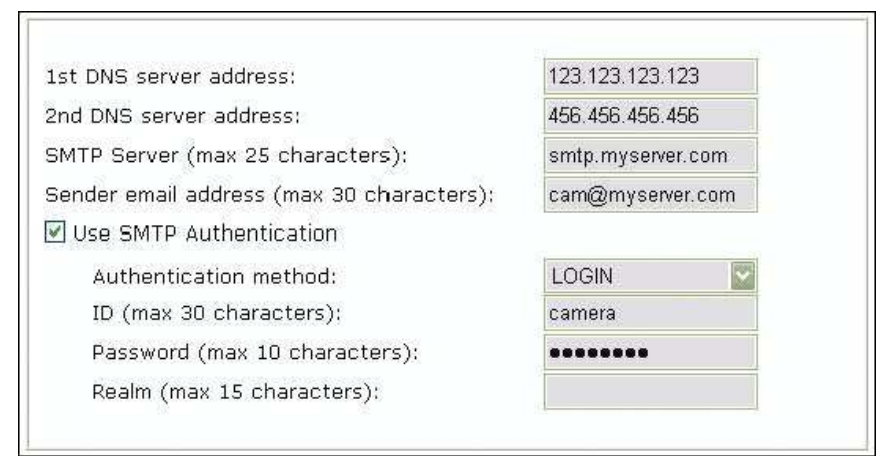

### **DNS Server Adresse**

Mindestens ein (zutreffender) Eintrag Ist erforderlich (also 1st DNS...), wenn Sie den SMTP Server mit Domainnamen eingeben wollen. Aktive DNS Server können Sie ergooglen. (Die hier genannten Beispiele "123.123..." "456.456..." sind natürlich keine aktiven DNS Server.) Wenn Sie die IP Adresse Ihres SMTP Mailservers kennen (Provider fragen!) ist es einfacher, diese im Feld SMTP Server direkt einzugeben. Dann können die Einträge bei DNS Server leer bleiben.

#### **SMTP Server**

Hier kommt der Domainname oder (s.o.) IP Adresse des SMTP Servers hin.

#### **SMTP server port**

Steht standardmäßig auf 25. Sollte Ihr DSL Provider (z.B. wegen Spamschutz) diesen Port blocken, können Sie hier auf einen alternativen Sendmail-Port ausweichen, z.B. wird von den meisten Anbietern der Port 587 unterstützt.

### **Sender e-mail address**

Das ist die Absender Mailadresse. Feld unbedingt ausfüllen! Das muss keine real existierende Adresse sein, meinekamera@meinedomain.de erfüllt den Zweck auch.

#### **Use SMTP Authentication**

Typischerweise versendet Ihr Provider Mails nur noch, wenn diese von Ihnen per Passwortangabe authentisiert werden (um anonyme Massenmails / Spam zu verhindern). Haken Sie also diesen Punkt an.

- Authentification Method: Wählen Sie die "LOGIN" Methode.
- ID: Geben Sie als ID die Ihnen vom Provider für den Mailversand zugewiesene Benutzerkennung an.
- Password: Geben Sie Ihr Passwort für Mailversand an. (In der Regel sind Benutzer ID und Passwort für den Mailversand dieselben wie für den Mailabruf).
- Realm: Das "Realm" Feld können Sie leer lassen.

### b) **Camera Event Trigger Configuration**

Aktivieren Sie die Email Option, geben Sie die Emailadresse und die Überschrift der Email ein.

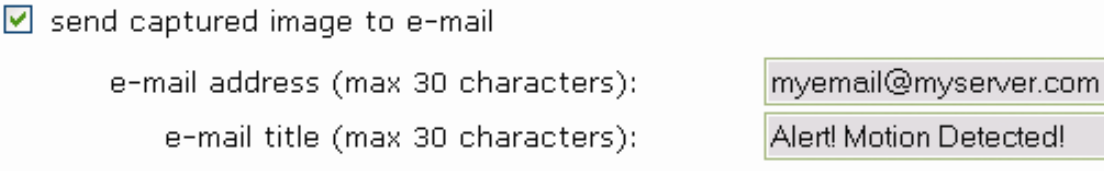

#### **7. Die Kamera sendet keine Emails. Warum?**

Die Kamera kann nicht auf den Email Server zugreifen:

- Ist die Email (SMTP) Server Adresse korrekt? (Network Configuration)
- Haben Sie die korrekte Gateway IP Adresse angegeben (Network Configration)?
- Haben Sie die korrekten DNS Server angegeben? (Network Configuration)
- Haben Sie die korrekte Email Adresse angegeben? (Event Trigger Configuration)
- Haben Sie eine Titelzeile für die Email angegeben? (Event Trigger Configuration)

Die Email-Senden Anfrage der Kamera wird vom Email Server zurückgewiesen:

- Ist eine gültige Senderadresse angegeben? (Network Configuration)
- Haben Sie die SMTP Authentisierung aktiviert? (Network Configuration)
- Haben Sie den korrekten Usernamen und das Passwort für die SMTP Authentisierung

eingegeben? (Network Configuration)?

Stellen Sie außerdem sicher, dass die neueste Firmwareversion installiert ist, wenn die Probleme weiterhin auftreten. Mögliche Kompatibilitätsprobleme werden häufig durch ein Upgrade der Firmware behoben.

## **8. Wie aktiviere ich den FTP Upload?**

Sil send captured image to FTP server

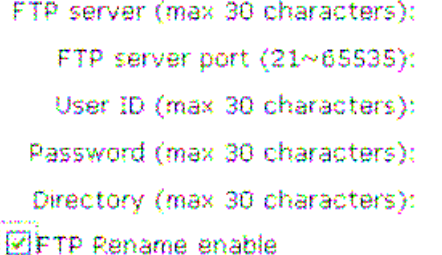

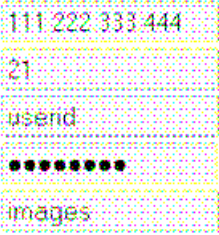

**Send captured image to FTP server** – anhaken zum Aktivieren der Funktion.

**FTP Server** – Am sichersten ist es, hier die IP Adresse Ihres FTP Servers (wenn bekannt) einzugeben. Wenn Sie lieber mit Domainnamen arbeiten (z.B. ftp.meinedomain.de), muss auf jeden Fall ein korrekter DNS Server unter "Network Configuration" eingetragen sein.

**FTP Server Port** – ist normalerweise 21.

**User ID** – die Benutzerkennung für Ihren FTP Server.

**Password** – das Passwort für Ihren FTP Server.

**Directory** – Pfad auf dem FTP Server, wo Ihre Bilder hingeladen werden sollen.

**FTP Rename enable** – Anhaken, wenn die Bilder nach erfolgtem Upload umbenannt werden sollen.

### **9. Was macht die "FTP Rename" Option in der Event Trigger Konfiguration?**

"FTP Rename" sollte aktiviert werden, wenn die Kamera das gleiche Bild (mit dem gleichen Namen) mehrfach an den FTP Server sendet. Dieses ist normalerweise der Fall, wenn die Kamera einzelne Bilder alle xx Sekunden an den Server sendet und Sie diese dann auf Ihrer Webseite anzeigen. Wenn die "FTP Rename" Option aktiviert ist, passiert das Folgende:

Der FTP Upload Prozess besteht aus mehreren Schritten:

1. Login

2. Löschen der bestehenden Datei

3. Upload der neuen Datei

4. Logout

Der gesamte Prozess kann leicht mehrere Sekunden dauern – dieses hängt von der Geschwindigkeit der Internetverbindung der Kamera und auch von der Bildgröße ab. Wichtig ist, dass das bestehende Bild zunächst gelöscht wird, bevor das Upload des neuen Bildes stattfindet. Wenn ein User in genau diesem Augenblick auf die Webseite zugreift, wird das Bild gar nicht oder nur teilweise angezeigt. Wenn jedoch die "FTP Rename" Option aktiviert ist, passiert das nicht. Das Bild wird immer korrekt angezeigt. Statt zunächst das bestehende Bild zu löschen, wird das neue Bild mit einem anderen Dateinamen geladen.

Beispiel:

Bildername: camera.jpg

Bildername der neuen Datei: camera\_tmp.jpg

Somit wird dem User immer noch das bestehende Bild auf der Webseite angezeigt, auch wenn der Upload gerade passiert. Wenn dieser komplett ist, fordert die Kamera den FTP Server zum Löschen der alten und Umbenennung der neuen Datei auf. Da dieses auf dem Server selbst passiert, dauert es nur den Bruchteil einer Sekunde. Daher wird das Bild auf der Webseite praktisch immer korrekt angezeigt.

Sie sollten die "FTP Rename" Option auf jeden Fall aktivieren, wenn die Netzwerk IP Kamera regelmäßig ein Bild mit demselben Dateinamen auf dem FTP Server updatet, welches auf einer Webseite sichtbar ist.

Sie brauchen die "FTP Rename" Option nicht zu aktivieren, wenn die Netzwerk IP Kamera eine Serie von Bildern mit wechselnden Dateinamen sendet (wenn z.B. Datum und Uhrzeit im Dateinamen enthalten sind).

### **10. Warum wird die ActiveX Control nicht automatisch heruntergeladen?**

Manchmal passieren Situationen, in denen ein Download verhindert wird. Wenn der Internet Explorer Versionen in veralterter Version 4 benutzt wird oder die Registry-Informationen beschädigt sind, können der Download und die Installation fehlschlagen. Wenn ein automatischer Download nicht funktioniert, versuchen Sie bitte einen manuellen Download (siehe Abschnitt "Manuelle Installation von ActiveX" auf S.25 ff).

### **11. Auch wenn ich den korrekten Usernamen und Passwort eingebe, erhalte ich die Meldung "You must login first". Was ist der Grund?**

Öffnen Sie im Internet Explorer die "Internet Optionen", gehen Sie auf den Kartenreiter "Sicherheit" und prüfen Sie die Einstellungen. Wenn die Sicherheitsstufe auf "Hoch" gesetzt ist, stellen Sie diese bitte auf "Mittel" zurück.

### **12. Ich will mit Java auf die Kamera zugreifen, habe es aber auf meinem Rechner nicht installiert. Wie bekomme ich es?**

Gehen Sie direkt auf Oracles Java Webseite. Sie können Java dort herunterladen. http://www.java.com/de/download/

# **Anhang B: Zugriff auf die Kamera mit dem HyperTerminal Programm**

### **HINWEIS: Dieser Abschnitt ist nur für fortgeschrittene Benutzer.**

HyperTerminal ist Bestandteil von Windows 9x/NT/2000/XP (aber nicht mehr von Vista und Windows 7) und kann als "HyperTerminal Private Edition" für spätere Windows Versionen aus dem Netz bezogen werden.

Ein PC kann mit HyperTerminal über einen seriellen Port mit externen Geräten kommunizieren. Sie finden hier die notwendigen Schritte, um dieses Programm zu nutzen. Die Kamera kann mit Hyper Terminal konfiguriert werden, es sind jedoch nur einige Optionen verfügbar. Es bietet keinen Vorteil gegenüber der Konfiguration mit IP Installer oder über den Webbrowser. Für Diagnosezwecke kann die Nutzung von Hyper Terminal jedoch sinnvoll sein.

1. Öffnen Sie Hyperterminal und geben Sie den Namen für die Verbindung ein.

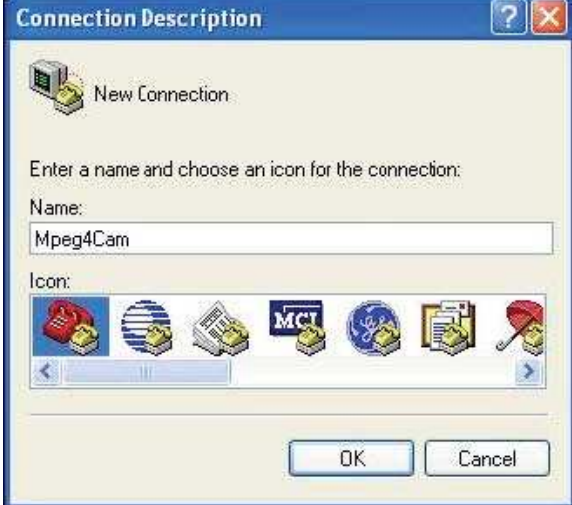

2. Wählen Sie einen seriellen Port des PC und klicken Sie auf "OK" (COM1 oder COM2 empfohlen).

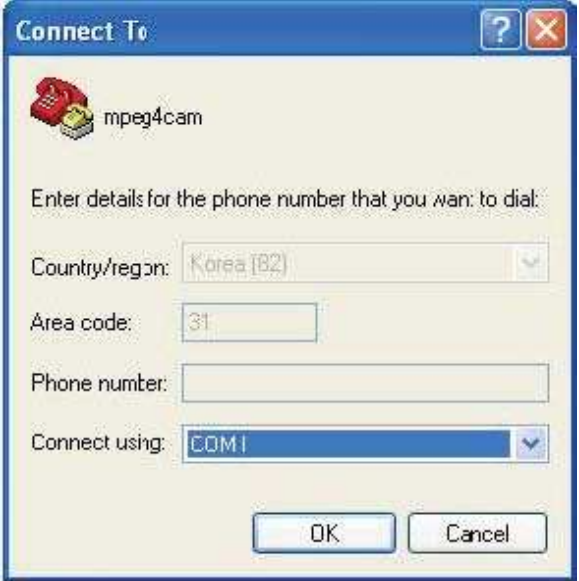

3. Stellen Sie die Baudrate auf 115200 ein und lassen Sie die anderen Werte auf Standard.

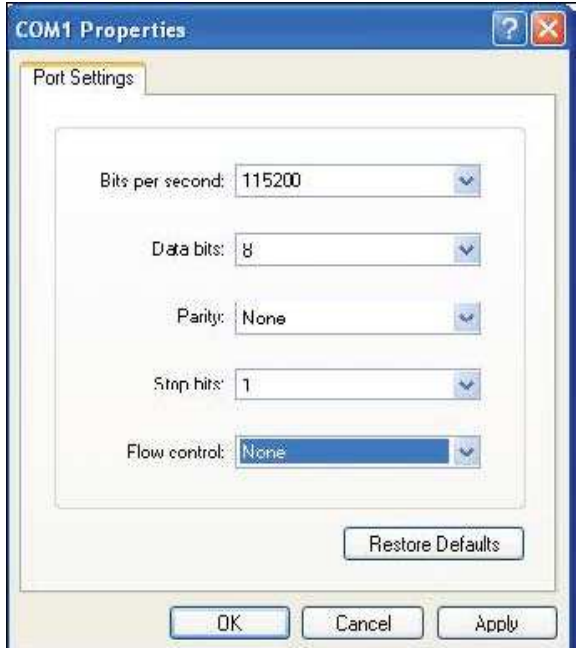

4. Bei erfolgreicher Konfiguration sollte der folgende Bildschirm erscheinen:

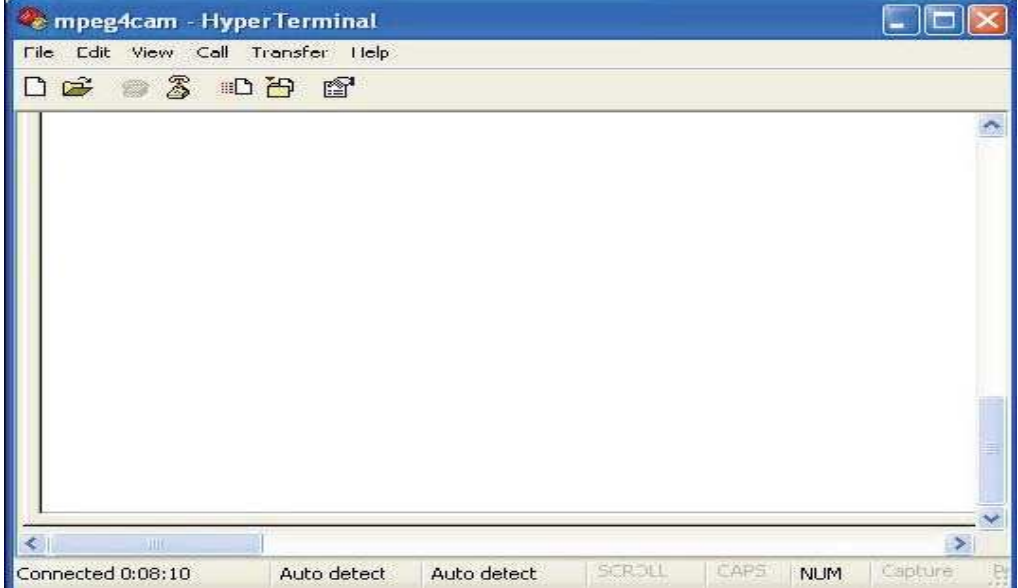

Sie können vom Betriebssystem generierte Meldungen sehen, die Sie mit **Transfer -> Capture Text** speichern können. Im Fall einer Fehlfunktion der Kamera können Sie diese Daten in einer Logdatei speichern, da diese eventuell bei Supportanfragen hilfreich ist.
## **Anhang C: Fehlersuche**

Dieser Anhang enthält hilfreiche Informationen zu Problemen, die Sie mit der Kamera haben könnten. Fehlermerkmale, mögliche Ursachen und Maßnahmen zur Fehlerbehebung sind in einer einfachen Tabelle dargestellt.

## **PING Ihrer IP Adresse**

Durch das Senden eines Datenpaketes an eine spezifische Adresse und das Warten auf eine Antwort kann der PING (Packet Internet Groper) feststellen, ob eine bestimmte IP Adresse verfügbar ist. Der PING ist auch sinnvoll, um Adresskonflikte festzustellen.

Folgen Sie den nachstehenden Anweisungen, um mit Hilfe des PING Kommandos Fehler zu erkennen und zu beheben.

- Starten Sie ein DOS Fenster.
- Geben Sie den Befehl PING xx.xx.xx.xx ein, wobei xx.xx.xx.xx die IP Adresse Ihrer Netzwerkkamera ist.
- Die folgende Tabelle gibt eine Übersicht, wie die Antworten auf das PING Kommando zu interpretieren sind

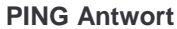

#### **Interpretation und Empfehlung**

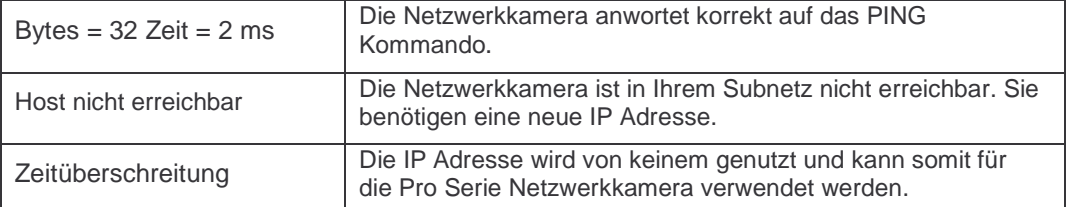

# **Symptome, mögliche Ursachen und Abhilfe**

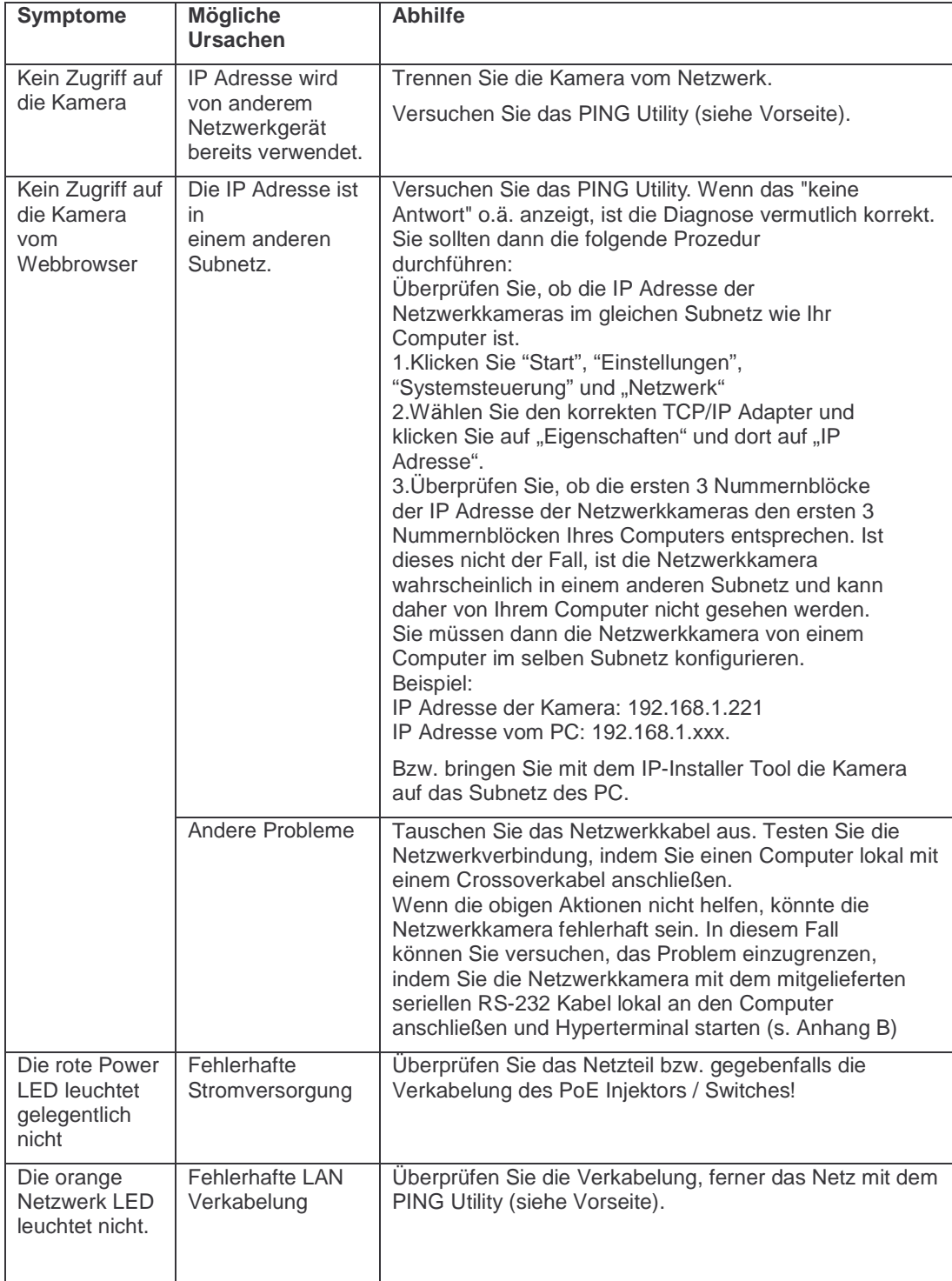

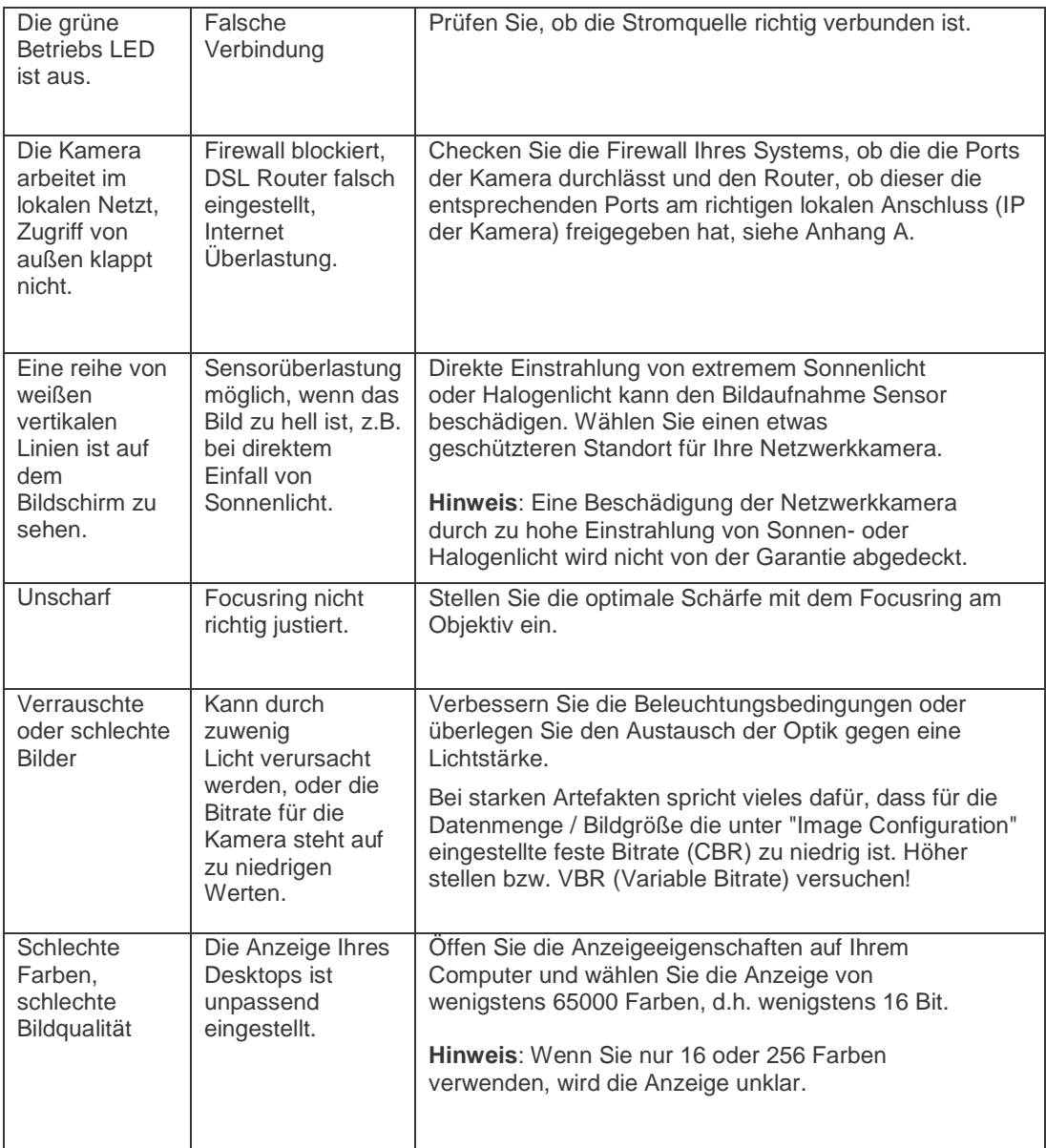

**HINWEIS: Wenn das Problem so nicht lösbar ist, wenden Sie sich bitte an Ihren Fachhändler.**

## **Anhang D: Nutzung von IP Adressen im lokalen Netzwerk Überblick**

Der Zugang zum Internet wird über IP Adressen hergestellt. Diese Adressen sind begrenzt. Im Moment gibt es 5 Klassen von Netzwerken, die alle IP Adressen beinhalten. Ein Netzwerk kann nur eine bestimmte Anzahl von IP Adressen enthalten. Diese Anzahl hängt von der Netzwerkklasse ab. Die 5 Klassen werden mit "A" bis "E" bezeichnet, wobei "C" die gebräuchlichste Klasse ist.

## **IP Aufbau und Netzwerkklassen**

**IP Aufbau**

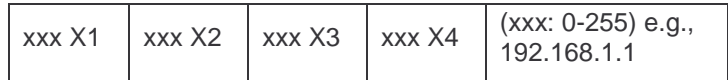

#### **Netzwerkklassen**

**A Klasse**: Ein Netzwerk, das im ersten Block IP Adressen von 0 bis 127 enthält. Netzwerk ID: X1 Host ID: X2, X3, X4 Es gibt in der ganzen Welt 128 A-Klasse Netzwerke

**B Klasse**: Ein Netzwerk, das im ersten Block IP Adressen von 128 bis 191 und im zweiten Block von 0 bis 255 enthält. Netzwerk ID: X1, X2 Host ID: X3, X4 Es gibt 16384 B-Klasse Netzwerke

**C Klasse**: Ein Netzwerk, das im ersten Block IP Adressen von192 bis 223 enthält. Netzwerk ID: X1, X2, X3 Host ID: X4 Die gebräuchlichste Netzwerkklasse mit 2,097,152 C-Klasse Netzwerken

**D Klasse**: Ein Netzwerk mit IP Adressen von 224 bis 239 im ersten Block. D-Klasse Netzwerke werden für Multicast genutzt und sind nicht für den normalen Gebrauch zugelassen.

**E Klasse**: Ein Netzwerk mit IP Adressen von 240 bis 255 im ersten Block. Diese sind für besondere Zwecke reserviert.

## **C Klasse Netzwerk**

## **1. Bedeutung der Adressen**

**IP address**: Die dreistellige Zahl im letzten Block steht für die Host ID. Der Nummernbereich geht von 0 bis 255. 0 wird als Netzwerk ID genutzt, 1 steht für die IP Adresse des Routers (Gateway) und 255 wird für Broadcasts genutzt. Die nummern 2 bis 254 sind IP Adressen, die an PCs, Kameras etc. vergeben werden können.

**Netzwerk ID**: Identifiziert ein Netzwerk. Die erste Nummer ist normalerweise die Netzwerk ID.

**Gateway address**: Die IP Adresse des Routers zum Zugang in das Internet oder das lokale Netzwerk

**Broadcast address**: Die IP Adresse für Broadcasts. Alle Geräte in diesem Netzwerk haben die selbe Broadcastadresse

**Subnet Mask**: Teilt das lokale Netzwerk auf. Subnetzmasken zeigen, welcher Teil der Adresse der Netzwerkteil und welcher Teil der Hostteil ist.

#### **2. Netzwerkkonfiguration**

(1) Zur Nutzung als ein Netzwerk Network ID: xxx.xxx.xxx.0 Gateway Address: xxx.xxx.xxx.1 Subnet Mask: 255.255.255.0 Broadcast Address: xxx.xxx.xxx.255 IP Addresses: xxx.xxx.xxx.2 – xxx.xxx.xxx.254

(2) Zur Nutzung als zwei Netzwerke (1/2 + 1/2) Sub-Network ID: xxx.xxx.xxx.0 Gateway Address: xxx.xxx.xxx.1 Subnet Mask: 255.255.255.128 Broadcast Address: xxx.xxx.xxx.127 IP Addresses: xxx.xxx.xxx.2 – xxx.xxx.xxx.126

Sub-Network ID: xxx.xxx.xxx.128 Gateway Address: xxx.xxx.xxx.129 Subnet Mask: 255.255.255.128 Broadcast Address: xxx.xxx.xxx.255 IP Addresses: xxx.xxx.xxx.130 – xxx.xxx.xxx.254

(3) Zur Nutzung als drei Netzwerke (1/4 + 1/4 + 1/2) Sub-Network ID: xxx.xxx.xxx.0 Gateway Address: xxx.xxx.xxx.1 Subnet Mask: 255.255.255.192 Broadcast Address: xxx.xxx.xxx.63 IP Addresses: xxx.xxx.xxx.2 – xxx.xxx.xxx.62

Sub-Network ID: xxx.xxx.xxx.64 Gateway Address: xxx.xxx.xxx.65 Subnet Mask: 255.255.255.192 Broadcast Address: xxx.xxx.xxx.127 IP Addresses: xxx.xxx.xxx.66 – xxx.xxx.xxx.126

Sub-Network ID: xxx.xxx.xxx.128 Gateway Address: xxx.xxx.xxx.129 Subnet Mask: 255.255.255.128 Broadcast Address: xxx.xxx.xxx.225 IP Addresses: xxx.xxx.xxx.130 – xxx.xxx.xxx.256

(4) Zur Nutzung als vier Netzwerke  $(1/4 + 1/4 + 1/4 + 1/4)$ Sub-Network ID: xxx.xxx.xxx.0 Gateway Address: xxx.xxx.xxx.1 Subnet Mask: 255.255.255.192 Broadcast Address: xxx.xxx.xxx.63 IP Addresses: xxx.xxx.xxx.2 – xxx.xxx.xxx.62

Sub-Network ID: xxx.xxx.xxx.64 Gateway Address: xxx.xxx.xxx.65

Subnet Mask: 255.255.255.192 Broadcast Address: xxx.xxx.xxx.127 IP Addresses: xxx.xxx.xxx.66 – xxx.xxx.xxx.126

Sub-Network ID: xxx.xxx.xxx.128 Gateway Address: xxx.xxx.xxx.129 Subnet Mask: 255.255.255.192 Broadcast Address: xxx.xxx.xxx.191 IP Addresses: xxx.xxx.xxx.130 – xxx.xxx.xxx.190

Sub-Network ID: xxx.xxx.xxx.192 Gateway Address: xxx.xxx.xxx.193 Subnet Mask: 255.255.255.192 Broadcast Address: xxx.xxx.xxx.255 IP Addresses: xxx.xxx.xxx.194 – xxx.xxx.xxx.254

## **Anhang E: Firmware updaten**

**VORSICHT:** Befolgen Sie die Anleitungen in diesem Handbuch. **Während des Updates dürfen Sie die Kamera nicht vom Netzwerk oder der Stromverbindung trennen, da sie sonst schwer beschädigt werden kann.** 

Wenn das Firmware Upgrade fehlschlägt und die Kamera hinterher nicht mehr funktioniert, wenden Sie sich bitte an Ihren Händler.

#### **Identifizieren Sie die Version der Firmware**

Sie finden Angaben zum Stand der Firmware auf der "System Configuration" Seite Ihrer Kamera.

#### **Download neuer Firmware**

Die neueste Firmware für Ihre Webview Kamera der Pro Serie finden Sie auf der http://www.webview.acwsoft.de Webseite unter der Rubrik "Firmware". Es ist dort klar beschrieben, was für welche Kamera ist (Bilder und Modellbezeichnung vergleichen), achten Sie darauf, nur die für Ihre Kamera passende Firmware herunterzuladen.

**Ein Upgrade ist kein Selbstzweck.** Nehmen Sie Upgrades nur vor, wenn Sie die gefixed-en oder hinzugekommenen Funktionen wirklich benötigen, ansonsten gilt "Never touch a running system!"

Bei Versagen der Kamera durch fehlerhaftes Upgraden ist keine Gewährleistung möglich.

#### **Installation der neuen Firmware**

Mit dem Upgrade Tool kann die Firmware sowohl im lokalen Netz (unsere Empfehlung) wie aus der Ferne via Internet durchgeführt werden.

- 1. Vergewissern Sie sich, dass die Kamera mit dem PC verbunden ist. Solange Sie die Homepage der Kamera abrufen könnnen, können Sie auch upgraden.
- 2. Vergewissern Sie sich, dass der Upgrade Port (voreingestellt 9000) am DSL-Router für die Kamera freigeschaltet ist (s.o. Abschnitt 10).

3. Rufen Sie das Upgrade Tool auf und geben Sie die richtige IP Adresse Ihrer Kamera ein. Ferner müssen Admin ID und Passwort (Voreinstellung: admin) und Upgrade Port (Voreinstellung 9000) richtig angegeben sein.

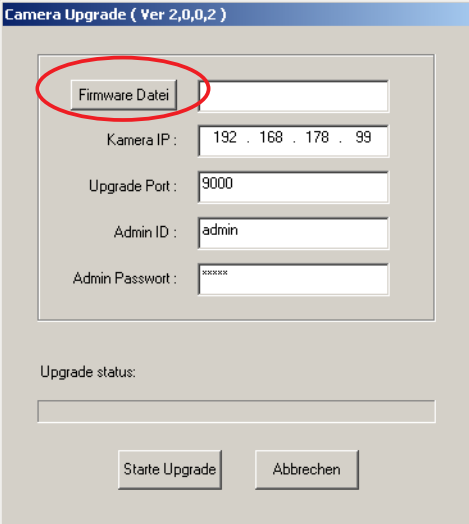

4. Klicken Sie auf den Button "Firmware Datei" und wählen Sie die für Ihre Kamera passende Firmware Datei. Klicken Sie auf "Öffnen"

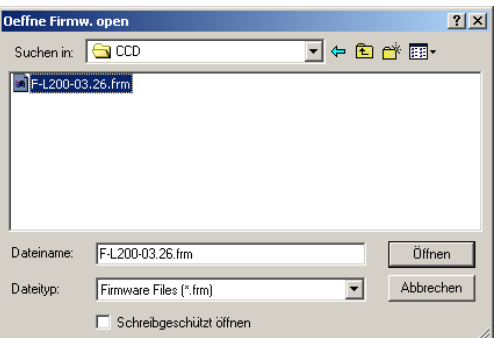

5. Starten Sie nun den eigentlichen Upgrade Vorgang mit Click auf den "Starte Upgrade" Button.

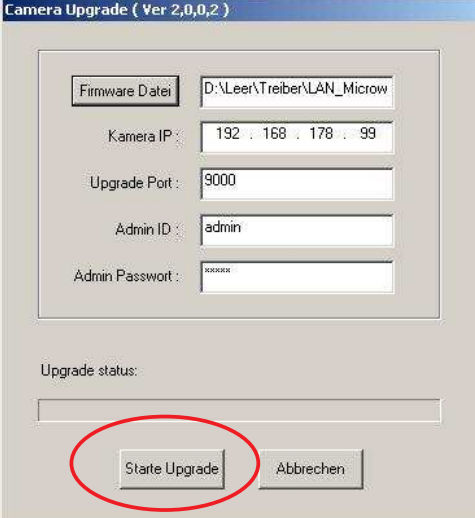

6. Das Upgrade läuft – der Vorgang kann mehrere Minuten dauern, **auf keinen Fall unterbrechen!**  Es kommen die Statusanzeigen "Transferring Firmware" "Writing Flash Memory" "Verifying flash memory" (Übertragen / Schreiben / Prüfen).

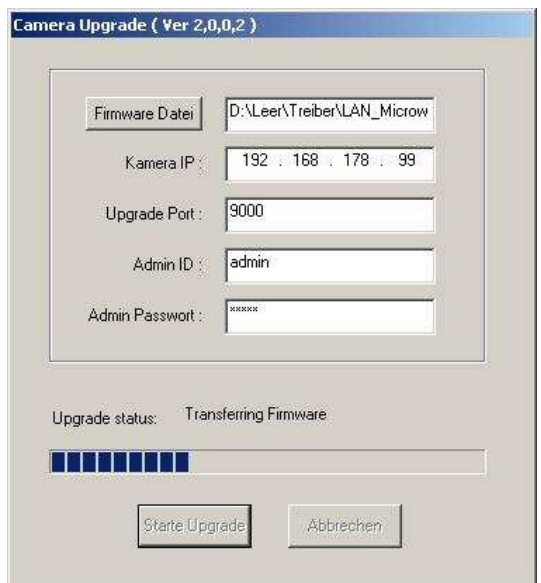

7. Nach erfolgreichem Abschluss kommt die Meldung "Firmware Upgrade beendet".

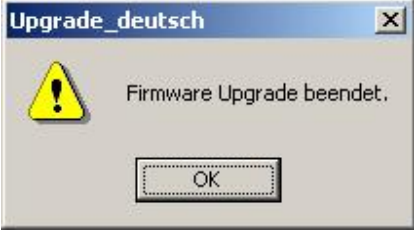

8. Alle LEDs an der Kamera erlischen, diese startet neu und ist nach ca. 1 Minute wieder einsatzbereit.

**HINWEIS: Falls Sie die Warnung "INVALID HEADER MARKER" während des Upgrades erhalten sollten, starten Sie Ihren Computer bitte im "Abgesicherten Modus mit Netzwerk Unterstützung" neu und wiederholen Sie den Vorgang.** 

## **Anhang F: Alarm Ein-/Ausgänge**

Die I/O Anschlussleiste ist das physikalische Interface für digitalen Ausgang und für digitalen Eingang, das für eine Vielzahl von externen Alarmgeräten genutzt werden kann wie z.B. Infrarotsensoren, Switche und Alarmrelays. In Kombination mit den konfigurierbaren Alarmfunktionen können Sie schnell und einfach eine Vielzahl von Sicherheitsanwendungen konfigurieren, die über Alarmmeldungen ausgelöst werden.

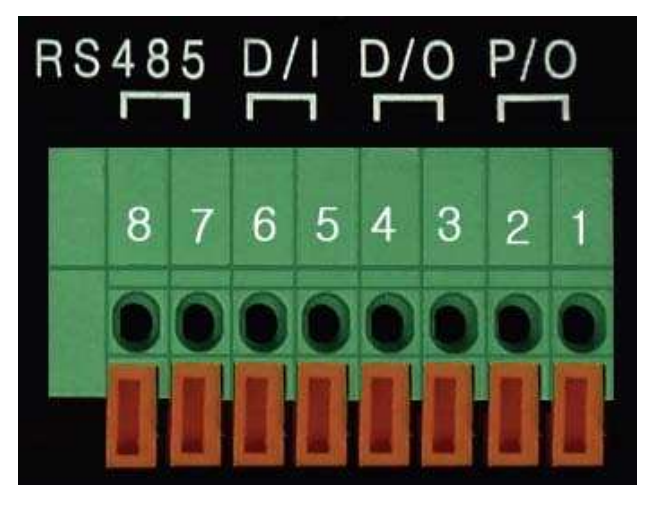

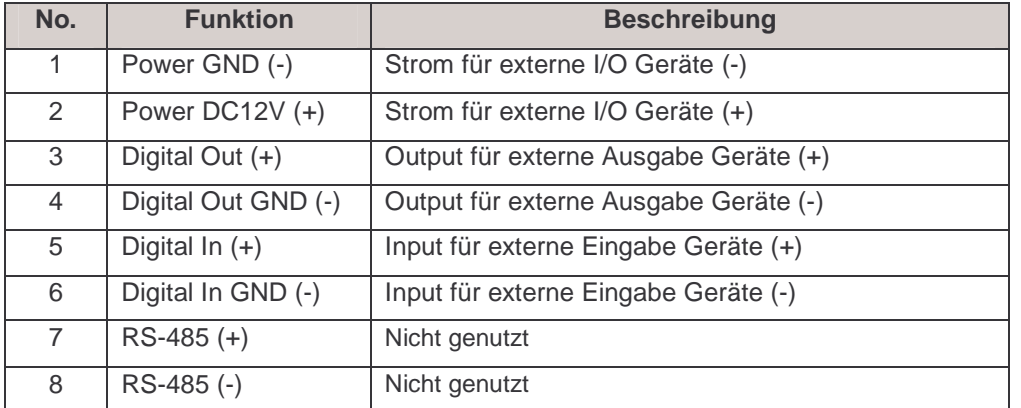

## **PIN 1-2**

Um externe Geräte mit Strom zu versorgen. PIN1 wird mit dem GND Anschluss und PIN2 mit dem (+) Anschluss verbunden. Das externe Gerät sollte weniger als 12V und 200mA benötigen.

## **PIN 3-4**

PIN3 wird mit dem (+) Anschluss des externen Gerätes verbunden, PIN4 mit dem GND Anschluss. Die Kamera sendet dann Signale an das externe Gerät. Das externe Gerät sollte weniger als 12V und 200mA benötigen. Strom liegt nur an, wenn seitens der Kamera ein Alarm Status (z.b. Bewegung) bei aktivierter "Event Trigger Configuration" (Abschnitt 6.5) festgestellt wurde.

## **PIN 5-6**

PIN5, 6 werden mit dem Signalausgangsanschluss eines Inputgerätes wie z.B. einem Infrarotsensor verbunden.

## **Anhang G: Die Werkseinstellungen wiederherstellen**

Dieser Abschnitt beschreibt, wie die Werkseinstellungen der Kamera zurückgesetzt werden. Dieses mag in einigen Umständen notwendig sein. Hierzu müssen Sie den Reset Knopf drücken oder die Hyperterminaleinstellungen verwenden. Folgen Sie diesen Schritten:

#### **Drücken des Reset Knopfes**

- Nehmen Sie eine Büroklammer oder einen anderen spitzen Gegenstand, um den Resetknopf an der Rückseite der Kamera zu drücken.
- Schalten Sie die Kamera aus, indem Sie das Stromkabel abziehen.
- Drücken Sie den Reset Knopf und halten Sie ihn gedrückt, während Sie das Stromkabel wieder verbinden.
- Halten Sie den Reset Knopf gedrückt, bis die LED für den Betriebszustand dreimal blinkt. Dieses kann 10-15 Sekunden dauern. Danach können Sie den Knopf loslassen.

#### **Benutzung von HyperTerminal**

- 1. Rufen Sie "HyperTerminal" auf (siehe Anhang B).
- 2. Verbinden Sie die Kamera mit Strom.
- 3. Nach ein paar Momenten beginnt der Coutdown mit "Hit any key to stop auto boot". Drücken Sie innerhalb von 3 Sekunden irgendeine Taste.

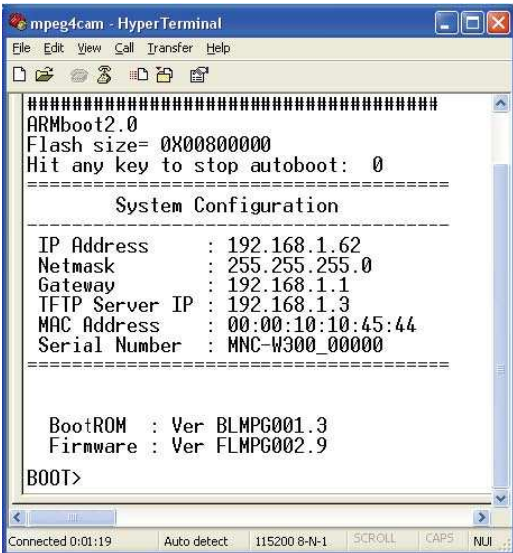

4. Geben Sie "Set" ein, danach werden Administrator ID und Passwort auf die Voreinstellung "admin" zurückgesetzt.

**HINWEIS:** Dies setzt alles (inklusive IP Adresse) auf die **Werkseinstellungen** zurück:.

Administrator ID: admin Administrator password: admin

Guest ID: guest Guest password: guest

IP address: 192.168.1.221

Subnet mask address: 255.255.255.0

Gateway address: 192.168.1.1

Server IP address: 192.168.1.5